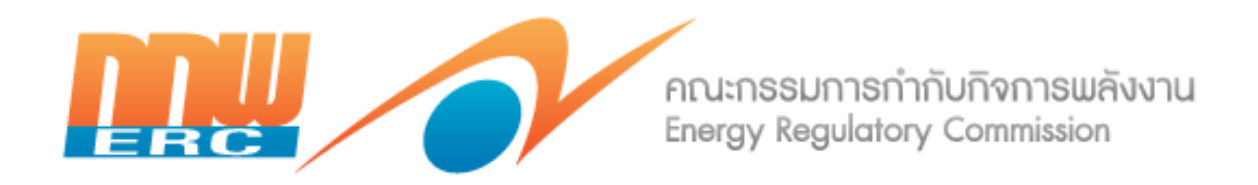

## **คู่มือการใช้งาน (User Manual)** ระบบเว็บท่าสำหรับกองทุนพัฒนาไฟฟ้าในพื้นที่ประกาศ

ี สำหรับใช้ในการอบรมการใช้งานระบบเว็บท่าสำหรับกองทุนพัฒนาไฟฟ้าในพื้นที่ประกาศ **เพื่อบันทึกแบบเสนอแผนงานประจ าปีและรายงานความก้าวหน้าโครงการชุมชน**

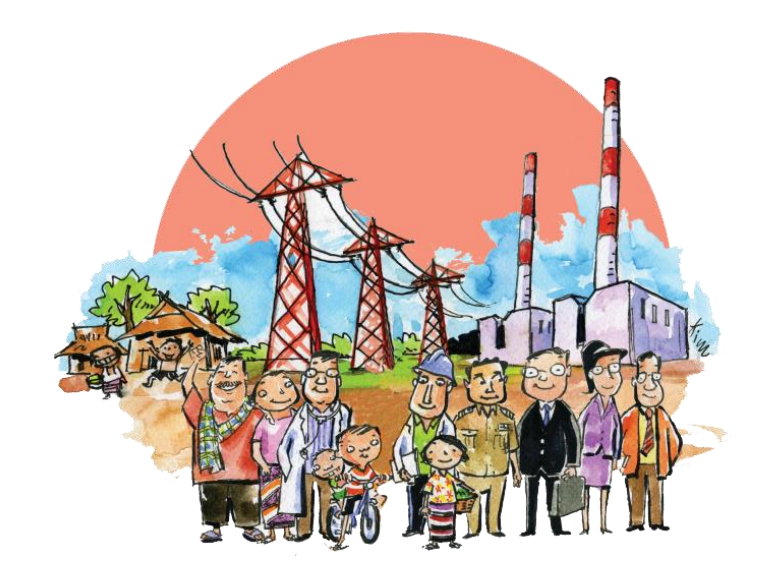

# สารบัญ

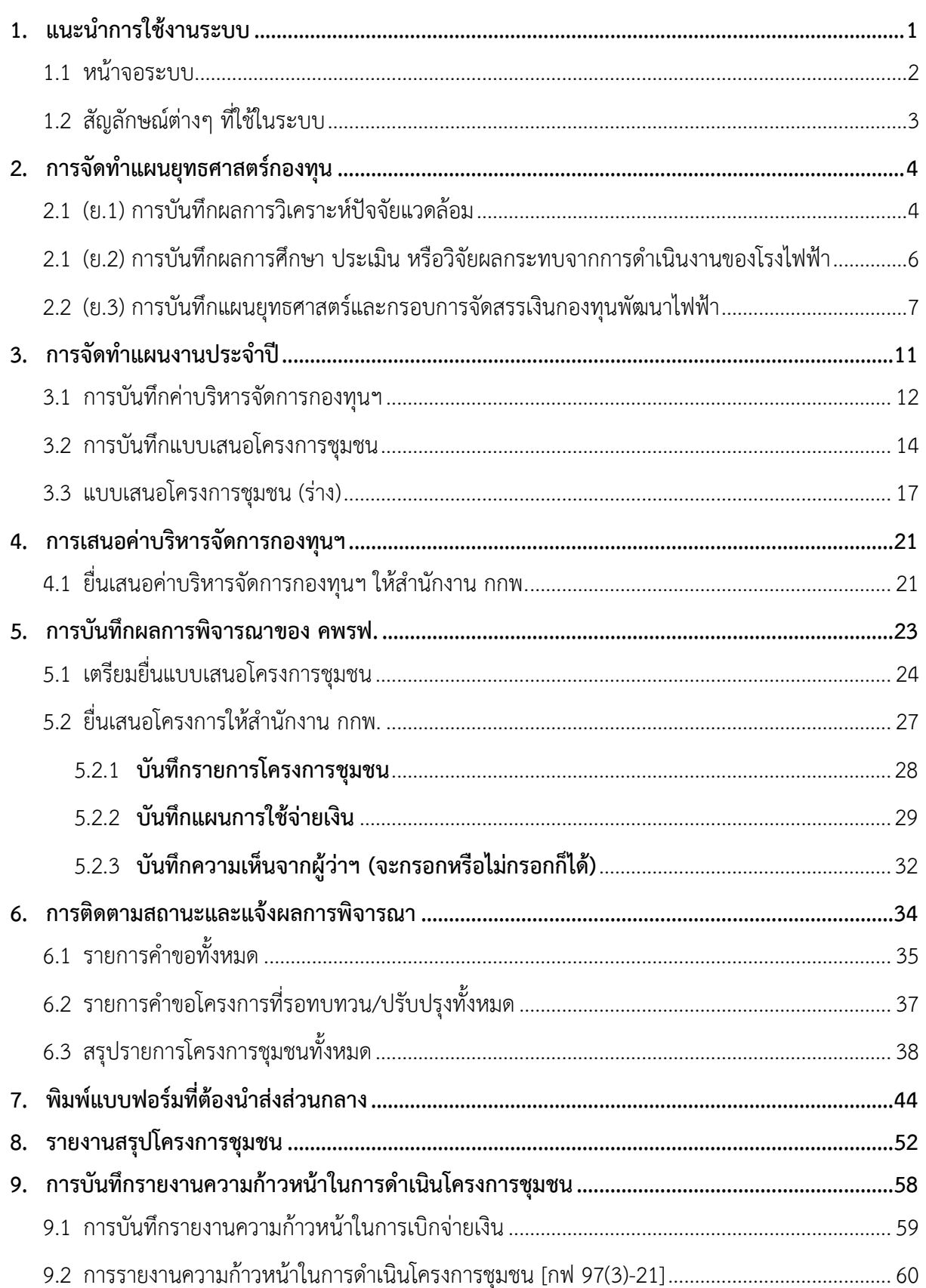

# **สารบัญภาพ**

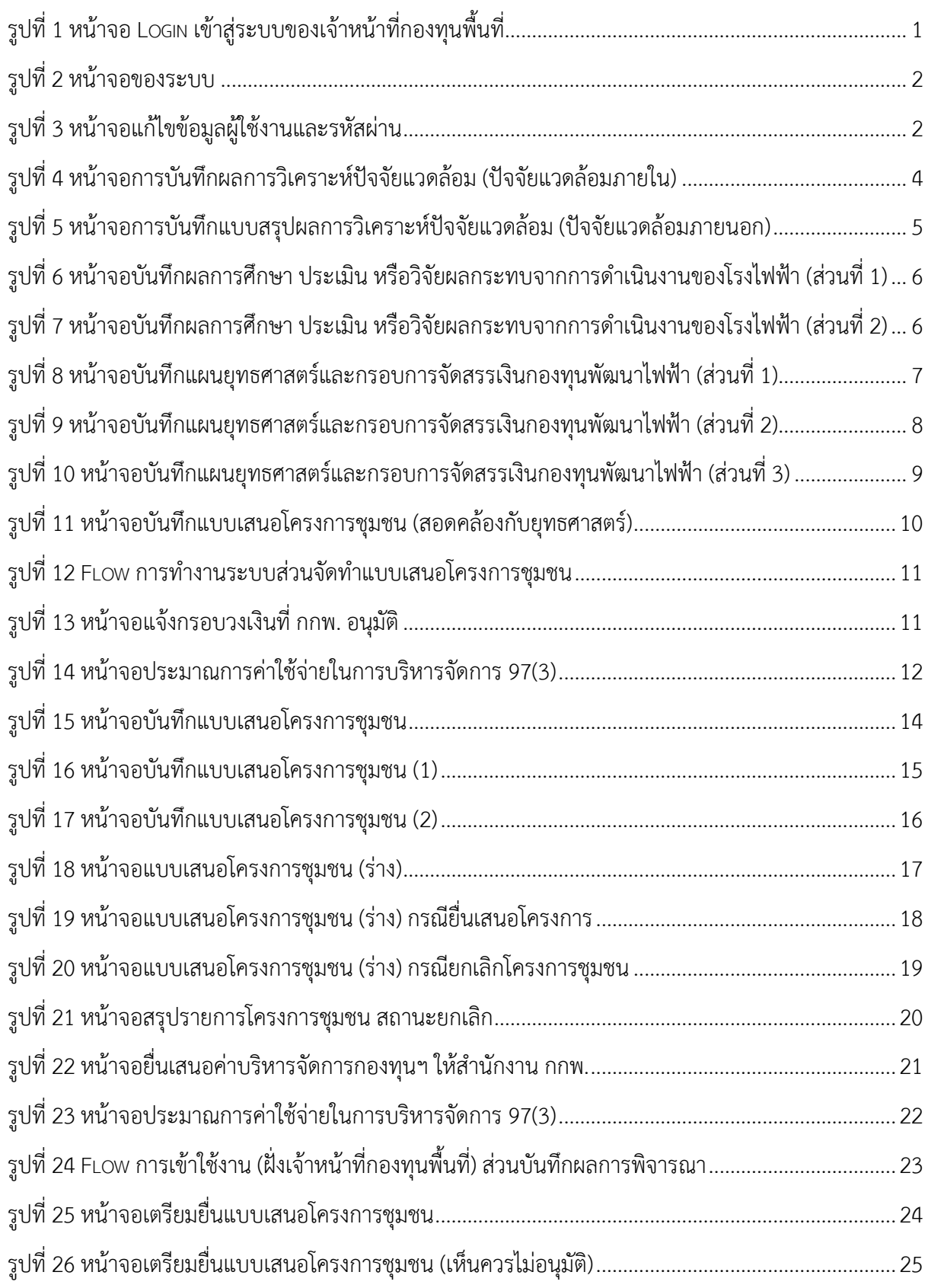

# **สารบัญภาพ (ต่อ)**

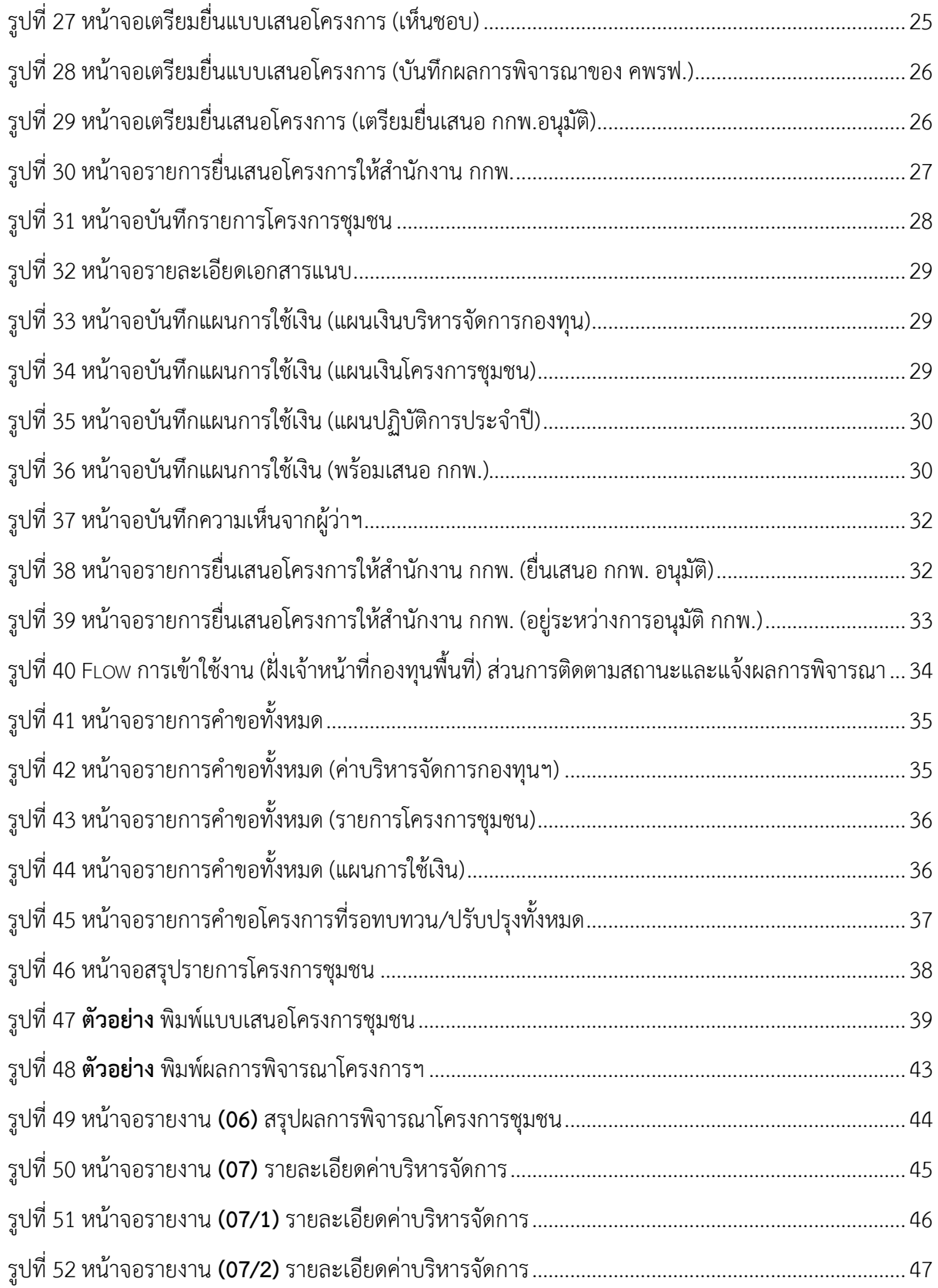

# **สารบัญภาพ (ต่อ)**

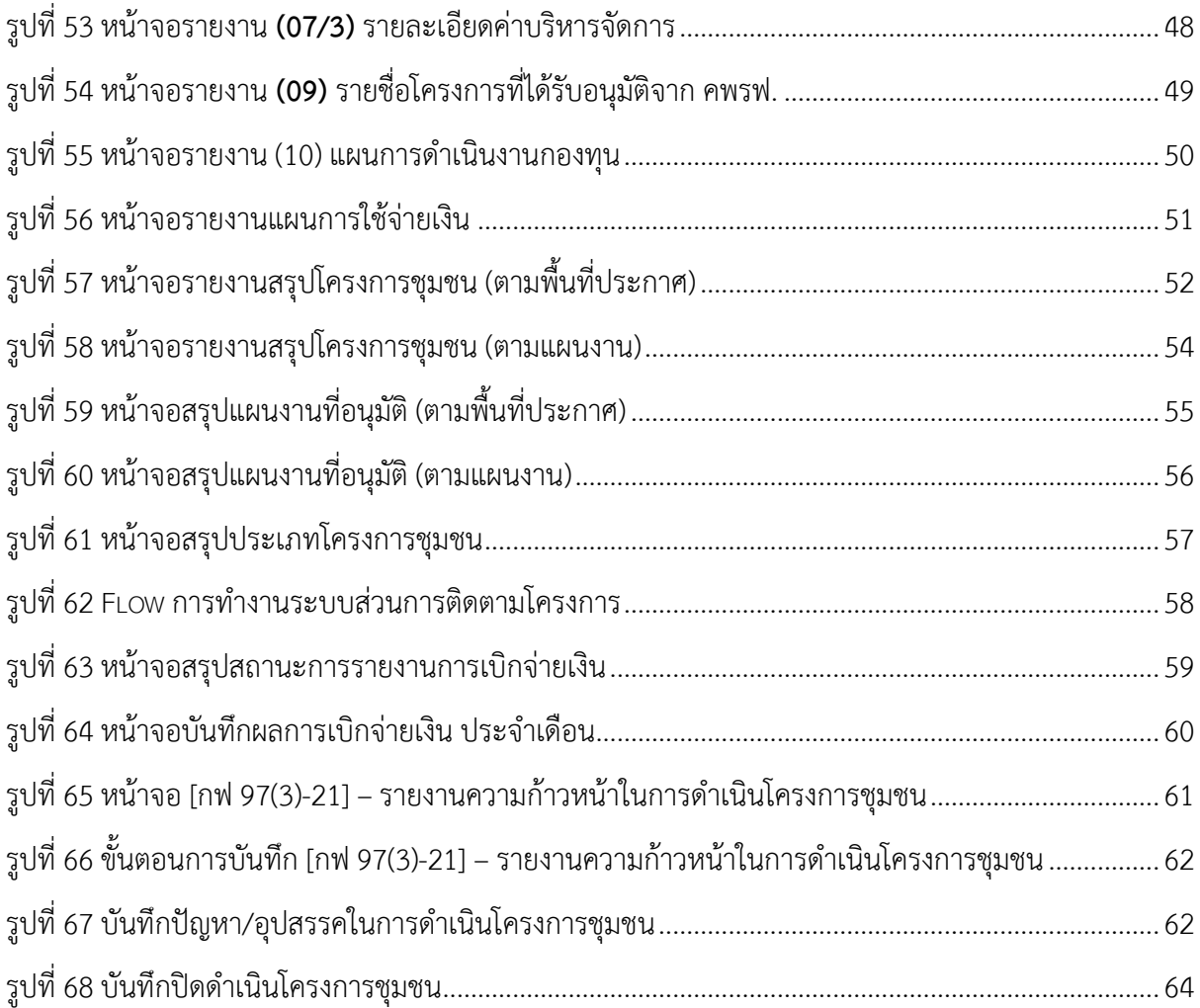

### <span id="page-5-0"></span>**1. แนะน าการใช้งานระบบ**

### **พิมพ์ URL ที่เว็บ Browser (ฝั่งเจ้าหน้าที่กองทุนฯพื้นที่)**

ี ผ่าน Browser จากนั้นพิมพ์ **URL: <u>http://pdf.erc.or.th/</u> (หรือลิงค์ที่ทางสำนักงาน** กกพ. แจ้ง) ระบบจะ แสดงหน้าจอสำหรับเข้าระบบ ดังรูป

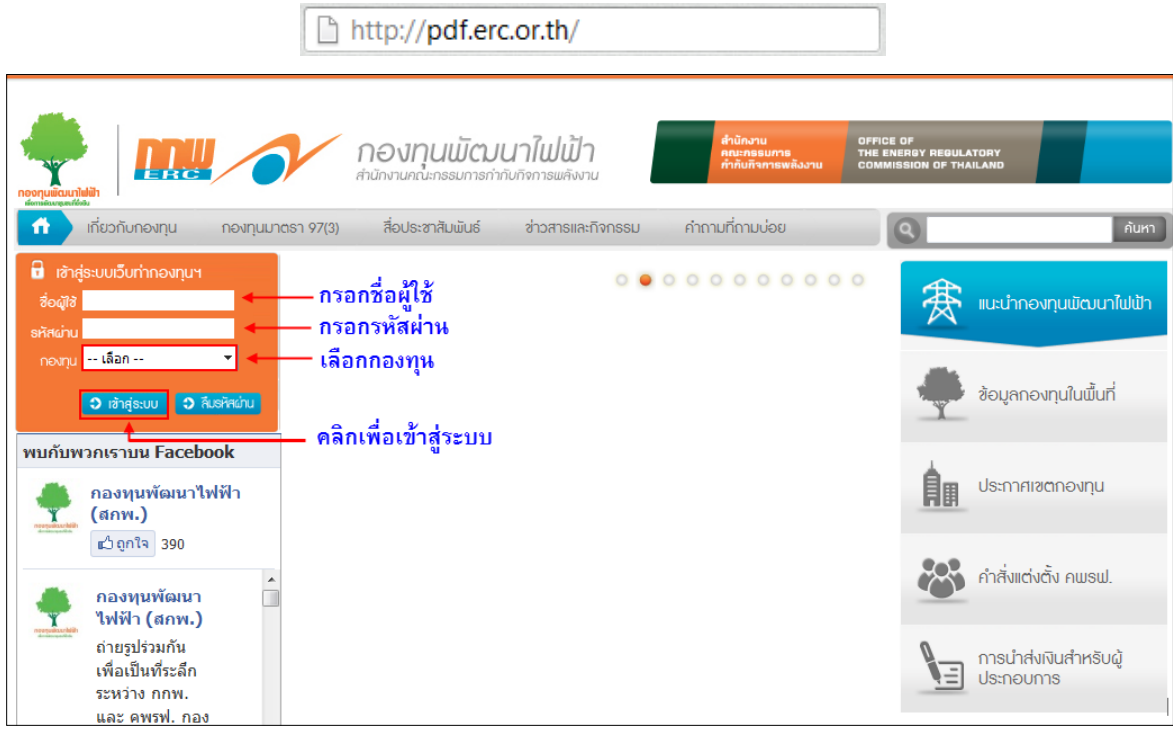

รูปที่ 1 หน้าจอ Login เข้าสู่ระบบของเจ้าหน้าที่กองทุนพื้นที่

<span id="page-5-1"></span>กรณีกรอกชื่อผู้ใช้ และรหัสผ่านถูกต้องระบบจะแสดงกล่องข้อความ **"ยินดีต้อนรับเข้าสู่ระบบเว็บท่า กองทุนฯ**" ให้เจ้าหน้าที่กองทุนพื้นที่ คลิก **เข้าสู่ระบบเว็บท่า** อีกครั้ง

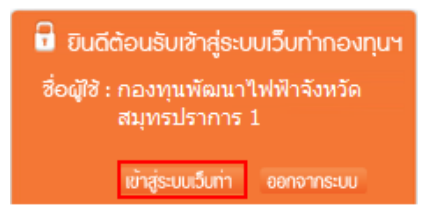

กรณีกรอกชื่อผู้ใช้ และรหัสผ่านไม่ถูกต้องระบบจะแสดงกล่องข้อความ "**ชื่อผู้ใช้หรือรหัสผ่านไม่ ถูกต้อง**" ให้ผู้ใช้งานคลิกตกลง เพื่อกรอกชื่อผู้ใช้และรหัสผ่านใหม่ให้ถูกต้อง

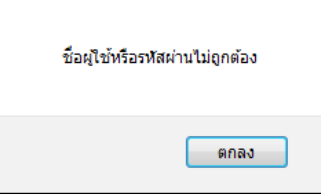

#### <span id="page-6-0"></span>**1.1 หน้าจอระบบ**

หน้าจอของระบบสามารถแสดงได้ดังภาพ

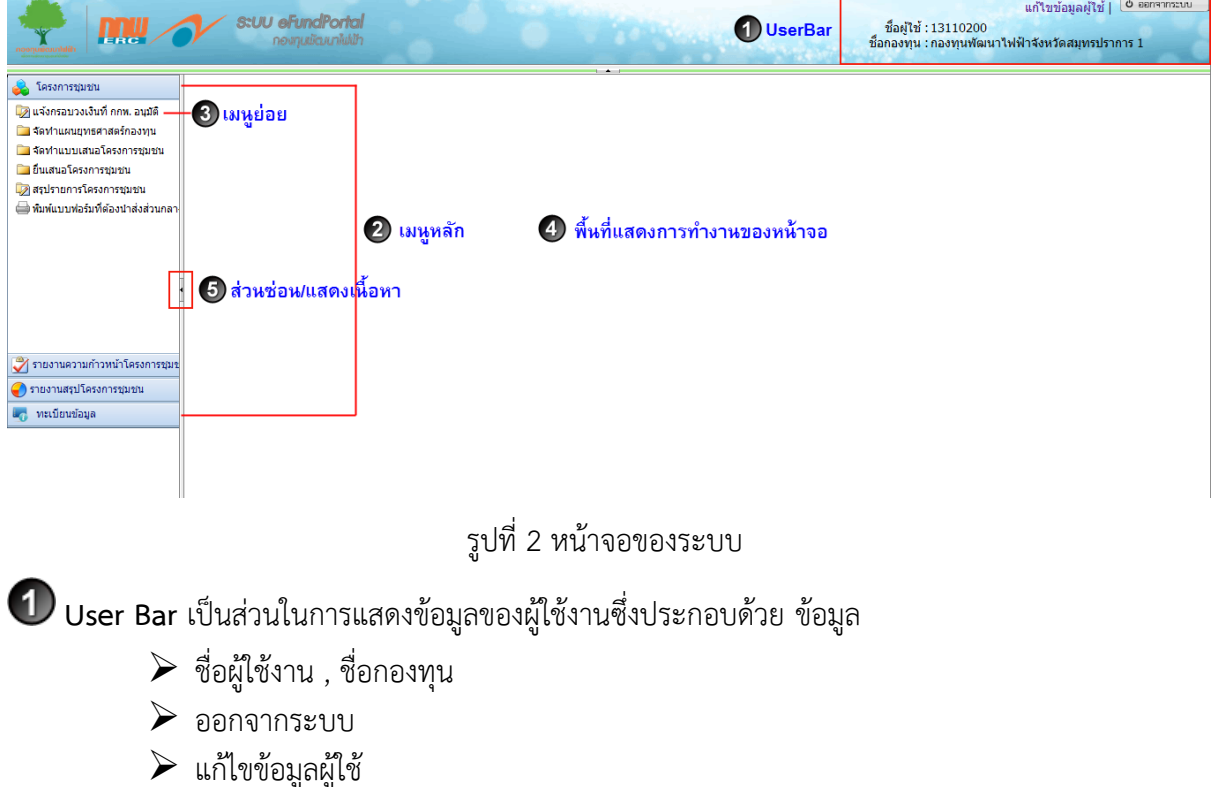

### <span id="page-6-1"></span>**แก้ไขข้อมูลผู้ใช้**

ผู้ใช้งานสามารถแก้ไขรหัสผ่าน ชื่อ-สกุล และข้อมูลอื่นๆของผู้ใช้ได้ ดังรูป

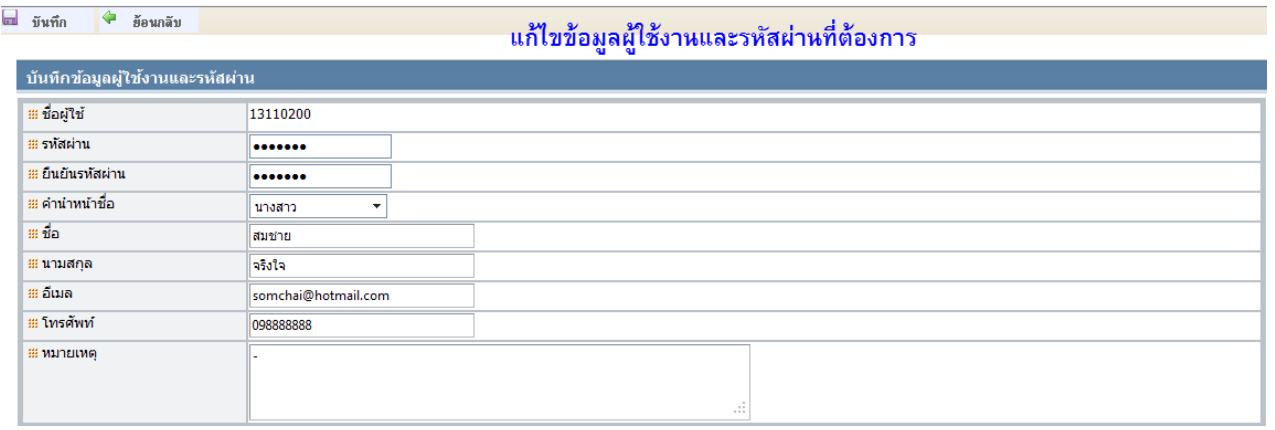

รูปที่ 3 หน้าจอแก้ไขข้อมูลผู้ใช้งานและรหัสผ่าน

<span id="page-6-2"></span>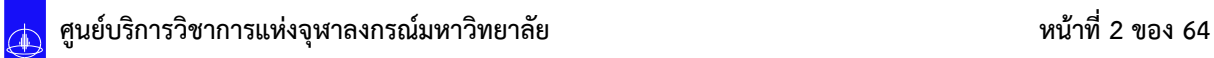

**เมนูหลัก** เป็นส่วนในการแสดงรายชื่อเมนูหลักของระบบงานเมื่อผู้ใช้งานคลิกที่ชื่อเมนู ระบบจะแสดง รายชื่อเมนูย่อย (เมนูด้านซ้ายมือ) ตามเมนูหลักที่เลือก

**เมนูย่อย**เป็นส่วนในการแสดงรายชื่อเมนูย่อยของระบบ หลักจากเลือกเมนูหลัก

 $\bigoplus$  พื้นที่แสดงหน้าจอ เป็นพื้นที่สำหรับแสดงหน้าจอการทำงานตาม sub เมนูหลักที่เลือกใช้

 $\left\{ \textbf{5}\right\}$ เป็นส่วนในการซ่อนหรือแสดงพื้นที่การทำงานของเมนู ผู้ใช้สามารถคลิกที่

คลิกเพื่อซ่อนหรือแสดงพื้นที่การทำงานของระบบ

#### <span id="page-7-0"></span>**1.2 สัญลักษณ์ต่างๆ ที่ใช้ในระบบ**

ความหมายของสัญลักษณ์ที่ใช้ในระบบ สามารถแสดงได้ดังตาราง

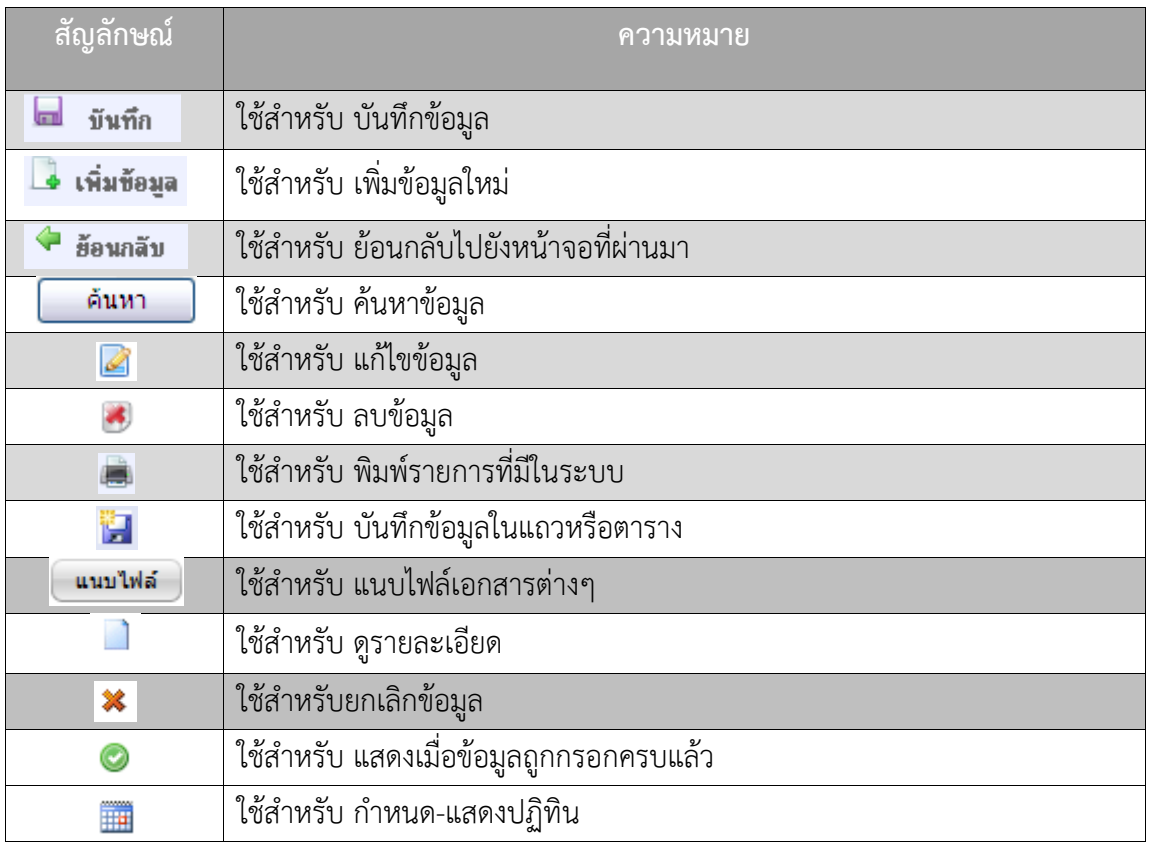

#### <span id="page-8-0"></span>**2. การจัดท าแผนยุทธศาสตร์กองทุน**

**เจ้าหน้าที่กองทุนฯพื้นที่**สามารถบันทึกข้อมูลแผนยุทธศาสตร์กองทุนทั้งสามแบบฟอร์มหลักๆ ผ่าน ระบบได้ที่เมนูต่างๆ ดังนี้

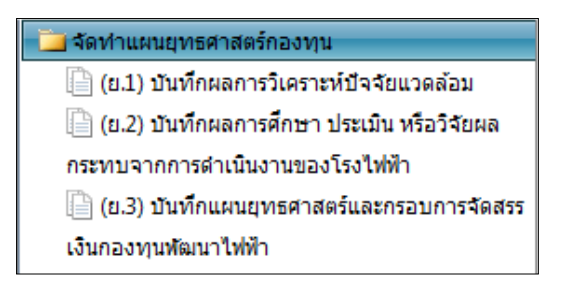

#### **2.1 (ย.1) การบันทึกผลการวิเคราะห์ปัจจัยแวดล้อม**

<span id="page-8-1"></span>เจ้าหน้าที่กองทุนพื้นที่เลือกปีที่ต้องการ จากนั้นกรอกข้อมูลปัจจัยสิ่งแวดล้อมภายใน เช่น จุดแข็ง-จุดอ่อน รายการที่กรอกจะไปแสดงในแผนยุทธศาสตร์และกรอบการจัดสรรเงินกองทุนพัฒนาไฟฟ้า (ย.3) ส่วน ที่ 2 การวิเคราะห์ปัจจัยสิ่งแวดล้อมด้วย

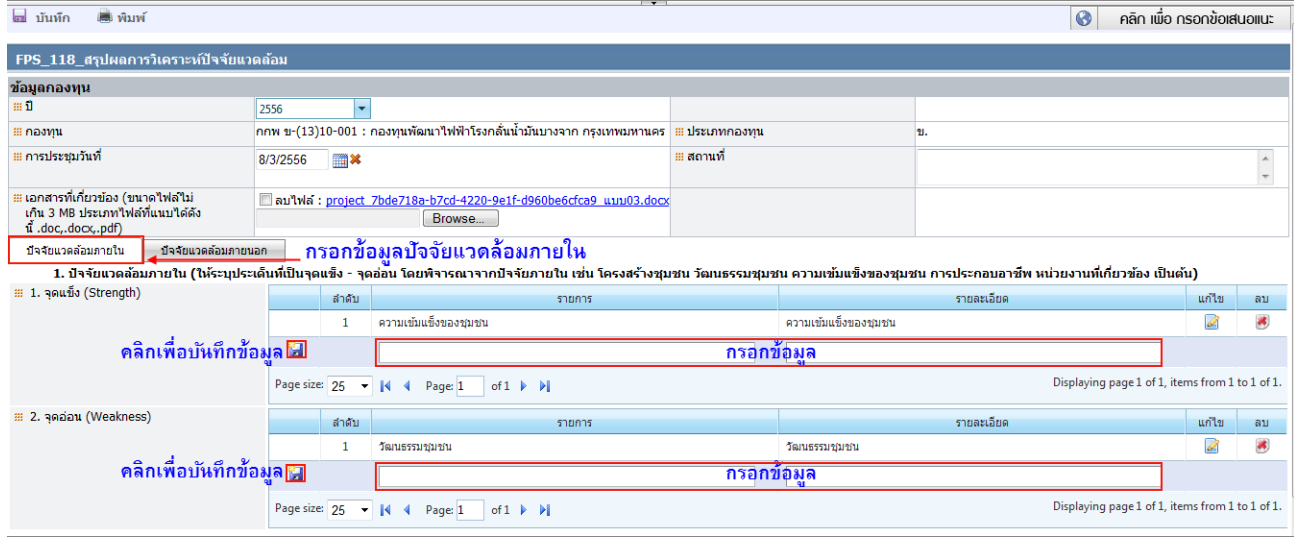

<span id="page-8-2"></span>รูปที่ 4 หน้าจอการบันทึกผลการวิเคราะห์ปัจจัยแวดล้อม (ปัจจัยแวดล้อมภายใน)

กรอกข้อมูลปัจจัยแวดล้อมภายนอก เช่น โอกาส-อุปสรรค รายการที่กรอกจะไปแสดงในแผน ยุทธศาสตร์และกรอบการจัดสรรเงินกองทุนพัฒนาไฟฟ้า (ย.3) ส่วนที่ 2 การวิเคราะห์ปัจจัยสิ่งแวดล้อมด้วย เมื่อบันทึกข้อมูลทั้งสองแถบเรียบร้อยแล้ว ให้เจ้าหน้าที่กองทุนพื้นที่แนบไฟล์เอกสารที่เกี่ยวข้อง จากนั้นคลิก เพื่อบันทึกข้อมูลด้านบน ดังรูป

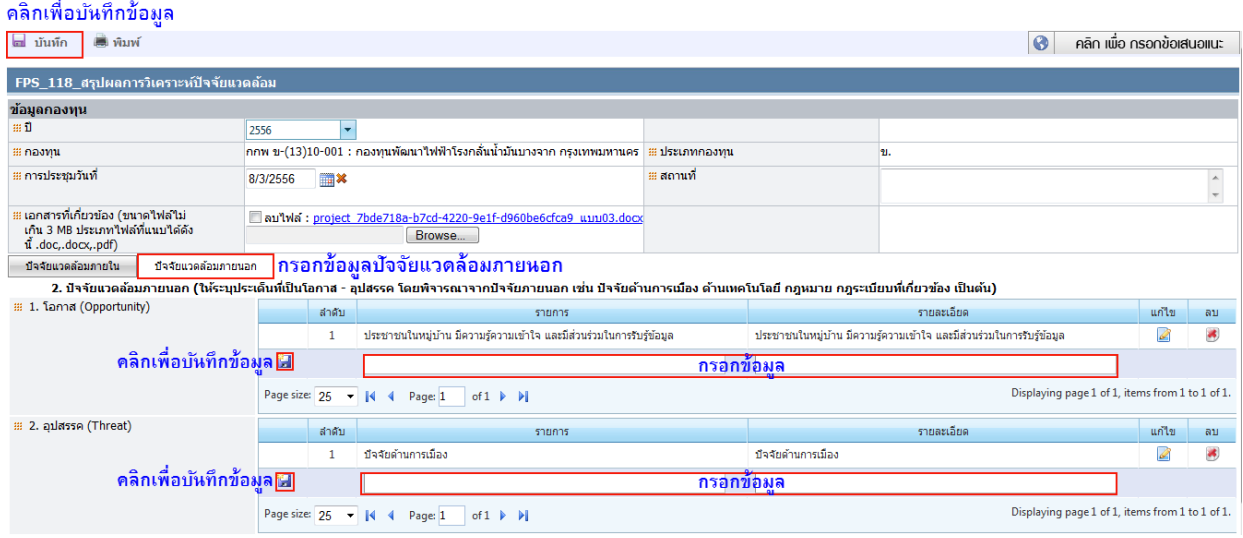

<span id="page-9-0"></span>รูปที่ 5 หน้าจอการบันทึกแบบสรุปผลการวิเคราะห์ปัจจัยแวดล้อม (ปัจจัยแวดล้อมภายนอก)

เมื่อบันทึกข้อมูลแล้ว ระบบจะแสดงกล่องข้อความ "กรุณายืนยันการบันทึกข้อมูล" คลิก ตกลงเพื่อ ยืนยันการบันทึก คลิกยกเลิกเพื่อ ยกเลิกการบันทึกข้อมูล

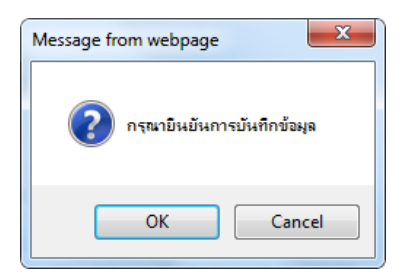

\*\* ข้อมูลที่ถูกบันทึกจะถูกเก็บเป็นรายปี ตามที่เจ้าหน้าที่กองทุนพื้นที่เลือกบันทึกข้อมูล \*\*

<span id="page-10-0"></span>**2.1 (ย.2) การบันทึกผลการศึกษา ประเมิน หรือวิจัยผลกระทบจากการด าเนินงานของโรงไฟฟ้า**

เจ้าหน้าที่กองทุนพื้นที่เลือกปีที่ต้องการ จากนั้นกรอกข้อมูลส่วนที่ 1 เอกสาร วิจัยผลกระทบ ดังรูป

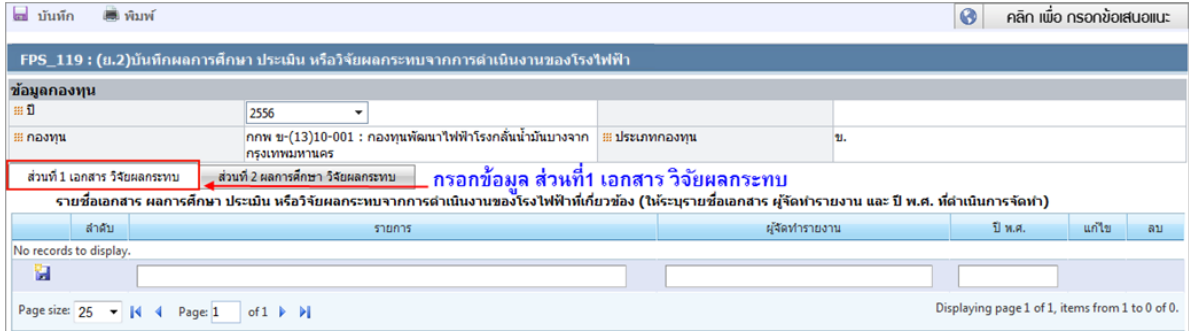

<span id="page-10-1"></span>ูรูปที่ 6 หน้าจอบันทึกผลการศึกษา ประเมิน หรือวิจัยผลกระทบจากการดำเนินงานของโรงไฟฟ้า (ส่วนที่ 1) กรอกข้อมูล ส่วนที่ 2 ผลการศึกษา วิจัยผลกระทบ เมื่อกรอกข้อมูลเสร็จแล้ว แนบไฟล์เอกสารที่ เกี่ยวข้อง จากนั้นคลิกเพื่อบันทึกข้อมูลด้านบน ดังรูป

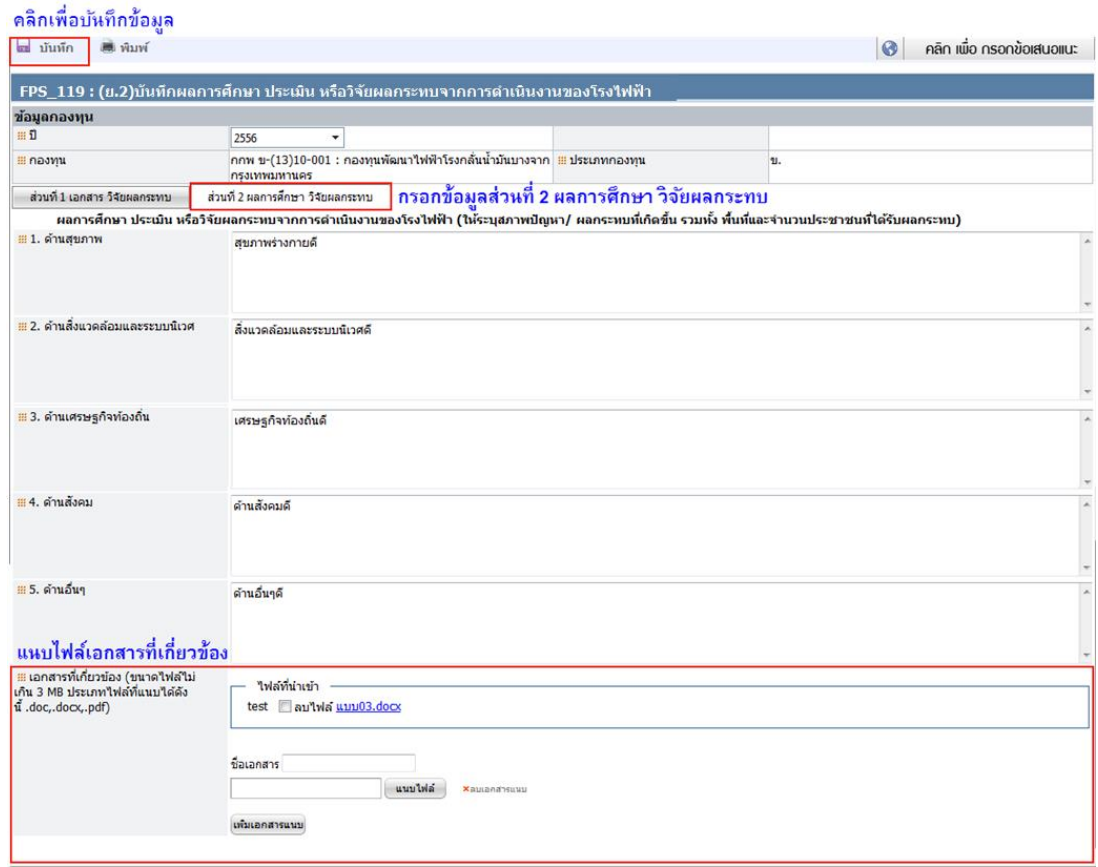

<span id="page-10-2"></span>รูปที่ 7 หน้าจอบันทึกผลการศึกษา ประเมิน หรือวิจัยผลกระทบจากการดำเนินงานของโรงไฟฟ้า (ส่วนที่ 2)

\*\* ข้อมูลที่ถูกบันทึกจะถูกเก็บเป็นรายปี ตามที่เจ้าหน้าที่กองทุนพื้นที่เลือกบันทึกข้อมูล \*\*

### <span id="page-11-0"></span>**2.2 (ย.3) การบันทึกแผนยุทธศาสตร์และกรอบการจัดสรรเงินกองทุนพัฒนาไฟฟ้า**

เจ้าหน้าที่กองทุนพื้นที่เลือกปีที่ต้องการ จากนั้นกรอกข้อมูลส่วนที่ 1 ข้อมูลพื้นฐาน ดังรูป

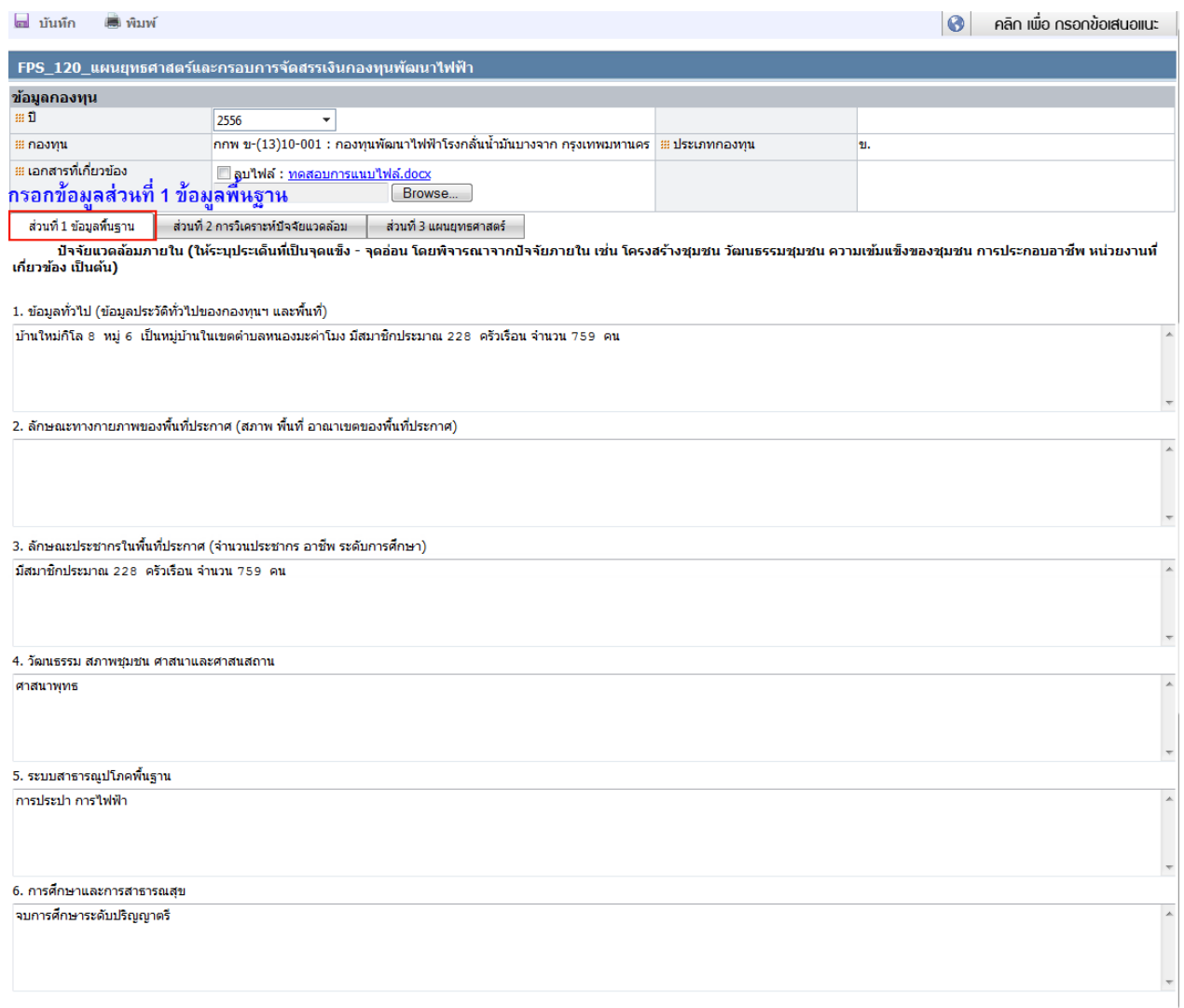

<span id="page-11-1"></span>รูปที่ 8 หน้าจอบันทึกแผนยุทธศาสตร์และกรอบการจัดสรรเงินกองทุนพัฒนาไฟฟ้า (ส่วนที่ 1)

กรอกข้อมูล ส่วนที่ 2 การวิเคราะห์ปัจจัยสิ่งแวดล้อม แต่ถ้ามีการกรอกข้อมูลมาจากเมนูแบบสรุปผล การวิเคราะห์ปัจจัยแวดล้อม (ย.1) แล้วข้อมูลจะมาแสดงในหน้านี้ด้วย สามารถแก้ไขข้อมูลส่วนนี้ได้ โดยข้อมูล ที่ถูกแก้ไขก็จะไปอัพเดชในเมนู แบบสรุปผลการวิเคราะห์ปัจจัยแวดล้อม (ย.1) ด้วย

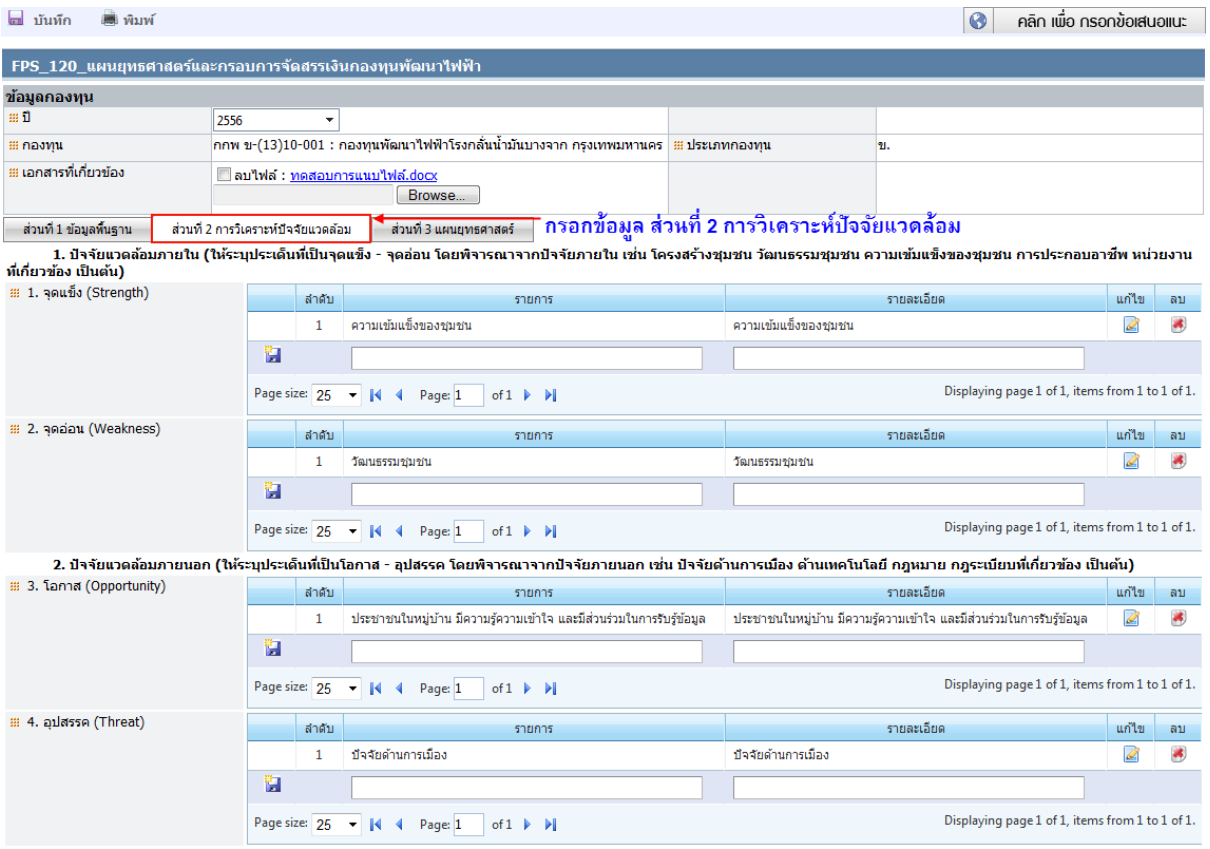

<span id="page-12-0"></span>รูปที่ 9 หน้าจอบันทึกแผนยุทธศาสตร์และกรอบการจัดสรรเงินกองทุนพัฒนาไฟฟ้า (ส่วนที่ 2)

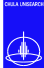

กรอกข้อมูล ส่วนที่ 3 แผนยุทธศาสตร์ โดยข้อมูลในข้อที่ 4 ประเด็นยุทธศาสตร์ ข้อมูลจะไปแสดงใน หน้าบันทึกแบบเสนอโครงการชุมชน

#### คลิกเพื่อบันทึกข้อมล

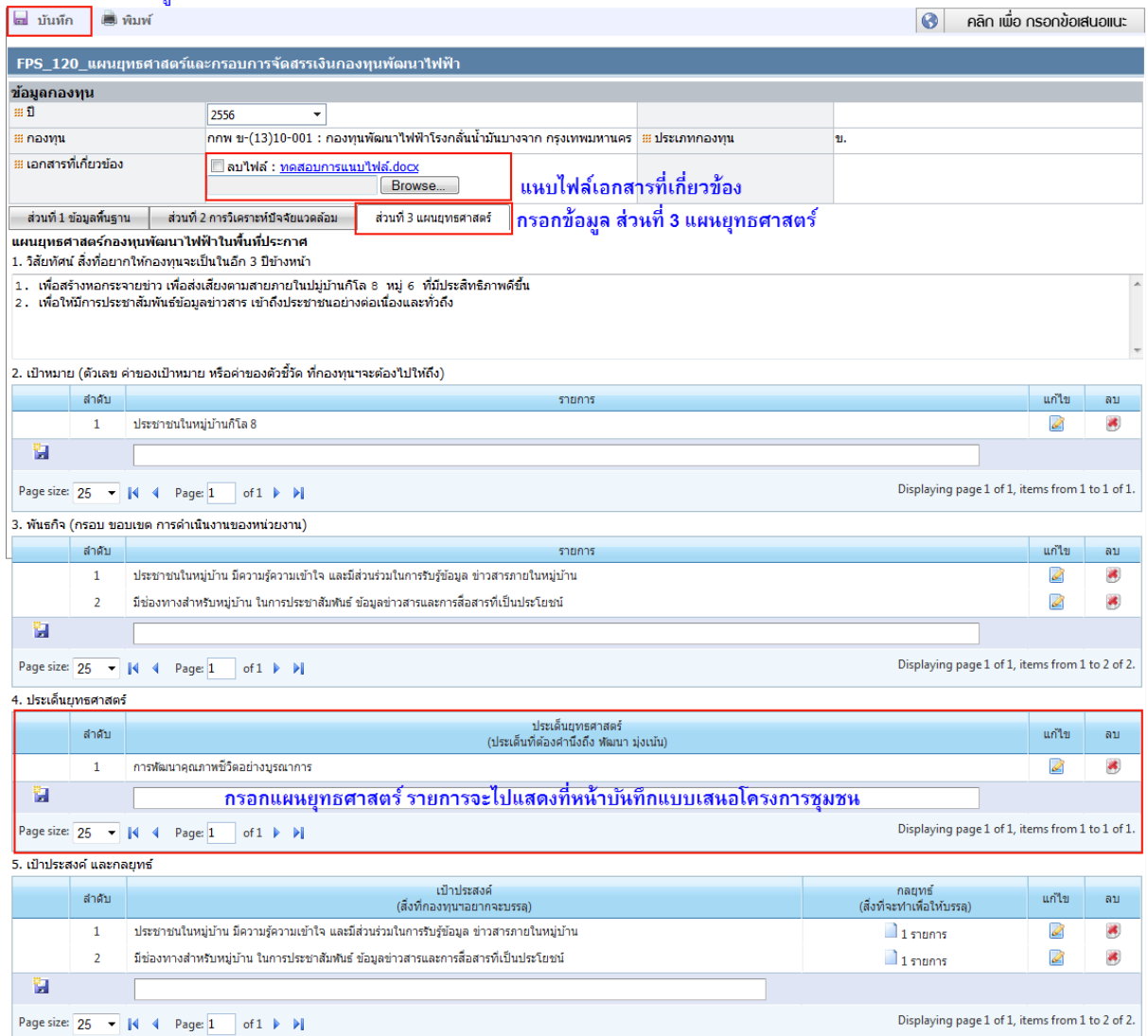

<span id="page-13-0"></span>รูปที่ 10 หน้าจอบันทึกแผนยุทธศาสตร์และกรอบการจัดสรรเงินกองทุนพัฒนาไฟฟ้า (ส่วนที่ 3)

\*\* ข้อมูลที่ถูกบันทึกจะถูกเก็บเป็นรายปี ตามที่เจ้าหน้าที่กองทุนพื้นที่เลือกบันทึกข้อมูล \*\*

### ข้อมูลในข้อที่ 4 ประเด็นยุทธศาสตร์จะมาแสดงในหน้าบันทึกแบบเสนอโครงการชุมชน ดังรูป

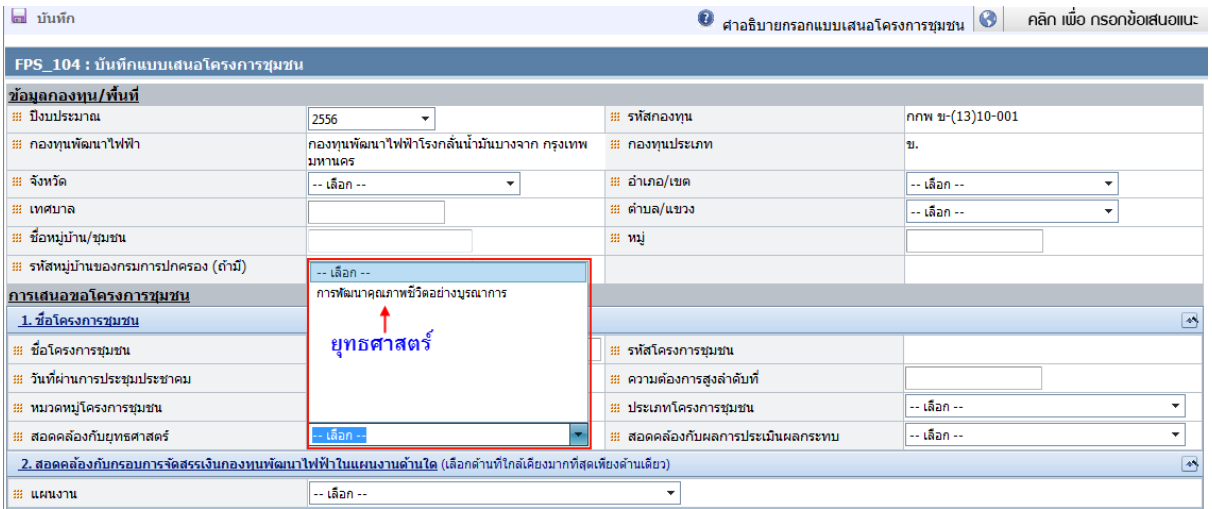

<span id="page-14-0"></span>รูปที่ 11 หน้าจอบันทึกแบบเสนอโครงการชุมชน (สอดคล้องกับยุทธศาสตร์)

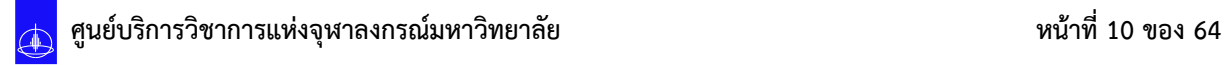

### <span id="page-15-0"></span>**3. การจัดท าแผนงานประจ าปี**

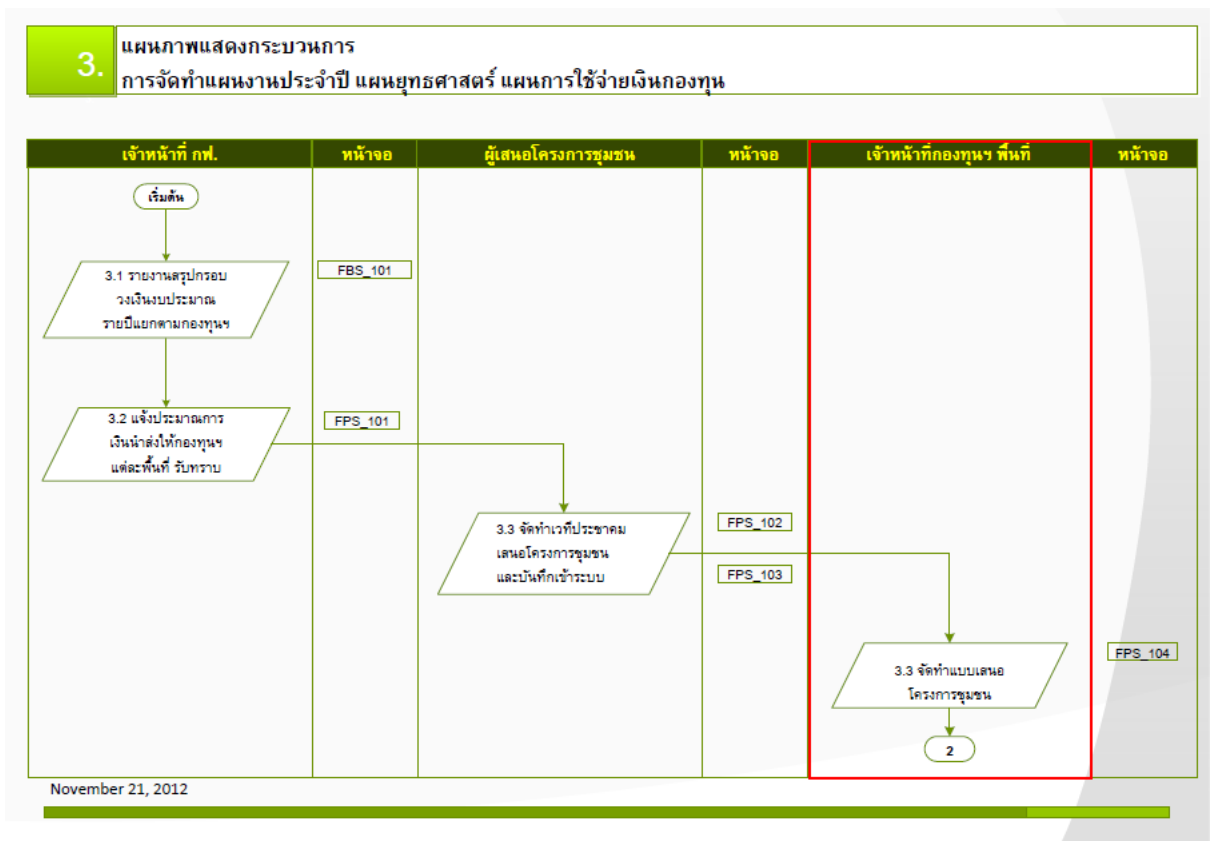

รูปที่ 12 Flow การทำงานระบบส่วนจัดทำแบบเสนอโครงการชุมชน

<span id="page-15-1"></span>ก่อนที่จะมีการบันทึกแบบเสนอโครงการชุมชนทางเจ้าหน้าที่กองทุนพื้นที่จะต้องทราบกรอบวงเงินที่ ได้รับในปีนั้นๆก่อน โดยเข้าไปที่ **"เมนูแจ้งกรอบวงเงินที่ กกพ**. **อนุมัติ**"ซึ่งจะแบ่งเป็นค่าบริหารจัดการกองทุน และค่าดำเนินโครงการชุมชน ดังรูป

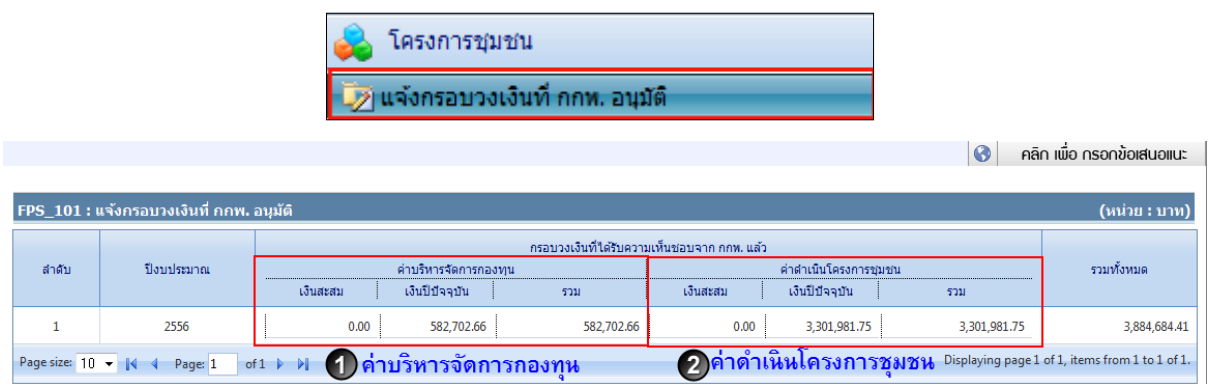

<span id="page-15-2"></span>รูปที่ 13 หน้าจอแจ้งกรอบวงเงินที่ กกพ. อนุมัติ

#### <span id="page-16-0"></span>**3.1 การบันทึกค่าบริหารจัดการกองทุนฯ**

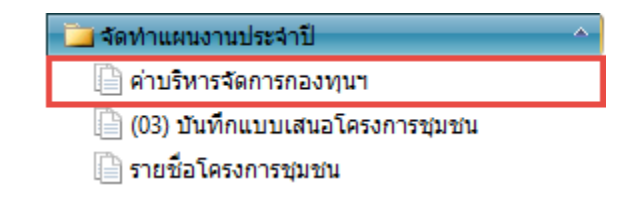

เจ้าหน้าที่กองทุนพื้นที่เลือกเมนู"ค่าบริหารจัดการกองทุนฯ" เพื่อบันทึกค่าบริหารจัดการ และกรอก รายการงบประมาณที่ต้องการ จากนั้นคลิกเพื่อบันทึกข้อมูลย่อย รายการที่ถูกบันทึกจะแสดงผลรวม จ านวนเงินให้ด้านล่างของรายการ, แนบไฟล์รายละเอียดการขอและกดปุ่ม เตรียมยื่นเสนอ กกพ. ด้านบน ดังรูป

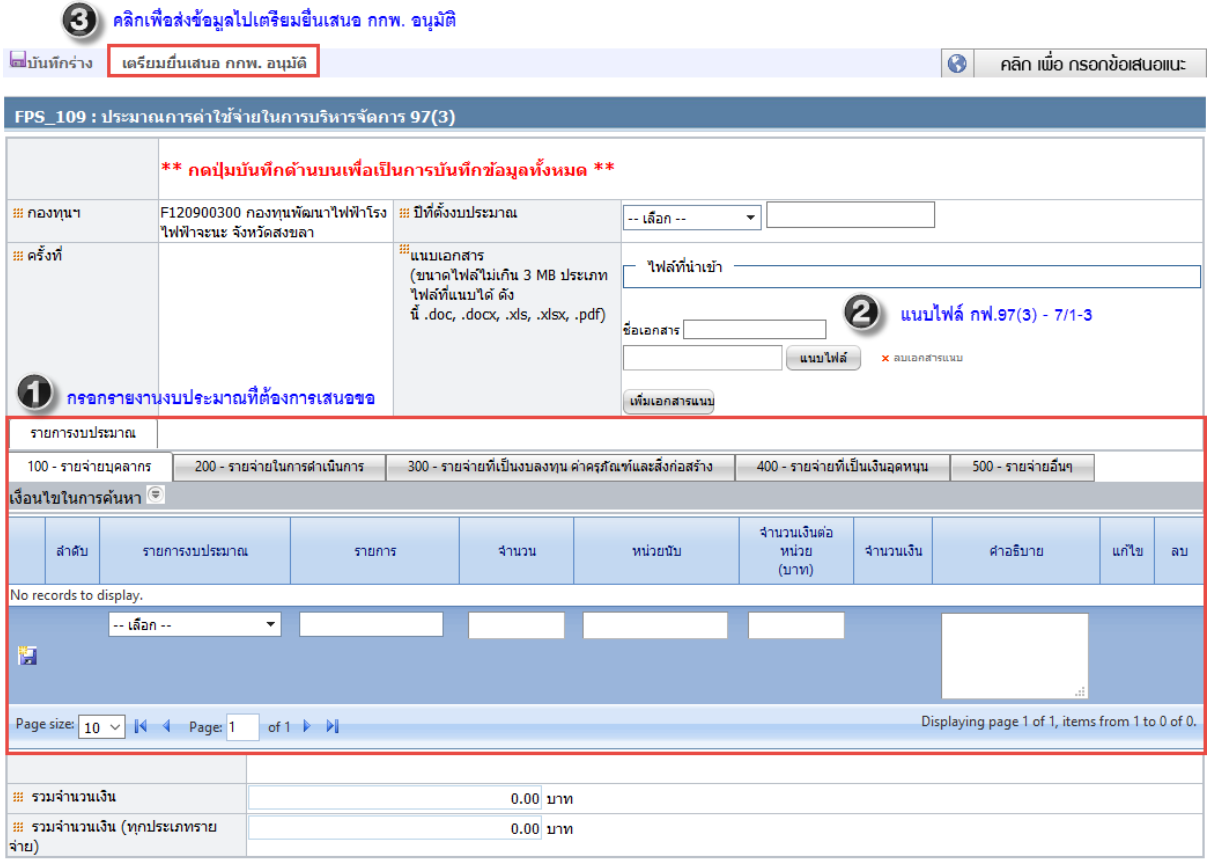

รูปที่ 14 หน้าจอประมาณการค่าใช้จ่ายในการบริหารจัดการ 97(3)

<span id="page-16-1"></span>\*\*\* เมื่อบันทึก เตรียมยื่นเสนอ กกพ. อนุมัติ เรียบร้อยแล้ว รายการจะไปแสดงที่ เมนู "แบบเสนอโครงการชุมชน (ร่าง)" เพื่อรอยื่นเสนอโครงการต่อไป \*\*\*

#### **กรณีบันทึกโครงการค่าบริหารจักการหมวดรายจ่ายอื่นๆ**

### เจ้าหน้าที่กองทุนพื้นที่ คลิกที่ปุ่ม **เพิ่มข้อมูลค่าบริหารจัดการ**

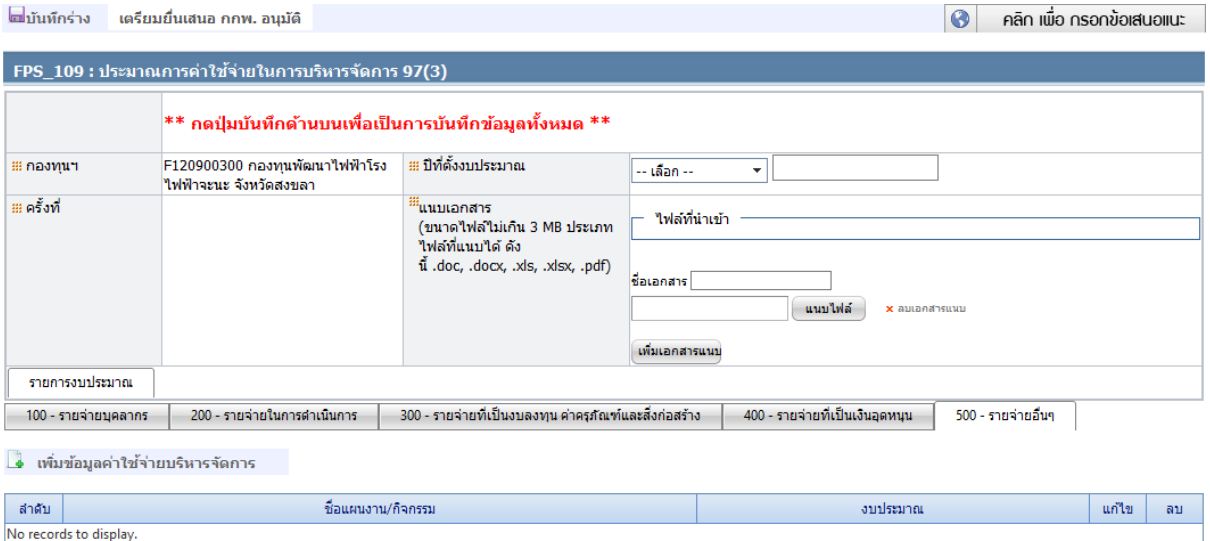

จะปรากฏหน้าจอเพื่อบันทึกโครงการค่าบริหารจัดการหมวดรายจ่ายอื่นๆ ดังรูป ให้กรอกรายละเอียด และ กดบันทึก เพื่อบันทึกรายละเอียดโครงการ ดังรูป

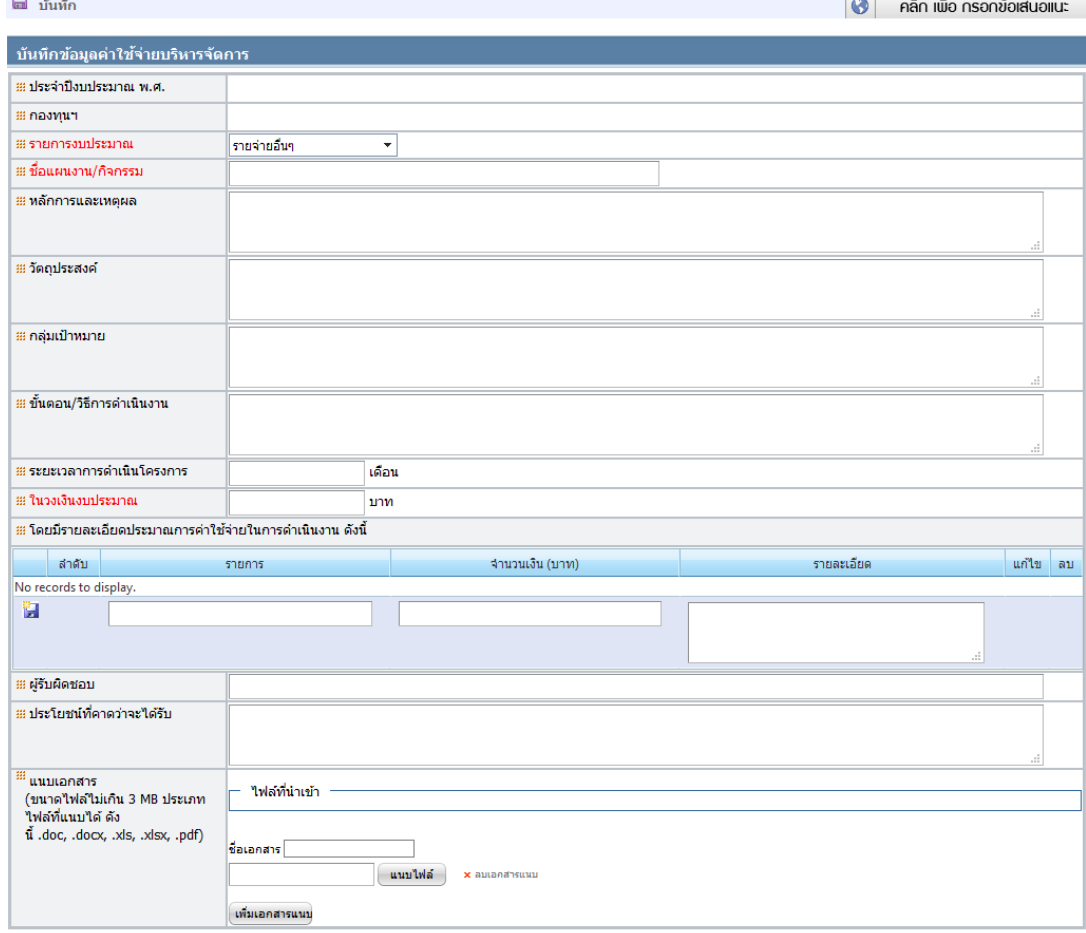

#### <span id="page-18-0"></span>**3.2 การบันทึกแบบเสนอโครงการชุมชน**

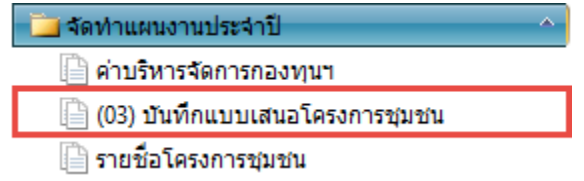

เจ้าหน้าที่กองทุนพื้นที่เลือกเมนู **"**บันทึกแบบเสนอโครงการชุมชน**"** เพื่อบันทึกโครงการชุมชน โดย กรอกข้อมูลกองทุน**/**พื้นที่**,** การเสนอขอโครงการชุมชน อาทิเช่น ชื่อโครงการชุมชน**,** แผนงาน**,** ที่มาของ โครงการ และวัตถุประสงค์ของโครงการ ดังรูป

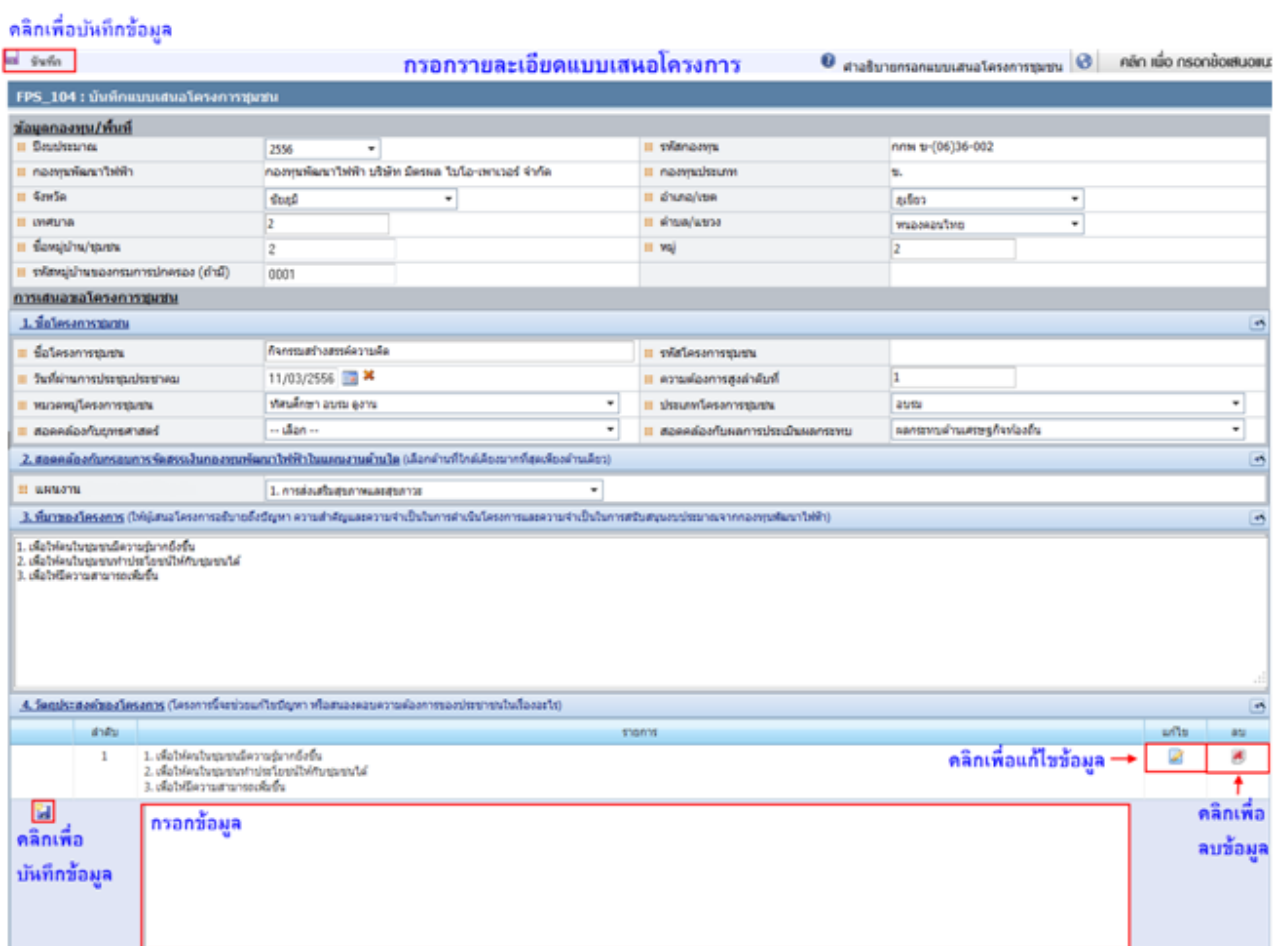

<span id="page-18-1"></span>รูปที่ 15 หน้าจอบันทึกแบบเสนอโครงการชุมชน

ึกรอกข้อมูลประโยชน์ที่คาดว่าจะได้รับ, กลุ่มเป้าหมายโครงการ, พื้นที่/สถานที่ดำเนินการ, ระยะเวลา ดำเนินการ, งบประมาณที่ใช้ในการดำเนินงาน แนบไฟล์กิจกรรมที่ใช้ดำเนินงาน และวิธีการบริหารจัดการหรือ การดูแลรักษากรณีมีการบันทึกข้อมูลเป็นข้อๆ ให้ทำการบันทึกข้อมูลย่อย ดังรูป

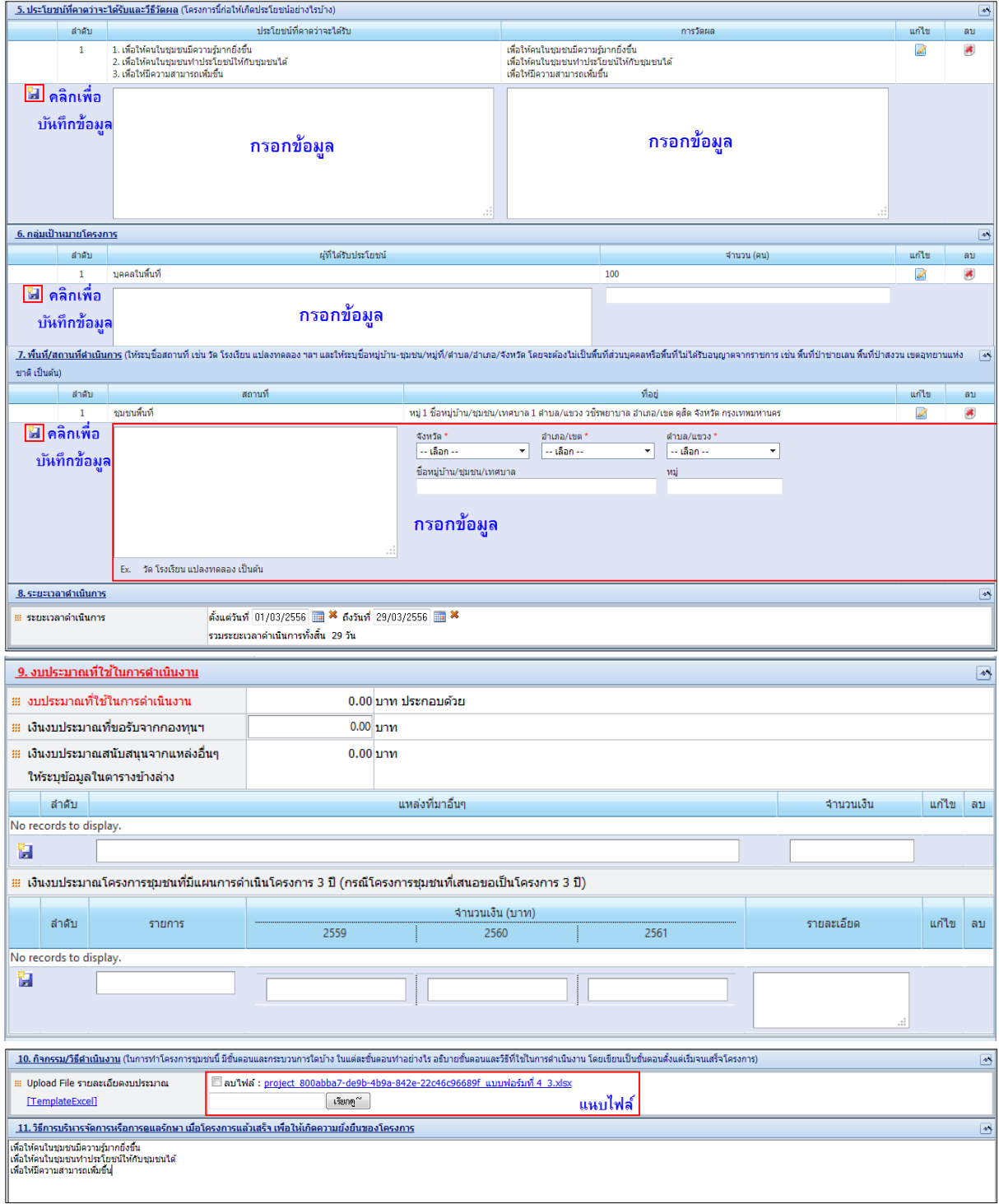

<span id="page-19-0"></span>รูปที่ 16 หน้าจอบันทึกแบบเสนอโครงการชุมชน (1)

กรอกข้อมูลชื่อผู้เสนอโครงการ, ชื่อผู้รับผิดชอบโครงการ และแนบไฟล์เอกสารโครงการ (สามารถแนบ ไฟล์ได้มากกว่า 1 ไฟล์ขนาดไฟล์ไม่เกิน 3 MB) เมื่อกรอกข้อมูลครบทั้ง 14 ข้อแล้วให้คลิก"บันทึก" ข้อมูล ทั้งหมดด้านบนสุดของแบบเสนอโครงการ

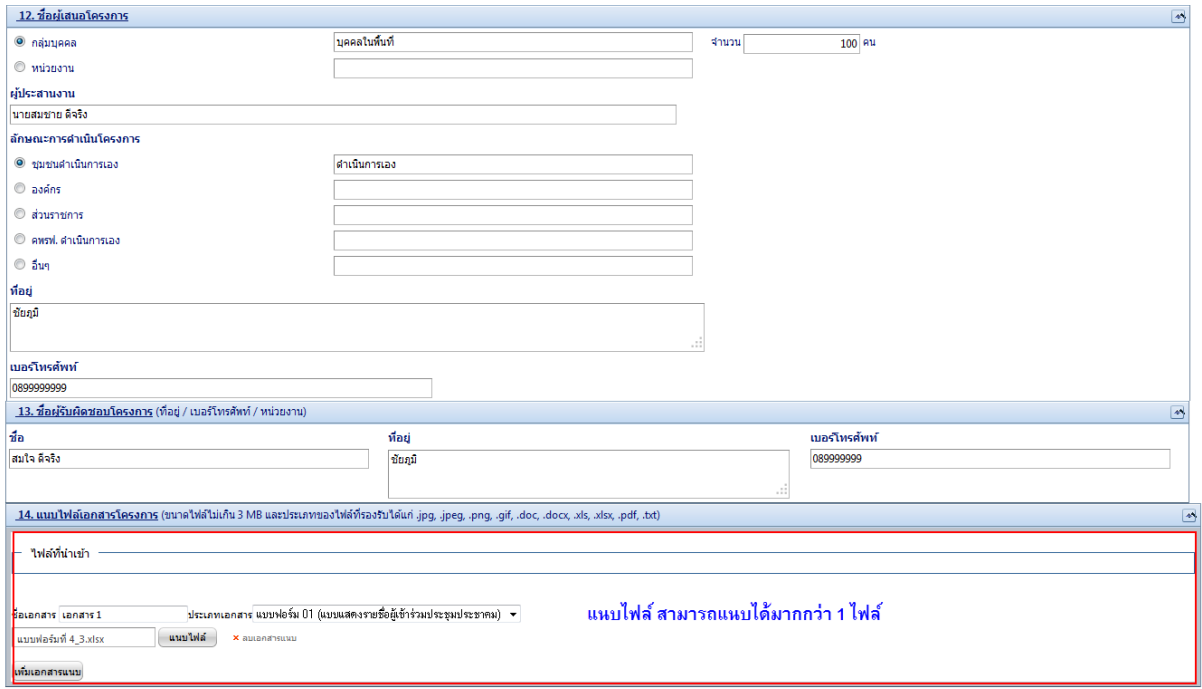

รูปที่ 17 หน้าจอบันทึกแบบเสนอโครงการชุมชน (2)

<span id="page-20-0"></span>\*\*\* เมื่อบันทึกข้อมูลเรียบร้อยแล้ว รายการจะไปแสดงที่ เมนู "แบบเสนอโครงการชุมชน (ร่าง)" เพื่อรอยื่นเสนอโครงการต่อไป \*\*\*

#### **3.3 แบบเสนอโครงการชุมชน (ร่าง)**

<span id="page-21-0"></span>รายการที่ถูกบันทึกแบบเสนอโครงการชุมชน (ทั้งหมด) จะมาแสดงในเมนู "แบบเสนอโครงการชุมชน (ร่าง)" ในสถานะ ร่างคำขอ เจ้าหน้าที่กองทุนพื้นที่ต้องเลือกรายการ ■ ที่ต้องการ จากนั้นคลิกเพื่อยื่นเสนอ โครงการ หรือ ยกเลิกโครงการ

#### คลิกเพื่อยื่นเสนอโครงการ

คลิกเพื่อยกเลิกโครงการชุมชน<br>|

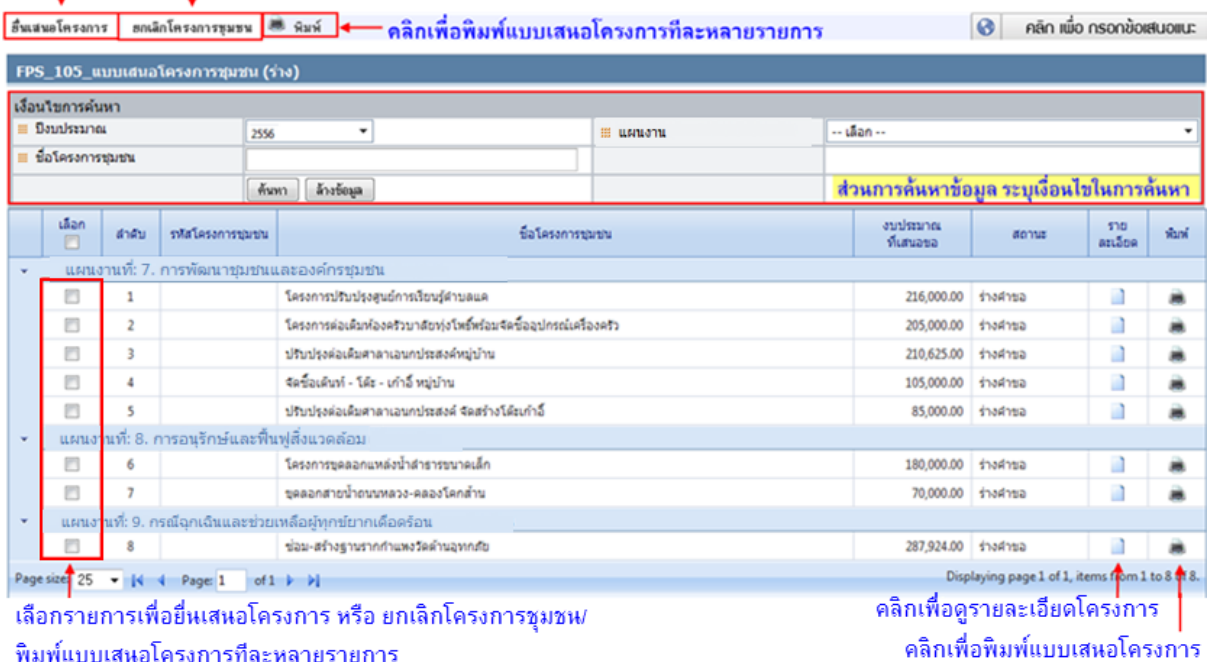

<span id="page-21-1"></span>รูปที่ 18 หน้าจอแบบเสนอโครงการชุมชน (ร่าง)

#### $\triangleright$  กรณียื่นเสนอโครงการ

ผู้ใช้งานเลือกรายการที่ต้องการยื่นเสนอโครงการ จากนั้นคลิก "ยื่นเสนอโครงการ"

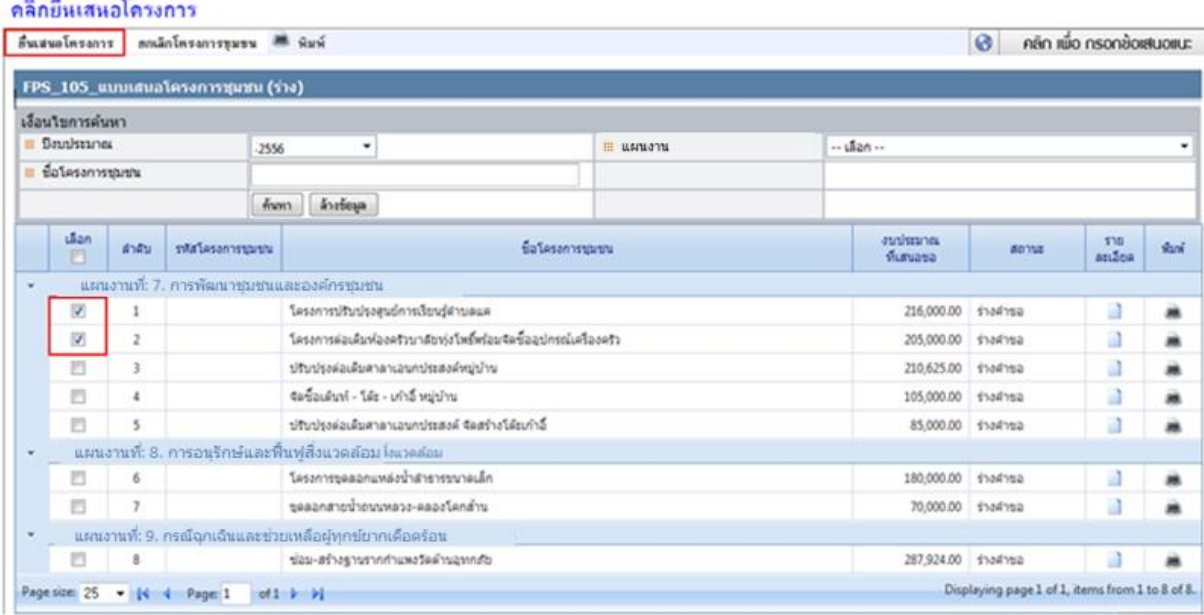

รูปที่ 19 หน้าจอแบบเสนอโครงการชุมชน (ร่าง) กรณียื่นเสนอโครงการ

<span id="page-22-0"></span>ระบบจะแสดงกล่องข้อความ "กรุณายืนยันการอนุมัติคำขอ" ถ้าต้องการยืนยันคลิก "ตกลง" ถ้าไม่ ต้องการ คลิก "ยกเลิก" ดังรูป

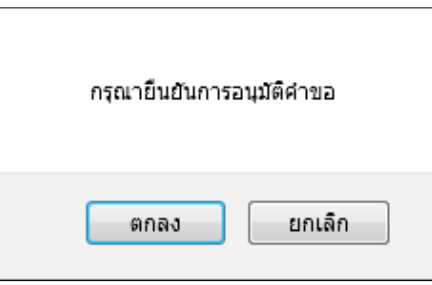

เมื่อยืนยันการอนุมัติเรียบร้อยแล้ว ระบบจะแสดงกล่องข้อความ "อนุมัติเรียบร้อยแล้ว" คลิก ตกลงดัง

รูป

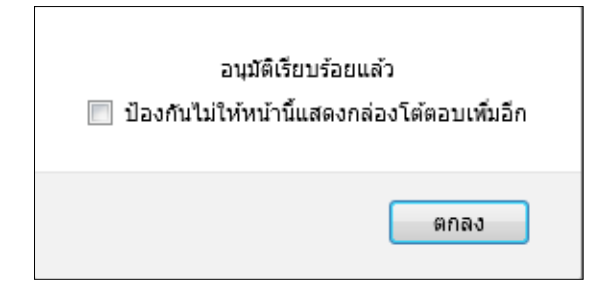

### รายการที่ถูกยื่นเสนอโครงการจะหายไปจากหน้าจอนี้ และจะไปแสดงที่เมนู **"การพิจารณาของ คพรฟ."**

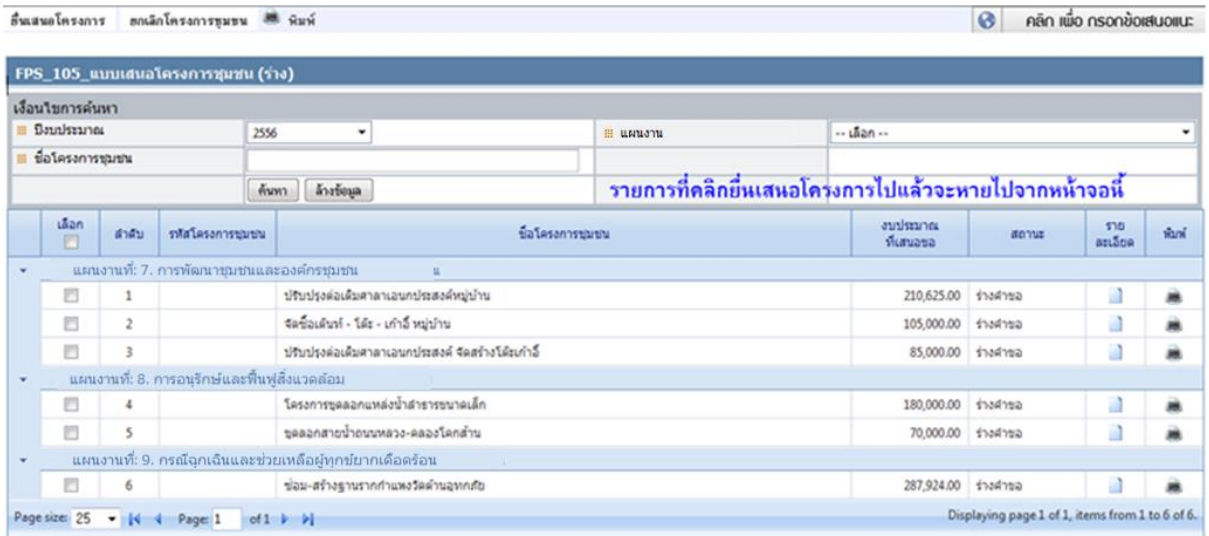

#### $\triangleright$  กรณียกเลิกโครงการชุมชน

ผู้ใช้งานเลือกรายการที่ต้องการยกเลิก จากนั้นคลิก "ยกเลิกโครงการชุมชน"

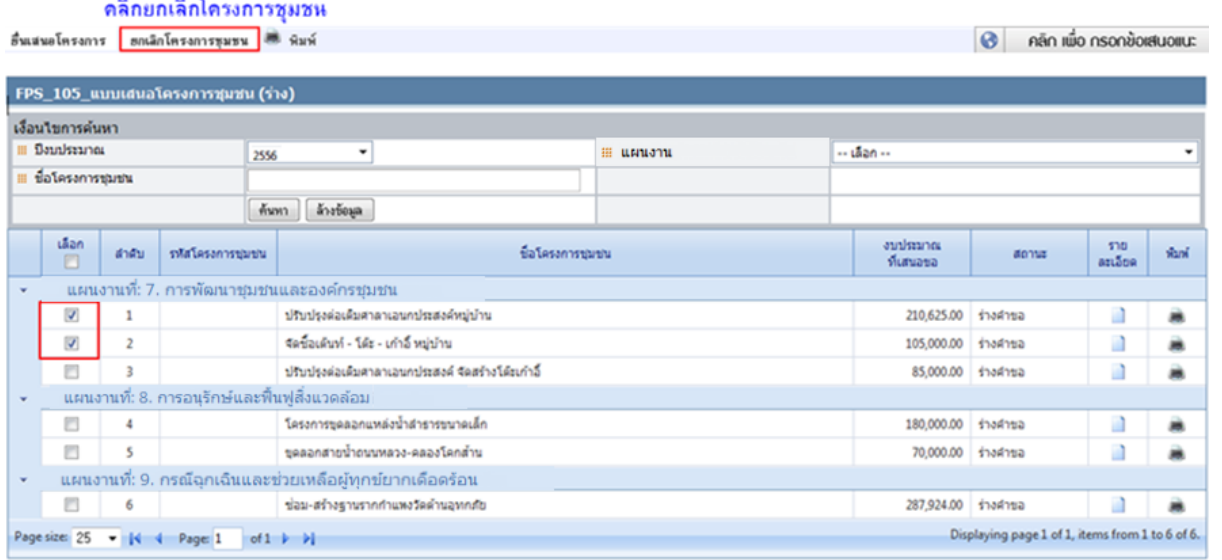

<span id="page-23-0"></span>รูปที่ 20 หน้าจอแบบเสนอโครงการชุมชน (ร่าง) กรณียกเลิกโครงการชุมชน

ระบบจะแสดงกล่องข้อความ "กรุณายืนยันการยกเลิกคำขอ" ถ้าต้องการยกเลิกคลิก "ตกลง" ถ้าไม่ ต้องการ คลิก "ยกเลิก" ดังรูป

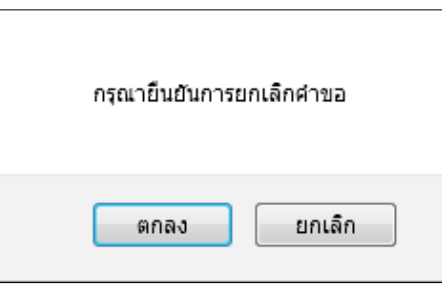

เมื่อยืนยันการยกเลิกเรียบร้อยแล้ว ระบบจะแสดงกล่องข้อความ "ยกเลิกเรียบร้อยแล้ว" คลิก ตกลง ดังรูป

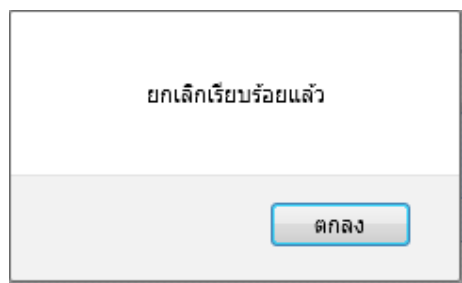

รายการที่ถูกยกเลิกจะหายไปจากหน้าจอนี้ และจะไปแสดงที่เมนู **"สรุปรายการโครงการชุมชน"** สถานะยกเลิก ดังรูป

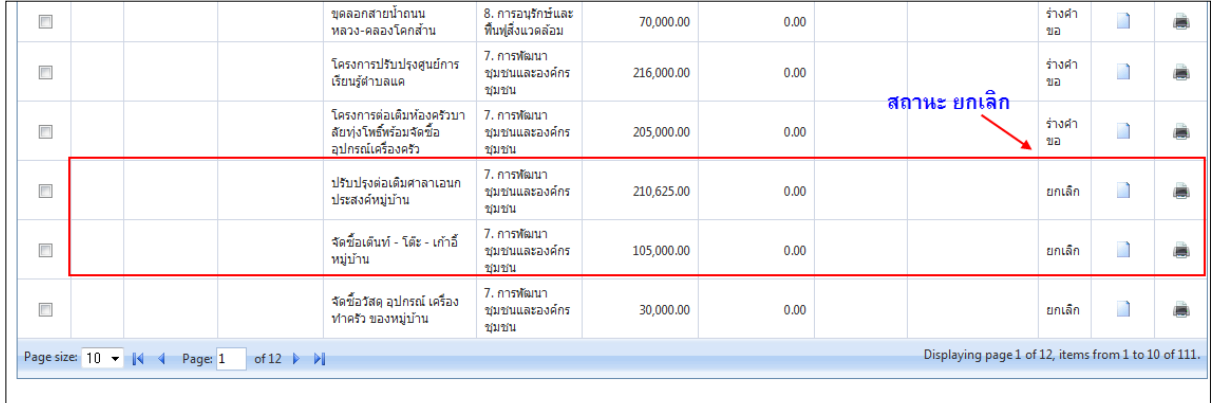

<span id="page-24-0"></span>รูปที่ 21 หน้าจอสรุปรายการโครงการชุมชน สถานะยกเลิก

#### <span id="page-25-1"></span><span id="page-25-0"></span>**4. การเสนอค่าบริหารจัดการกองทุนฯ**

#### **4.1 ยื่นเสนอค่าบริหารจัดการกองทุนฯ ให้ส านักงาน กกพ.**

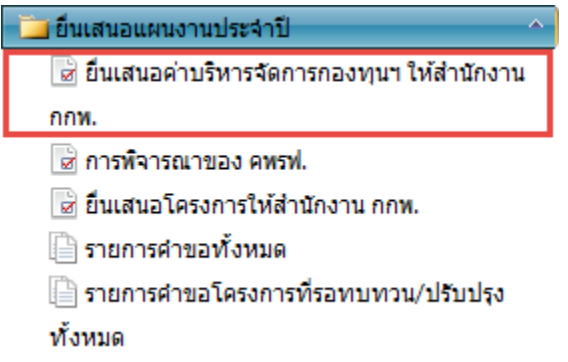

รายการจากหน้าเตรียมยื่นจะมาแสดงที่เมนู "ยื่นเสนอค่าบริหารจัดการกองทุนฯ ให้สำนักงาน กกพ."

เจ้าหน้าที่กองทุนพื้นที่ ต้องบันทึกข้อมูลทั้งสองส่วนหลักๆให้ครบ เช่นค่าบริหารจัดการกองทุนฯ และ แผนการใช้เงิน เป็นต้น

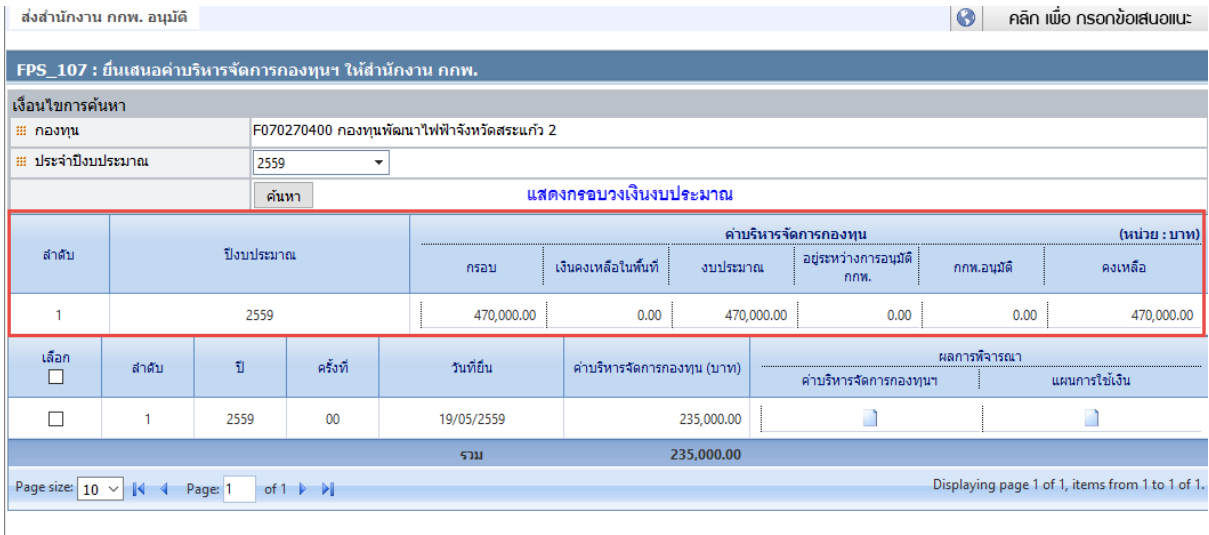

<span id="page-25-2"></span>│<br>│ ส่งกลับทบทวนความเหมาะสม

รูปที่ 22 หน้าจอยื่นเสนอค่าบริหารจัดการกองทุนฯ ให้สำนักงาน กกพ.

เจ้าหน้าที่กองทุนพื้นที่กรอกรายการงบประมาณที่ต้องการ จากนั้นคลิกเพื่อบันทึกข้อมูลย่อย รายการที่ถูกบันทึกจะแสดงผลรวมจำนวนเงินให้ด้านล่างของรายการ, แนบไฟล์รายละเอียดการขอและบันทึก ข้อมูลด้านบน ดังรูป

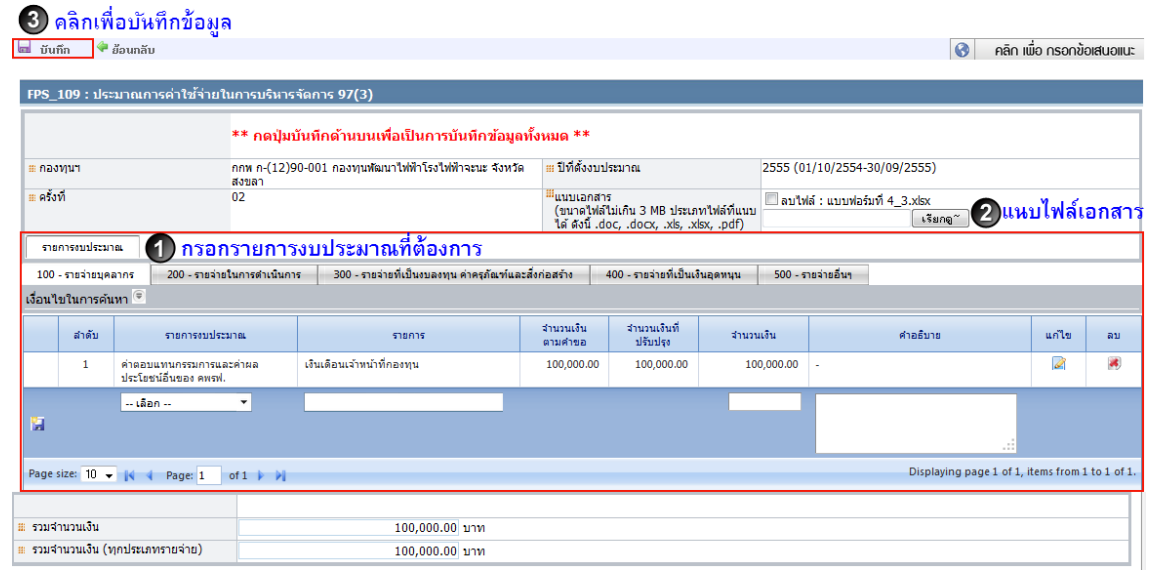

รูปที่ 23 หน้าจอประมาณการค่าใช้จ่ายในการบริหารจัดการ 97(3)

<span id="page-26-0"></span>เมื่อบันทึกค่าบริหารจัดการกองทุนเรียบร้อยแล้ว icon จะเปลี่ยนจาก  $\Box$  เป็น  $\heartsuit$  ดังรูป

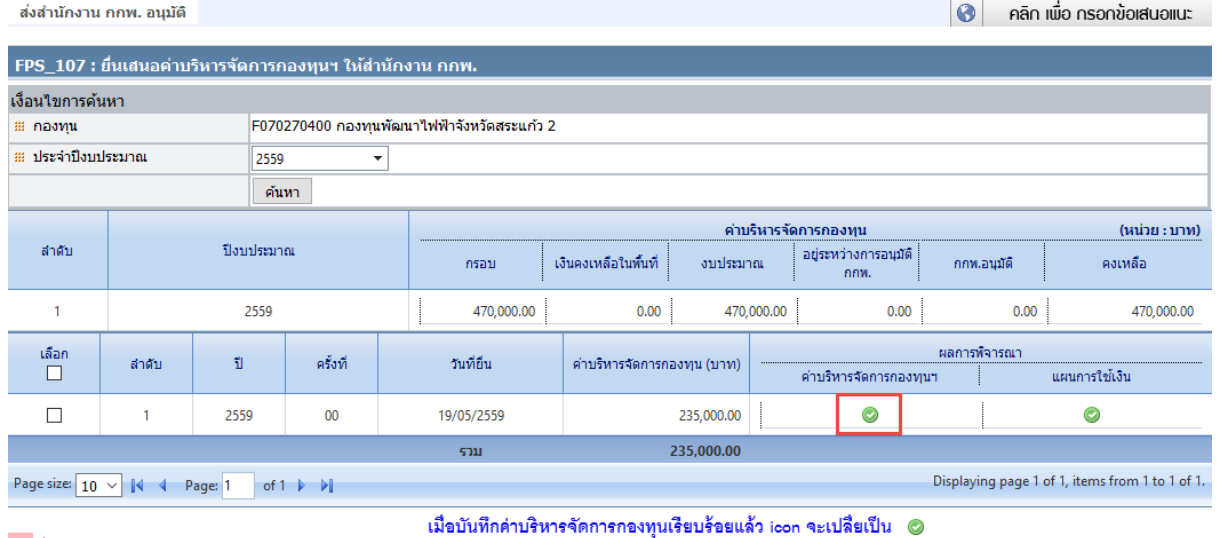

ี่ ส่งกลับทบทวนความเหมาะสม

### <span id="page-27-0"></span>**5. การบันทึกผลการพิจารณาของ คพรฟ**.

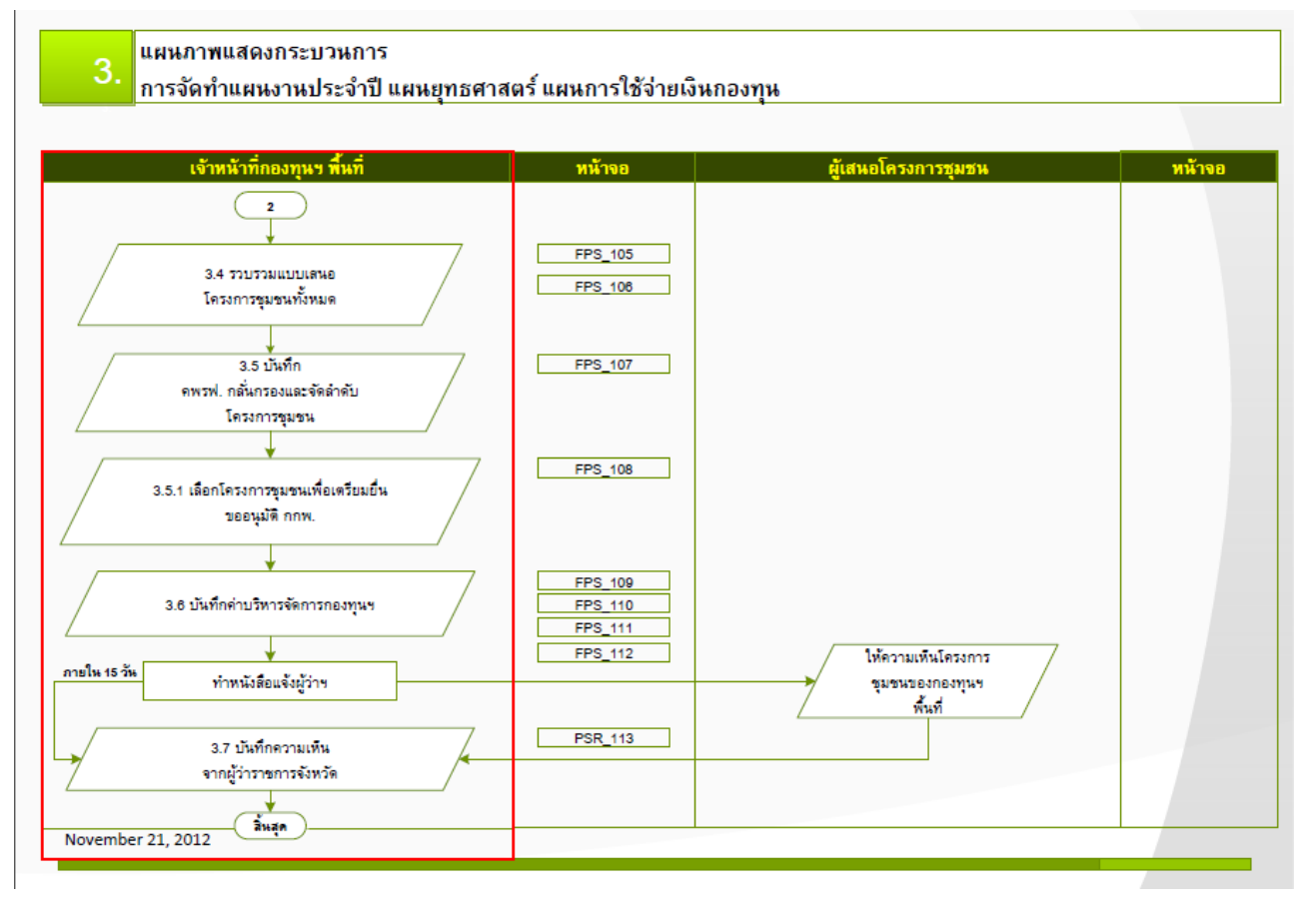

<span id="page-27-1"></span>รูปที่ 24 Flow การเข้าใช้งาน (ฝั่งเจ้าหน้าที่กองทุนพื้นที่) ส่วนบันทึกผลการพิจารณา

### <span id="page-28-0"></span>**5.1 เตรียมยื่นแบบเสนอโครงการชุมชน**

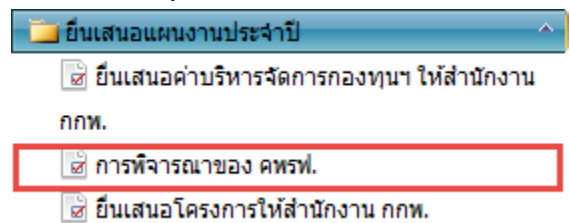

เมื่อรายการแบบร่างถูกยื่นเสนอโครงการเข้ามาแล้ว รายการจะมาแสดงที่เมนู"การพิจารณาของ คพรฟ." ให้เจ้าหน้าที่กองทุนพื้นที่กรอกผลการพิจารณาของ คพรฟ., เหตุผลและตรวจสอบรายละเอียดของ โครงการให้ถูกต้อง

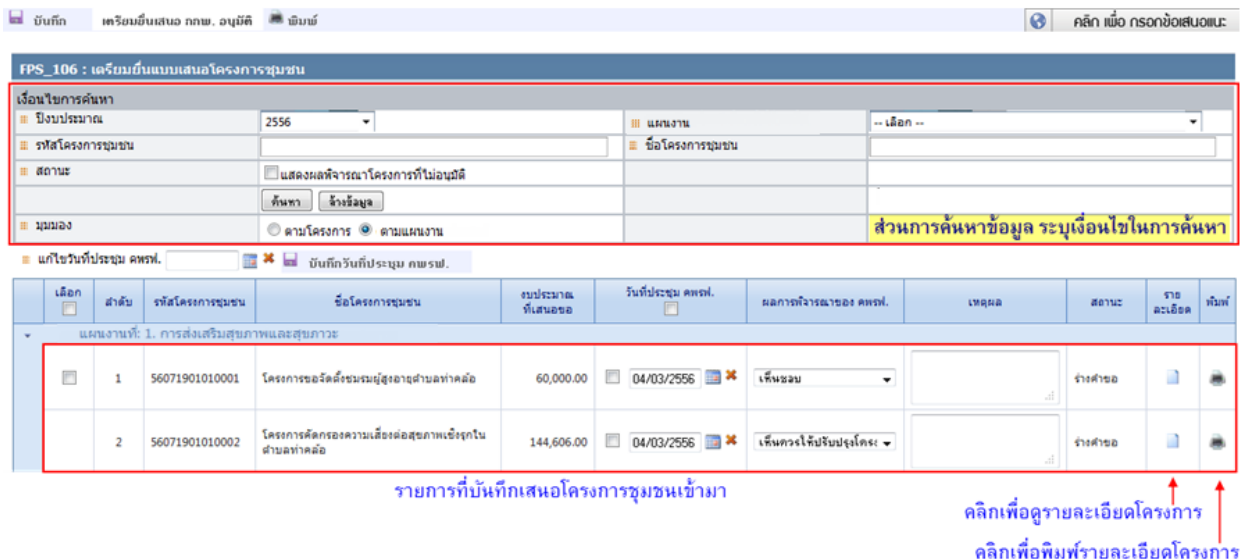

รูปที่ 25 หน้าจอเตรียมยื่นแบบเสนอโครงการชุมชน

#### <span id="page-28-1"></span>**ส่วนบันทึกผลการพิจารณาของ คพรฟ.**

เจ้าหน้าที่กองทุนพื้นที่ เลือกผลการพิจารณา โดยจะมีให้เลือกสามสถานะคือ 1.เห็นชอบ 2.เห็นควรให้ ปรับปรุงโครงการ 3.เห็นควรไม่อนุมัติ กรณีเลือกผลการพิจารณาเป็น "เห็นควรให้ปรับปรุงโครงการ"หรือ"เห็น ควรไม่อนุมัติ"รายการจะอยู่ที่เดิม ไม่สามารถจะไปต่อได้ จนกว่าจะถูกปรับสถานะเป็น "เห็นชอบ" แต่ถ้าเลือก ผลการพิจารณาเป็น "เห็นชอบ" รายการจะพร้อมเตรียมยื่นเสนอ กกพ. ต่อไป

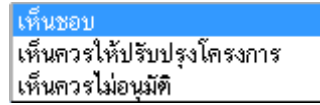

#### **ผลการพิจารณาของ คพรฟ. (เห็นควรให้ปรับปรุงโครงการหรือ เห็นควรไม่อนุมัติ)**

ผู้ใช้งานเลือกผลการพิจารณาของ คพรฟ. เป็นเห็นควรให้ปรับปรุงโครงการหรือ เห็นควรไม่อนุมัติ ระบบ จะซ่อนเช็คบล็อก และเมื่อกดบันทึกรายการจะหายไป เมื่อผู้ใช้งานต้องการเรียกดู สามารถดูได้จาก เงื่อนไขการ ค้นหาคลิก แสดงผลพิจารณาโครงการที่ไม่อนุมัติรายการจะไม่สามารถไปต่อได้ จนกว่าโครงการจะถูกปรับ เป็น "เห็นชอบ" ดังรูป

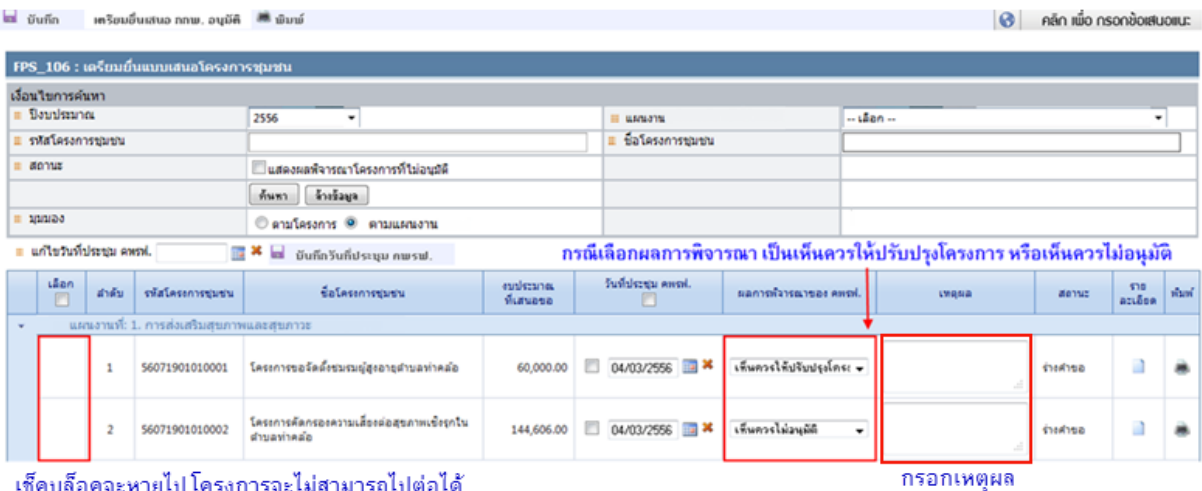

<span id="page-29-0"></span>เช็คบล็อคจะหายไป โครงการจะไม่สามารถไปต่อได้

รูปที่ 26 หน้าจอเตรียมยื่นแบบเสนอโครงการชุมชน (เห็นควรไม่อนุมัติ)

#### **ผลการพิจารณาของ คพรฟ. (เห็นชอบ)**

ผู้ใช้งานเลือกผลการพิจารณาของ คพรฟ. เป็นเห็นชอบ ระบบจะแสดงเช็คบล็อก เพื่อให้สามารถคลิก เตรียมยื่นเสนอ กกพ.ต่อไป ดังรูป

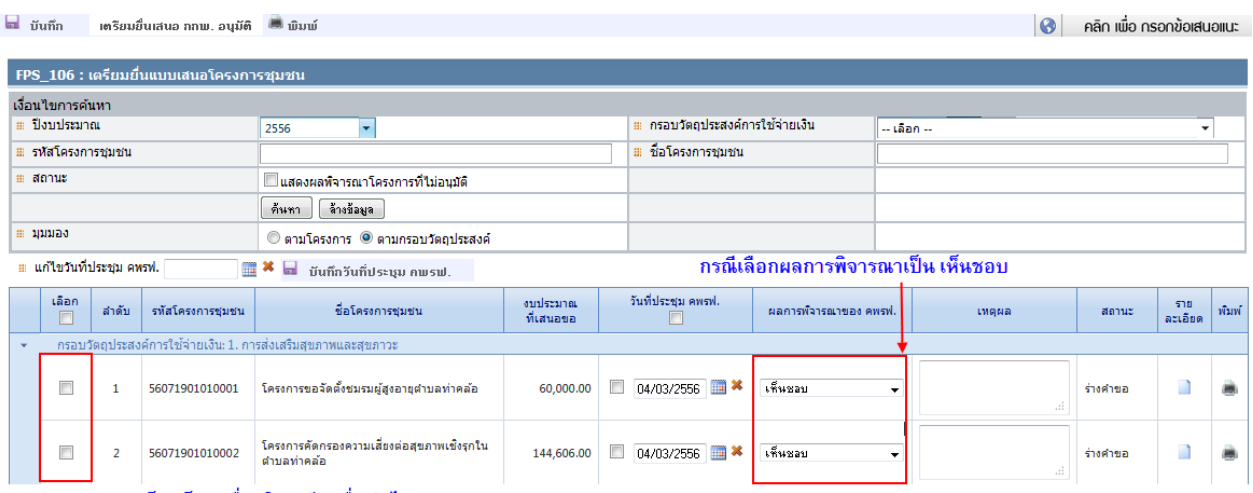

<span id="page-29-1"></span>ระบบจะแสดงเช็คบล็อค เพื่อคลิกเตรียมยื่นต่อไป

รูปที่ 27 หน้าจอเตรียมยื่นแบบเสนอโครงการ (เห็นชอบ)

เมื่อผู้ใช้งานเลือกผลการพิจารณาเรียบร้อยแล้ว ไม่ว่าผลการพิจารณาจะเป็นเห็นควรให้ปรับปรุง โครงการ ,เห็นควรไม่อนุมัติ หรือ เห็นชอบ ผู้ใช้งานสามารถกรอกเหตุผลในการพิจารณาได้ ดังรูป

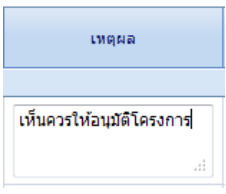

เมื่อกรอกผลการพิจารณาของ คพรฟ. เรียบร้อยแล้ว คลิกเพื่อบันทึกข้อมูลด้านบนสุดของหน้าจอเพื่อ บันทึกผลการพิจารณา ดังรูป

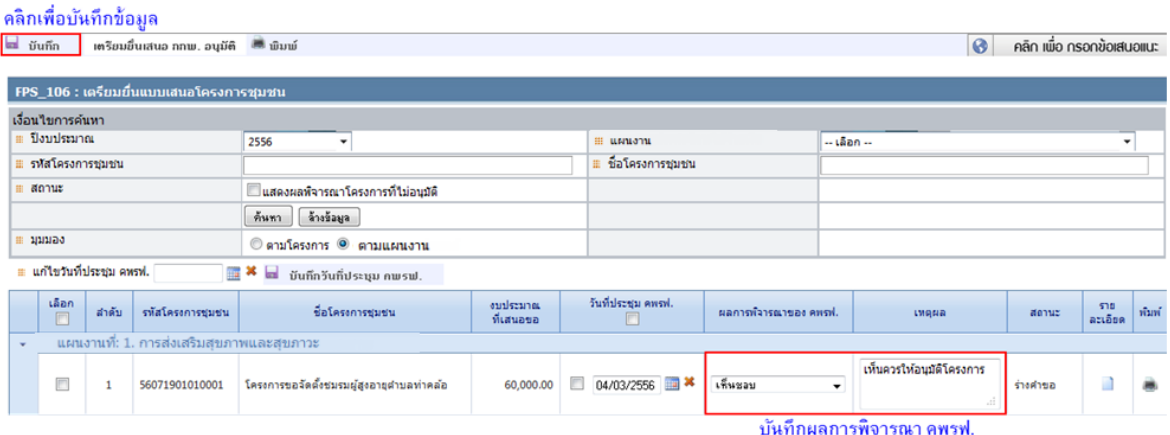

รูปที่ 28 หน้าจอเตรียมยื่นแบบเสนอโครงการ (บันทึกผลการพิจารณาของ คพรฟ.)

<span id="page-30-0"></span>กรณีบันทึกผลการพิจารณาของ คพรฟ. เรียบร้อยแล้ว ให้คลิก เลือกหน้าโครงการที่ต้องการ จากนั้นคลิกเตรียมยื่นเสนอ กกพ. อนุมัติดังรูป

| คลิกเตรียมยื่นเสนอ กกพ. อนุมัติ                        |                                          |                       |                       |                       |                                                             |                           |                |       |
|--------------------------------------------------------|------------------------------------------|-----------------------|-----------------------|-----------------------|-------------------------------------------------------------|---------------------------|----------------|-------|
| a vuñn<br><b>เตรียมขึ้นเสนอ กกพ. อนุมัติ   ™ พิมพ์</b> |                                          |                       |                       |                       | $\odot$                                                     | คลิก เพื่อ กรอกข้อเสนอแนะ |                |       |
|                                                        |                                          |                       |                       |                       |                                                             |                           |                |       |
| FPS_106 : เตรียมยื่นแบบเสนอโครงการชุมชน                |                                          |                       |                       |                       |                                                             |                           |                |       |
| เงื่อนใขการค้นหา                                       |                                          |                       |                       |                       |                                                             |                           |                |       |
| ≡ ปังบประมาณ                                           | 2556<br>$\overline{\phantom{a}}$         |                       | <b>III шыматы</b>     |                       | $-$ เลือก $-$                                               |                           | ۰              |       |
| ≣ รหัสโครงการชุมชน                                     |                                          |                       | ่ แขื่อโครงการชุมชน   |                       |                                                             |                           |                |       |
| <b># สถานะ</b>                                         | ่ แสดงผลพิจารณาโครงการที่ไม่อนุมัติ      |                       |                       |                       |                                                             |                           |                |       |
|                                                        | ล้างข้อมูล<br>ค้นชา                      |                       |                       |                       |                                                             |                           |                |       |
| ⊞ บุมมอง                                               | © ตามโครงการ <sup>©</sup> ตามแผนงาน      |                       |                       |                       |                                                             |                           |                |       |
| ่ แก้ไขวันที่ประชุม คพรฟ.<br>$\mathbb{R}^{\times}$     | ы<br>บันทึกวันที่ประชุม คพรฟ.            |                       |                       |                       |                                                             |                           |                |       |
| เลือก<br>สำดับ<br>รทัสโครงการชุมชน<br>$\Box$           | ชื่อโครงการชุมชน                         | audstuna<br>ที่เสนอขอ | วันที่ประชุม คพรฟ.    | ผลการพิจารณาของ คพรฟ. | <b>LYIGNA</b>                                               | สถานะ                     | 510<br>ละเอียด | พิมพ์ |
| แผนงานที่: 1. การส่งเสริมสุขภาพและสุขภาวะ<br>٠         |                                          |                       |                       |                       |                                                             |                           |                |       |
| $\blacktriangledown$<br>56071901010001                 | โครงการขอจัดตั้งชมรมผู้สูงอายุตำบลทำคลัอ | 60,000.00             | $04/03/2556$ <b>x</b> | เพิ่มชอบ              | เห็นควรให้อนุมัติโครงการ<br>$\overline{\phantom{a}}$<br>al. | ร่างคำขอ                  |                | 薦     |
| <b>Brazil</b><br><b>Burning</b><br><b>STATISTICS</b>   | the contract of the contract of          |                       |                       |                       |                                                             |                           |                |       |

<span id="page-30-1"></span>ุ คลิกเลือกหน้ารายการที่ต้องการเตรียมยื่นเสนอ

รูปที่ 29 หน้าจอเตรียมยื่นเสนอโครงการ (เตรียมยื่นเสนอ กกพ.อนุมัติ)

### **กรณีต้องการแก้ไขวันที่ประชุม คพรฟ.**

กรณีต้องการแก้ไขวันที่ประชุม คพรฟ. ให้เจ้าหน้าที่กองทุนพื้นที่ เลือกวันที่ประชุม คพรฟ. ใหม่ จากนั้น ต้องการแก้ไขวันที่ของโครงการใด ให้คลิกเลือก  $\blacksquare$  หน้าโครงการนั้น และคลิกบันทึกวันที่ประชุม คพรฟ. ดัง รูป

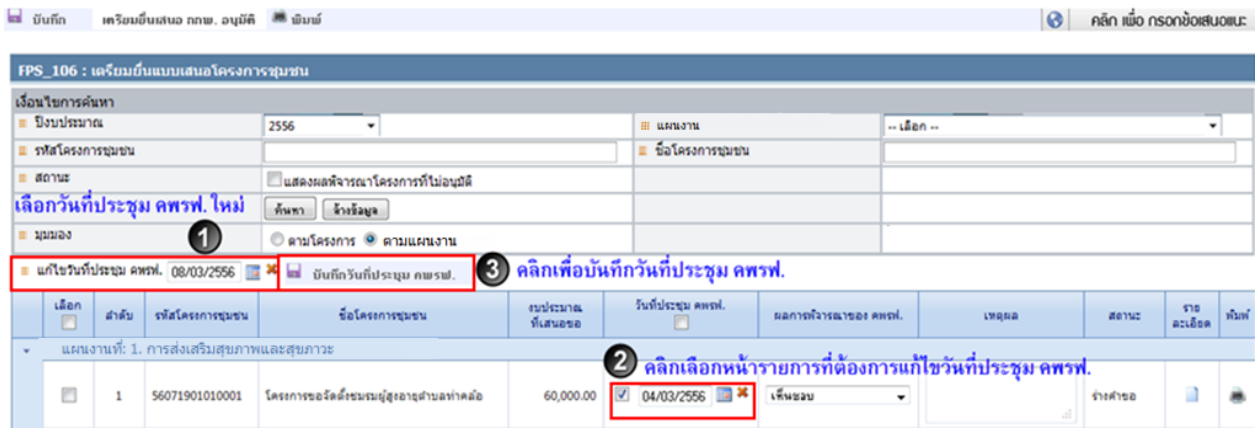

\*\*\*\*\*\* เมื่อบันทึกยื่นเสนอโครงการแล้ว รายการจะหายไปจากหน้าจอนี้ และถูกปรับสถานะ เป็น "กองทุนพื้นที่ยืนยันคำขอ"\*\*\*\*\*\*\*

### **5.2 ยื่นเสนอโครงการให้ส านักงาน กกพ.**

<span id="page-31-0"></span>รายการจากหน้าเตรียมยื่นจะมาแสดงที่เมนู **"รายการยื่นเสนอโครงการให้ส านักงาน กกพ."** เจ้าหน้าที่กองทุนพื้นที่ ต้องบันทึกข้อมูลทั้งสามส่วนหลักๆให้ครบ เช่น รายการโครงการชุมชน, แผนการใช้เงิน และความเห็นจากผู้ว่าฯ (ถ้ามี) เป็นต้น

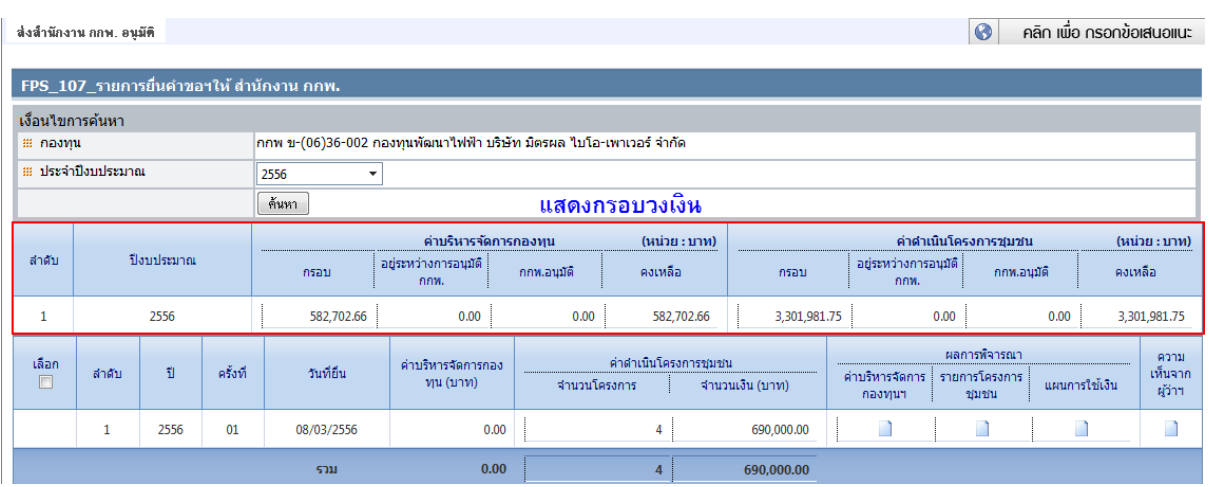

<span id="page-31-1"></span>รูปที่ 30 หน้าจอรายการยื่นเสนอโครงการให้สำนักงาน กกพ.

#### **5.2.1 บันทึกรายการโครงการชุมชน**

<span id="page-32-0"></span>ี่ เจ้าหน้าที่กองทนพื้นที่ ใส่ลำดับที่ คพรฟ. พิจารณาการใส่ลำดับที่ คพรฟ. จะสามารถทำได้สองแบบคือ 1. ใส่ลำดับที่เอง โดยการกรอกเลขสลับไปมา2. การเลื่อนลำดับ โดยคลิกที่รายการสลับลำดับไปมา ลำดับจะขึ้น ิตามการลากของรายการ ลำดับที่จะไม่สามารถซ้ำกันได้ ถ้ามีเลขซ้ำ ตั้งแต่เลขที่ซ้ำระบบจะเรียงให้ใหม่ทั้งหมด เมื่อกรอกล าดับเรียบร้อยแล้วคลิกเพื่อบันทึกข้อมูลดังรูป

| les                     | ₩ ธัอนกลับ<br>บันทึก |                               |                                                   |                                   |                                                              |                             |                       |                          |         | $\odot$<br>คลิก เพื่อ กรอกข้อเสนอแนะ |       |  |
|-------------------------|----------------------|-------------------------------|---------------------------------------------------|-----------------------------------|--------------------------------------------------------------|-----------------------------|-----------------------|--------------------------|---------|--------------------------------------|-------|--|
|                         |                      |                               | FPS_108 : จัดลำดับโครงการชุมชนที่ คพรฟ. กลั่นกรอง |                                   |                                                              |                             |                       |                          |         |                                      |       |  |
|                         | เงื่อนใชการค้นหา     |                               |                                                   |                                   |                                                              |                             |                       |                          |         |                                      |       |  |
| <b>Boundary</b><br>2556 |                      |                               |                                                   | Ш цицаты                          |                                                              | $-1820 -$                   |                       |                          |         |                                      |       |  |
|                         | ⊞ รหัสโครงการชมชน    |                               |                                                   |                                   |                                                              |                             | ชื่อโครงการชุมชน<br>曲 |                          |         |                                      |       |  |
|                         |                      |                               | ที่นหา                                            | ล้างข้อมล                         |                                                              |                             |                       |                          |         |                                      |       |  |
| ส่งข้อมูลกลับ           |                      |                               |                                                   |                                   |                                                              |                             |                       |                          |         |                                      |       |  |
| เลือก<br>ш              | สำคับ                | สาคับที่<br>awsyl.<br>พิจารณา |                                                   | รนัสโครงการชุมชน ชื่อโครงการชุมชน | инизти                                                       | งบประมาณที่เสนอ<br>ขอ (บาท) | วันที่ประชุม คพรฟ.    | ผลการพิจารณาของ<br>AWSY. | пияна   | เอกสาร<br>uuu                        | พิมพ์ |  |
| $\overline{\mathsf{v}}$ | $\mathbf{1}$         |                               | 063602560001 (01)                                 | ก็จกรรมสร้างสรรค์<br>ความคิด      | 1. การส่งเสริม<br>สบภาพและสบภาวะ                             | 200,000,00                  | 11/03/2556            | เห็นชอบ                  | เห็นชอบ |                                      | 礁     |  |
| $\triangledown$         | $\overline{2}$       |                               | 2 063602560001 (09) กิจกรรมสวัสดิการ              | โครงการสนับสนน<br>triuth          | 9. กรณีฉุกเฉินและ<br>ช่วยเหลือผู้ทุกข์ยาก<br>เดือดร้อน       | 200,000.00                  | 08/03/2556            | เห็นชอบ                  | เห็นชอบ |                                      | œ.    |  |
| $\boxed{\mathcal{Q}}$   | $\overline{3}$       |                               | 3 063602560001 (02) โครงการเลี้ยงสุกร             |                                   | 2. การพัฒนาอาชีพ                                             | 40,000.00                   | 11/03/2556            | เห็นชอบ                  | เห็นชอบ |                                      | 臝     |  |
|                         | $\ddot{a}$           |                               | 4 063602560001 (06)                               | โครงการบูรณะ<br>อโบสถ             | 6. การพัฒนาด้านการ<br>ศึกษา ศาสนา<br>วัฒนธรรม และ<br>ประเพณี | 250,000.00                  | 08/03/2556            | เห็นชอบ                  | เห็นชอบ | u                                    | 瀬     |  |
| $\boxed{\mathcal{G}}$   |                      | O                             |                                                   |                                   |                                                              |                             |                       |                          |         |                                      |       |  |

รูปที่ 31 หน้าจอบันทึกรายการโครงการชุมชน

<span id="page-32-1"></span>เมื่อคลิกบันทึกด้านบน ระบบจะแสดงกล่องข้อความ "กรุณาตรวจสอบ ลำดับที่ คพรฟ. พิจารณา ก่อน ้บันทึกข้อมูล" ถ้าต้องการกลับไปจัดลำดับใหม่ คลิก "ตรวจสอบ" แต่ถ้าแน่ใจในลำดับที่ว่าถูกต้องแล้ว คลิก "บันทึก" ดังรูป

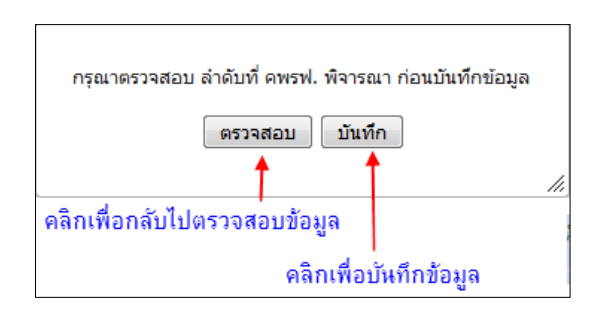

่ กรณีต้องการส่งข้อมูลกลับ ให้คลิก ™ หน้ารายการที่ต้องการ จากนั้นคลิก └ ส่งข้อมูลกลับ ∫ีรายการ โครงการจะไปแสดงที่หน้าจอ "การพิจารณาของ คพรฟ." ในสถานะ : ผลการพิจารณาโครงการที่ไม่อนุมัติ

**คลิก** เอกสารแนบ จะแสดงไฟล์แนบที่ถูกแนบมาจากหน้าบันทึกโครงการชุมชน โดยเจ้าหน้าที่ สามารถแนบเอกสารเพิ่มเติมได้ ดังรูป

โครงการ "การจัดจ้างที่ปรึกษาสนับสนุนการใช้งานและเพิ่มศักยภาพระบบสารสนเทศ เพื่อการบริหารจัดการกองทุนพัฒนาไฟฟ้า**"**

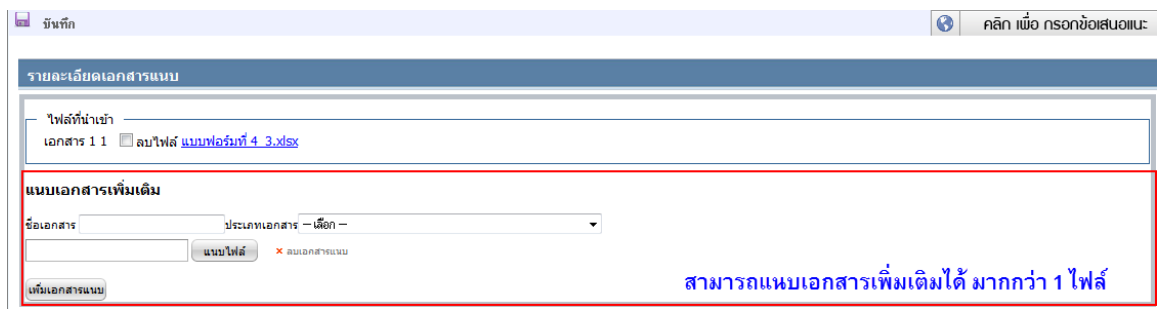

### รูปที่ 32 หน้าจอรายละเอียดเอกสารแนบ

### **5.2.2 บันทึกแผนการใช้จ่ายเงิน**

<span id="page-33-1"></span><span id="page-33-0"></span>ี เจ้าหน้าที่กองทุนพื้นที่บันทึก **แผนเงินบริหารจัดการกองทุน** โดยกรอกจำนวนเงินแบ่งเป็นรายเดือน ให้เท่ากับงบประมาณที่เสนอขอ ดังรูป

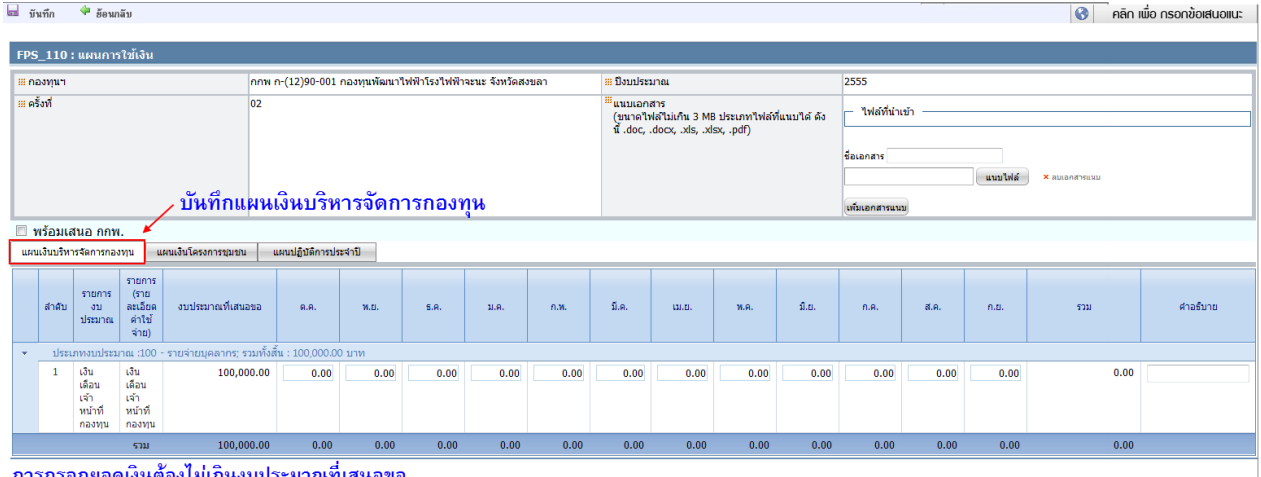

รกรอกยอดเงินต้องไม่เกินงบประมาณที่เสนอขอ

รูปที่ 33 หน้าจอบันทึกแผนการใช้เงิน (แผนเงินบริหารจัดการกองทุน)

<span id="page-33-2"></span>ี เจ้าหน้าที่กองทุนพื้นที่บันทึก **แผนเงินโครงการชุมชน** โดยกรอกจำนวนเงินแบ่งเป็นรายเดือนให้ เท่ากับงบประมาณที่เสนอขอ ดังรูป

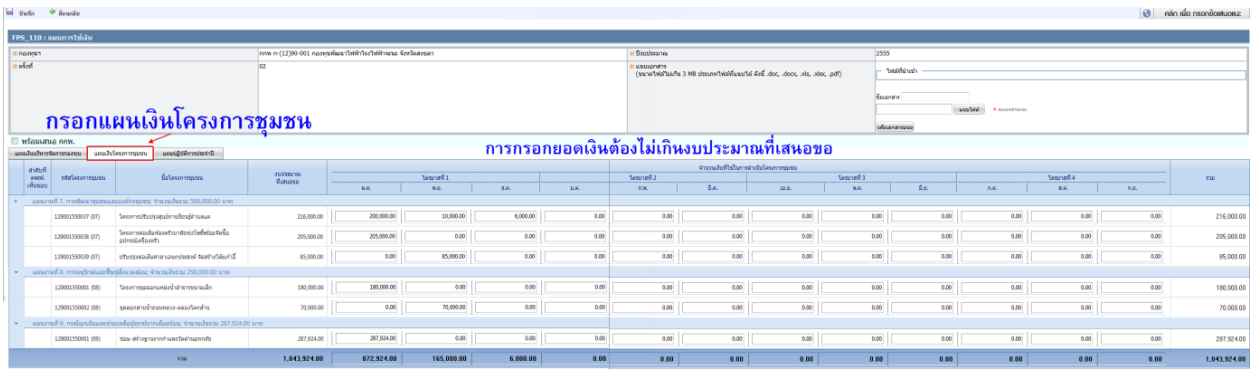

รูปที่ 34 หน้าจอบันทึกแผนการใช้เงิน (แผนเงินโครงการชุมชน)

<span id="page-33-3"></span>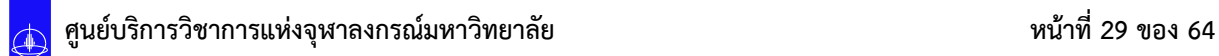

เจ้าหน้าที่กองทุนพื้นที่ สามารถดูแผนปฏิบัติการประจ าปีได้จากหน้าจอนี้ กรณีที่ผู้ใช้งานต้องการ ้บันทึกข้อมูลที่คีย์ไว้แต่ยังไม่สมบูรณ์สามารถทำการบันทึกข้อมูลไว้ก่อนได้ สามารถเข้ามาแก้ไขข้อมูลได้เรื่อยๆ จนกว่าจะ พร้อมเสนอ กกพ. ดังรูป

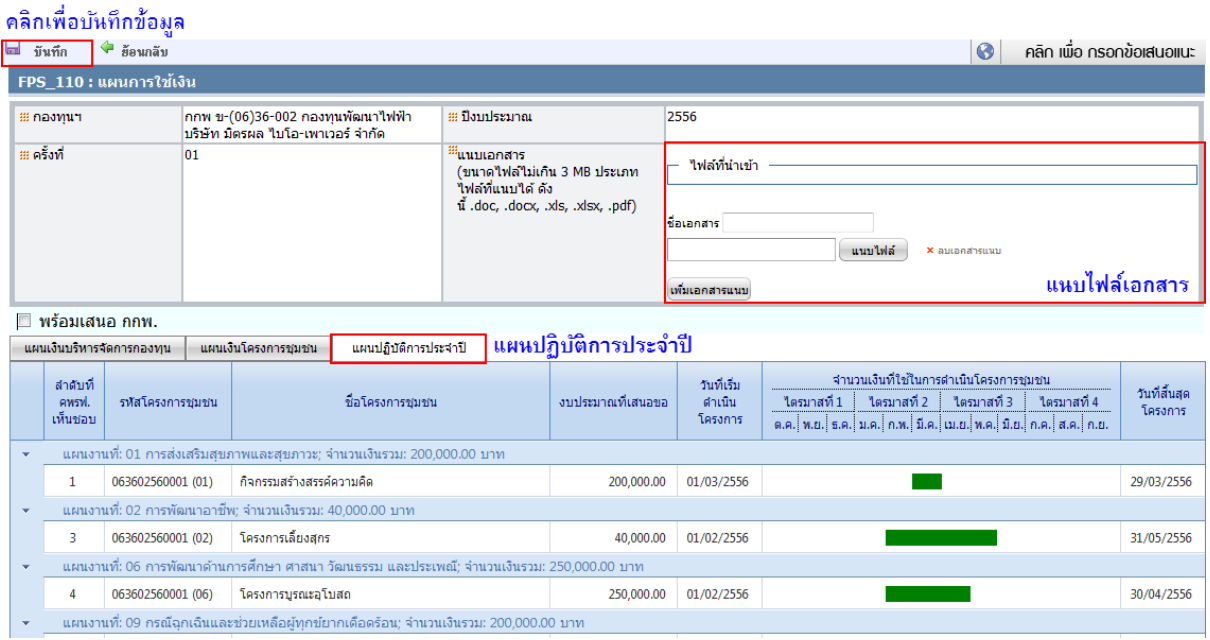

รูปที่ 35 หน้าจอบันทึกแผนการใช้เงิน (แผนปฏิบัติการประจำปี)

<span id="page-34-0"></span>เมื่อบันทึกข้อมูลสมบูรณ์แล้ว พร้อมจะเสนอ กกพ. ให้คลิก พร้อมเสนอ กกพ. จากนั้นคลิกเพื่อ บันทึกข้อมูล ดังรูป

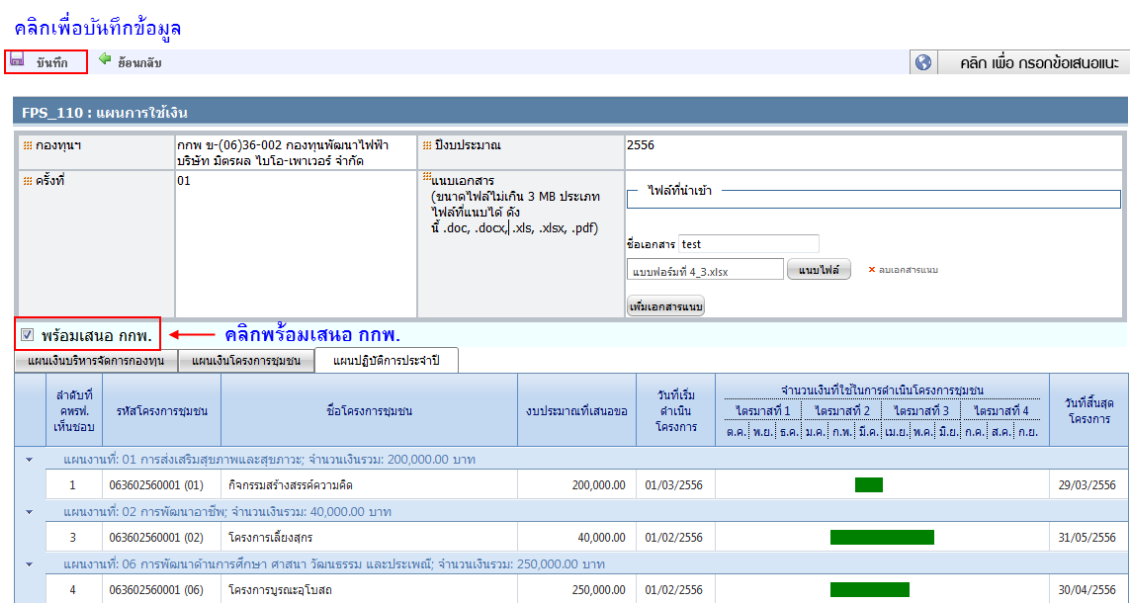

<span id="page-34-1"></span>รูปที่ 36 หน้าจอบันทึกแผนการใช้เงิน (พร้อมเสนอ กกพ.)

เมื่อเจ้าหน้าที่กองทุนพื้นที่คลิก พร้อมเสนอ กกพ. ระบบจะเช็คยอดเงินว่าตรงกับงบประมาณหรือไม่ ถ้าไม่ตรง ระบบจะแสดงกล่องข้อความเตือน "จำนวนเงินไม่ตรงกับงบประมาณ" ให้คลิก ตกลง เพื่อกลับไป กรอกยอดเงินใหม่ให้ตรง ดังรูป

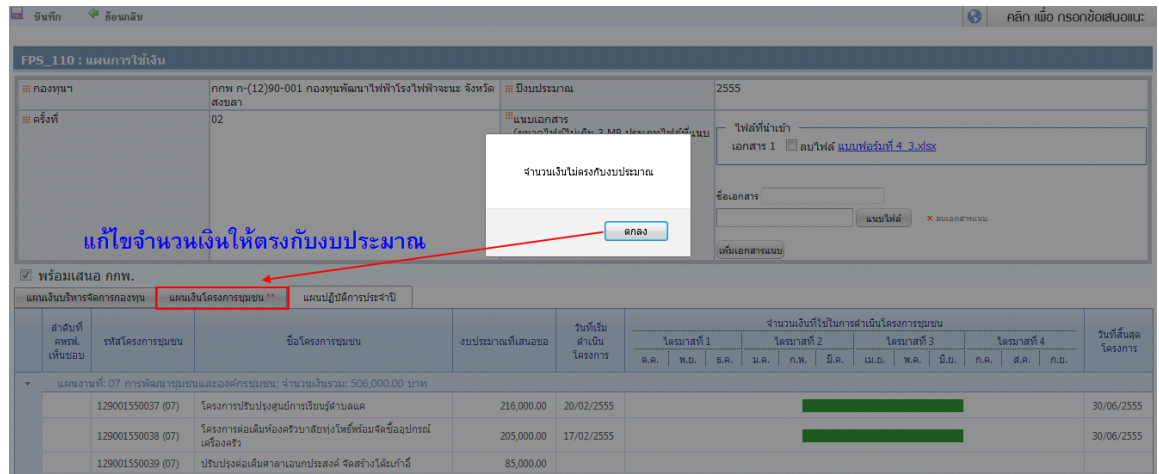

้ที่ท้ายรายการระบบจะแสดงให้เห็นว่ารายการไหนที่จำนวนเงินไม่ตรงให้แก้รายการนั้นให้ตรง ดังรูป

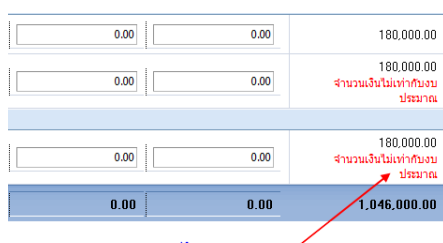

จำนวนเงินไม่เท่ากับงบประมาณ

### **5.2.3 บันทึกความเห็นจากผู้ว่าฯ (จะกรอกหรือไม่กรอกก็ได้)**

<span id="page-36-0"></span>เจ้าหน้าที่กองทุนพื้นที่ กรอก วันที่ยื่นหนังสือ ให้ผู้ว่าฯ, วันที่ผู้ว่าฯ เห็นชอบ, แนบไฟล์เอกสาร พร้อม ระบุสารหมายเหตุ จากนั้นคลิกเพื่อบันทึกข้อมูล

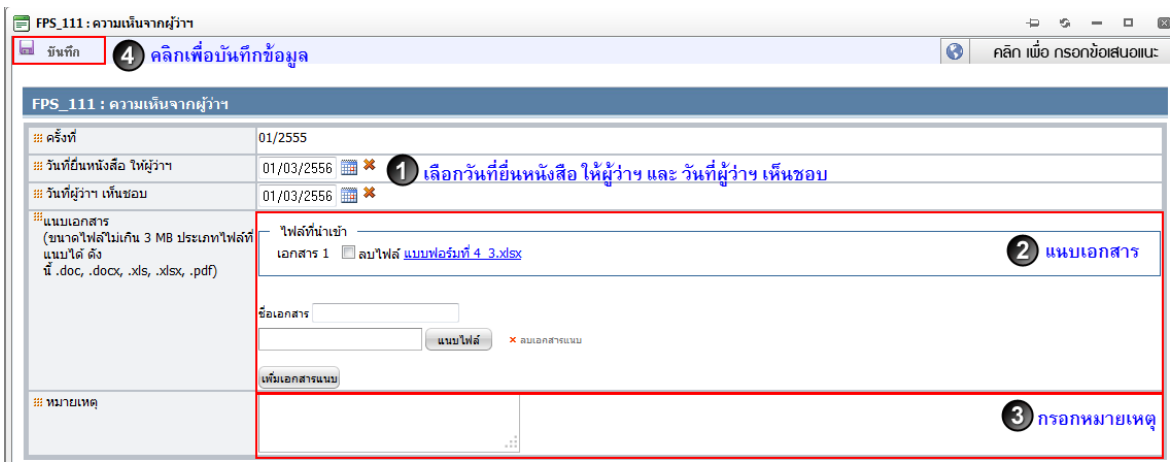

### รูปที่ 37 หน้าจอบันทึกความเห็นจากผู้ว่าฯ

<span id="page-36-1"></span>เมื่อบันทึกข้อมูลในแต่ละส่วนครบเรียบร้อยแล้ว icon จาก ■จะเปลี่ยนเป็น ●เพื่อแสดงให้เห็นว่า ส่วนนั้นๆได้มีการบันทึกข้อมูลแล้ว และระบบจะแสดงเช็คบล็อก ก็ต่อเมื่อเจ้าหน้าที่กองทุนพื้นที่กรอกรายการ ทั้งสามส่วนครบถ้วน คือ 1. ค่าบริหารจัดการกองทุน 2. รายการโครงการชุมชน3. แผนการใช้เงิน เมื่อระบบ แสดง แล้วให้เจ้าหน้าที่กองทุนพื้นที่คลิกเลือก เพื่อยื่นเสนอ กกพ. อนุมัติ ดังรูป

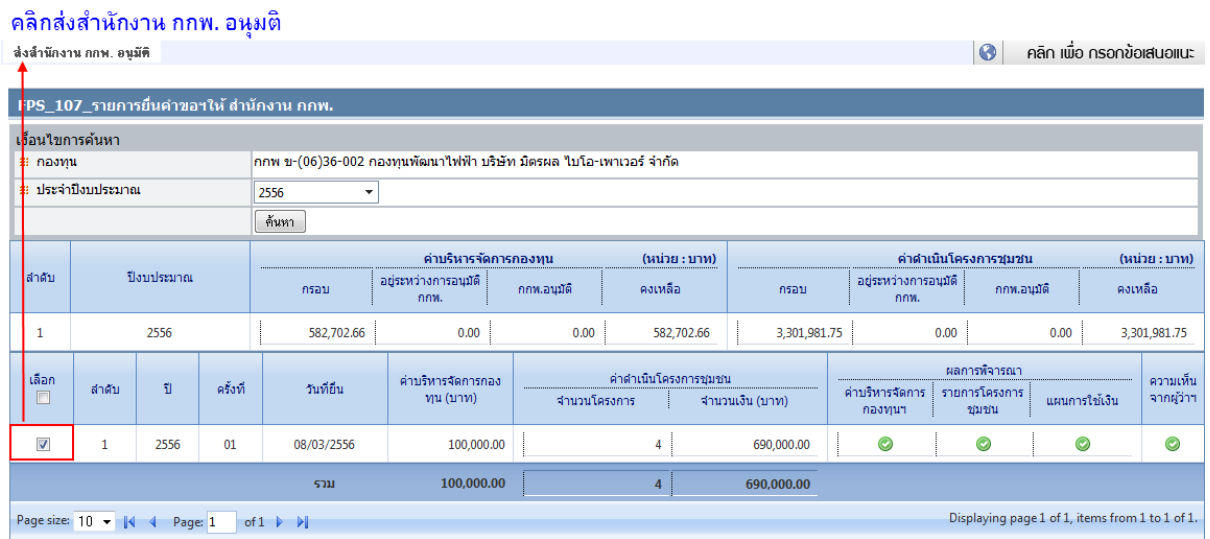

<span id="page-36-2"></span>รูปที่ 38 หน้าจอรายการยื่นเสนอโครงการให้สำนักงาน กกพ. (ยื่นเสนอ กกพ. อนุมัติ)

ระบบจะแสดงกล่องข้อความกรุณายืนยันข้อมูล ให้ผู้ใช้งาน คลิก เพื่อยืนยันจากนั้นคลิก "ตกลง" ดังรูป

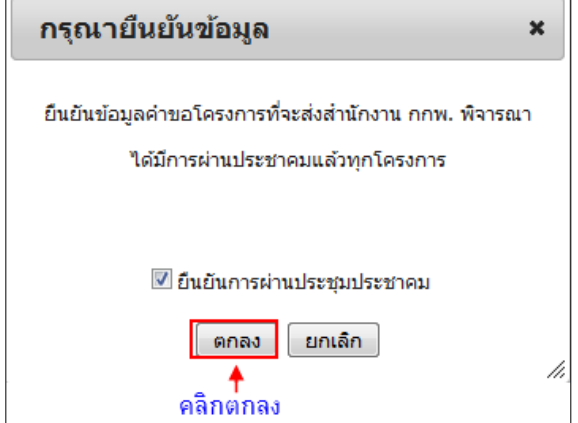

เมื่อโครงการถูกส่งส านักงาน กกพ. อนุมัติ แล้ว รายการจะหายไปจากหน้าจอนี้ และถูกปรับสถานะ ี เป็น "ยื่นคำขอให้ สำนักงาน กกพ." โครงการจะไปปรากฏที่ ฝั่งเจ้าหน้าที่กองทุน และในเมนูการติดตามต่อไป

้จำนวนเงินที่คลิกส่ง สำนักงาน กกพ. แล้ว จะแสดงยอดให้เห็นในช่อง "อยู่ระหว่างการอนุมัติ กกพ." ว่า ส่งไปจำนวนเท่าไหร่ ดังรูป

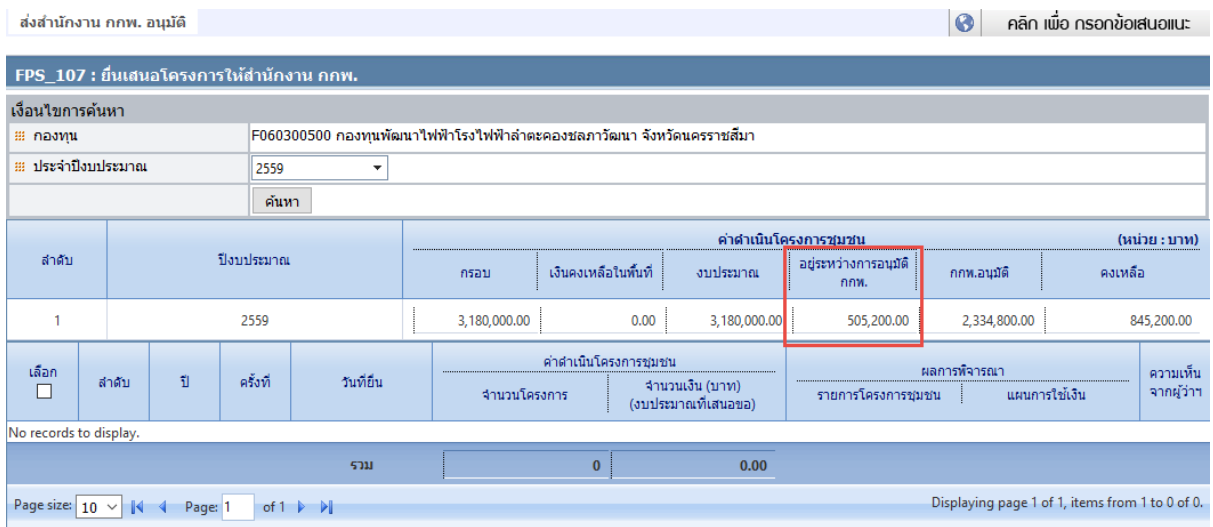

<span id="page-37-0"></span>รูปที่ 39 หน้าจอรายการยื่นเสนอโครงการให้สำนักงาน กกพ. (อยู่ระหว่างการอนุมัติ กกพ.)

#### <span id="page-38-0"></span>**6. การติดตามสถานะและแจ้งผลการพิจารณา**

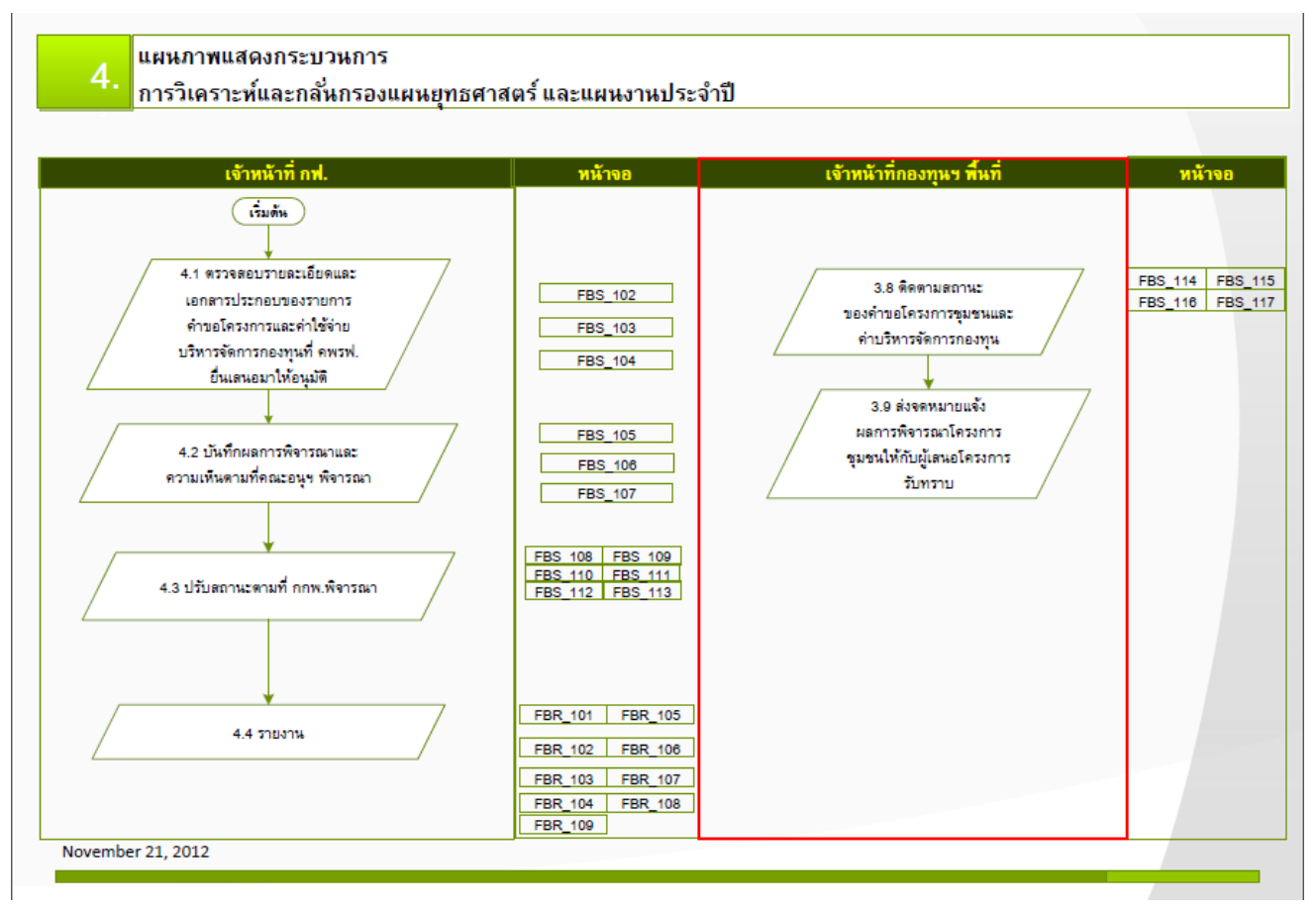

<span id="page-38-1"></span>รูปที่ 40 Flow การเข้าใช้งาน (ฝั่งเจ้าหน้าที่กองทุนพื้นที่) ส่วนการติดตามสถานะและแจ้งผลการพิจารณา

### <span id="page-39-0"></span>**6.1 รายการค าขอทั้งหมด**

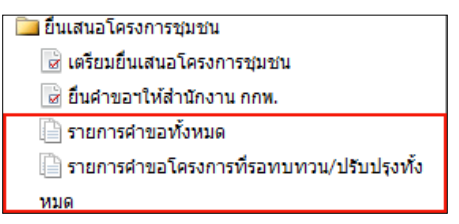

### ้ เจ้าหน้าที่กองทุนพื้นที่สามารถดูรายการที่ได้บันทึกไว้จากหน้าจอ "รายการคำขอทั้งหมด"ดังรูป

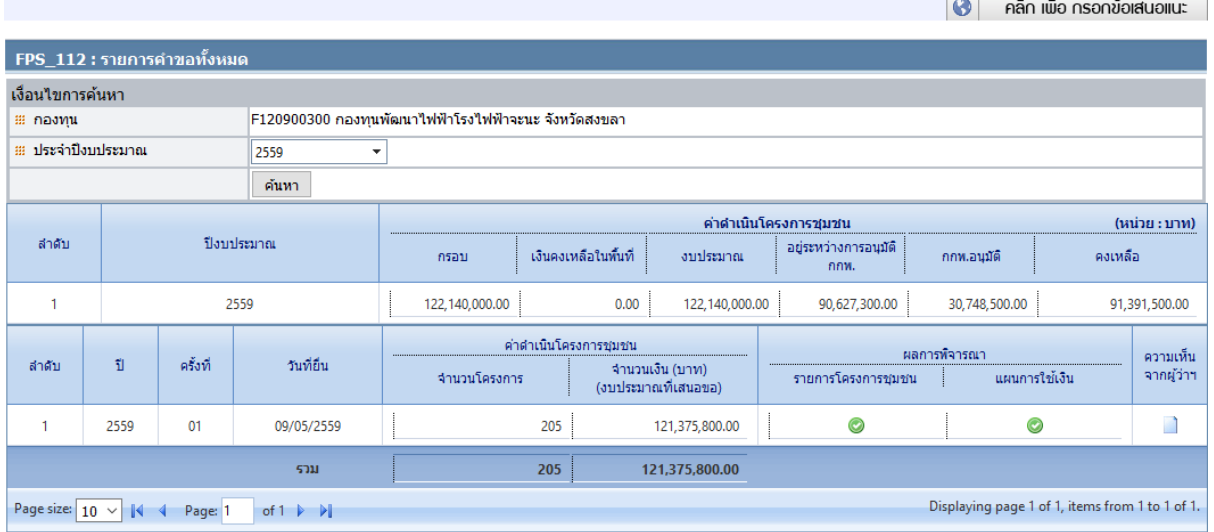

### รูปที่ 41 หน้าจอรายการคำขอทั้งหมด

<span id="page-39-1"></span><u>ค่<mark>าบริหารจัดการกองทุนฯ</mark> เจ้าหน้าที่กองทุนพื้นที่สามารถดูรายละเอียดรายการที่ทำการบันทึกไว้</u> ี และสามารถติดตามสถานะผลการพิจารณาของ กกพ.ได้แต่ไม่สามารถแก้ไขข้อมูลได้ฝั่งสำนักงานกกพ. สามารถปรับ**-**ลดยอดงบที่เสนอไปได้ โดยดูจากงบประมาณที่ กกพ**.** อนุมัติดังรูป

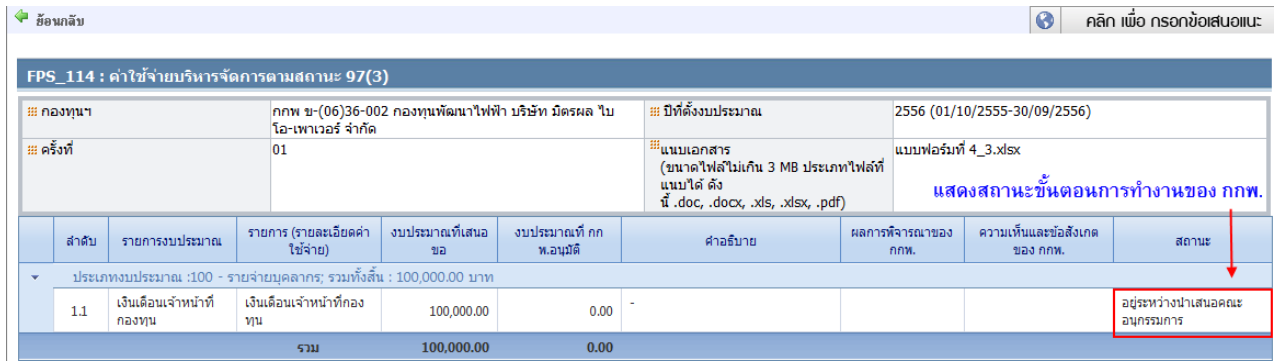

### <span id="page-39-2"></span>รูปที่ 42 หน้าจอรายการคำขอทั้งหมด (ค่าบริหารจัดการกองทุนฯ)

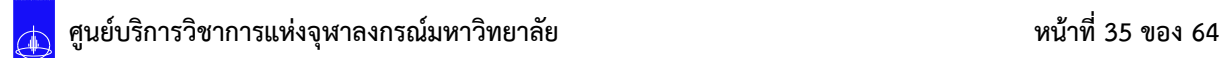

<u>รา<mark>ยการโครงการชุมชน</mark> เ</u>จ้าหน้าที่กองทุนพื้นที่สามารถดูรายละเอียดรายการที่ทำการบันทึกไว้ และ สามารถติดตามสถานะผลการพิจารณาของ กกพ**.** อีกทั้งยังพิมพ์เอกสารยื่นให้กับผู้เสนอโครงการได้ แต่ไม่ สามารถแก้ไขข้อมูลได้ฝั่งส านักงานกกพ**.** สามารถปรับ**-**ลดยอดงบที่เสนอไปได้ โดยดูจากงบประมาณที่ กกพ**.**  อนุมัติดังรูป

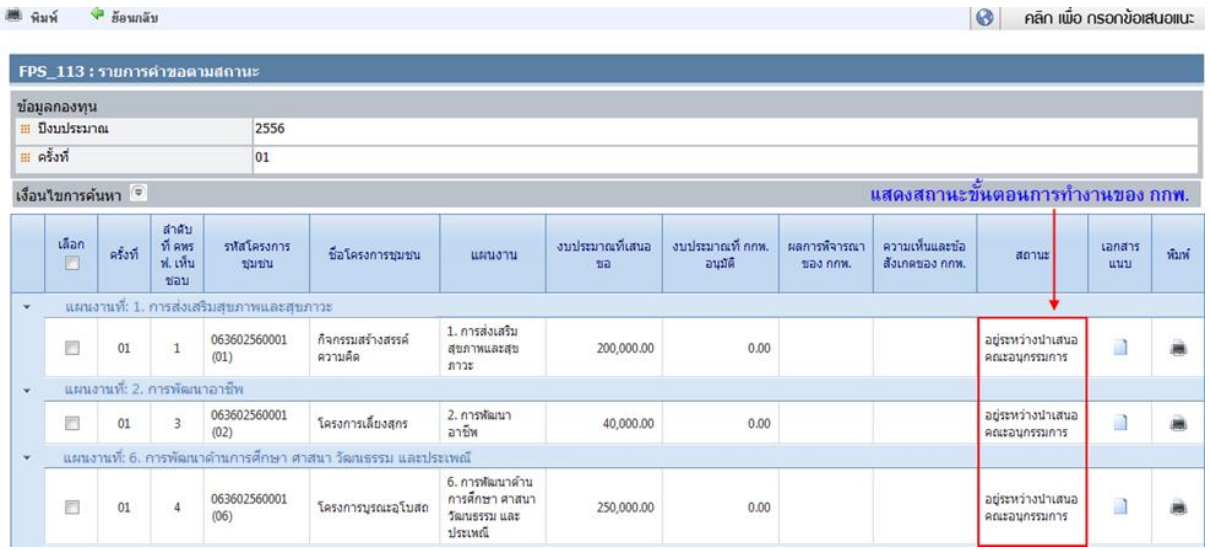

รูปที่ 43 หน้าจอรายการคำขอทั้งหมด (รายการโครงการชุมชน)

<span id="page-40-0"></span><u>แผนการใช้เงิน</u>เจ้าหน้าที่กองทุนพื้นที่สามารถดูรายละเอียดรายการที่ทำการบันทึกไว้ ทั้งแผนเงิน บริหารจัดการกองทุน**,** แผนเงินโครงการชุมชน**,** แผนปฏิบัติการปะจ าปี และสามารถติดตามสถานะผลการ พิจารณาของ กกพ**.**ได้ แต่ไม่สามารถแก้ไขข้อมูลได้ดังรูป

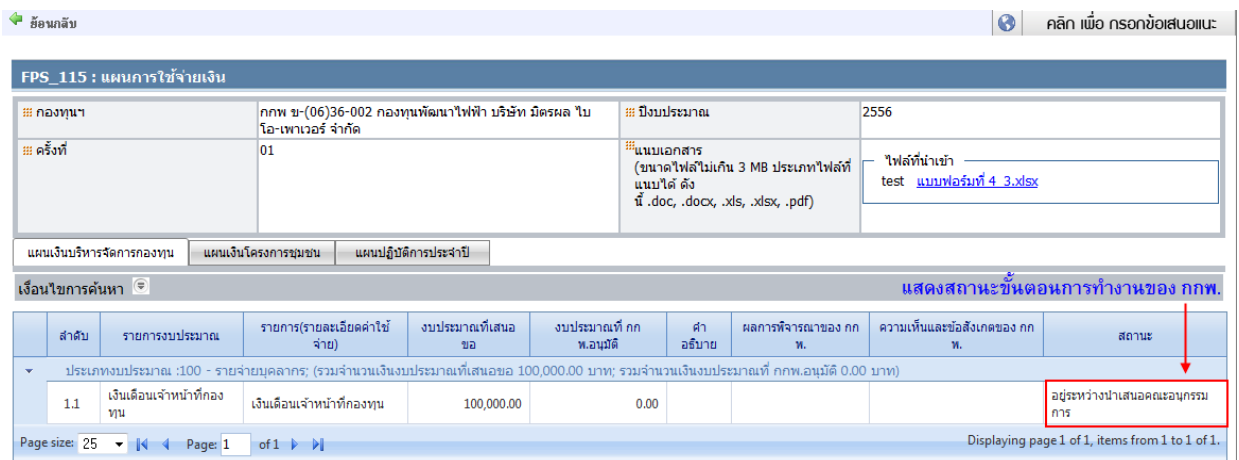

<span id="page-40-1"></span>รูปที่ 44 หน้าจอรายการคำขอทั้งหมด (แผนการใช้เงิน)

### **6.2 รายการค าขอโครงการที่รอทบทวน/ปรับปรุงทั้งหมด**

<span id="page-41-0"></span>เมื่อฝั่ง กกพ**.** มีความเห็นให้โครงการปรับปรุง หรือ ยกเลิกโครงการชุมชน ทางฝั่งเจ้าหน้าที่กองทุน พื้นที่จะต้องมาปรับสถานะใหม่ ว่าจะให้ **"**ยื่นค าขอใหม่**"** หรือ **"**ยกเลิกค าขอ**"**นั้น โดยเลือก รายการที่ ้ต้องการ จากนั้นคลิกเพื่อยื่นคำขอใหม่ หรือ ยกเลิกโครงการกรณียื่นคำขอใหม่ โครงการจะไปแสดงที่เมนู **"**เตรียมยื่นแบบเสนอโครงการ**"**แต่ถ้า ยกเลิก รายการจะแสดงที่เมนู **"**สรุปรายการโครงการชุมชน**"** สถานะ ยกเลิก

#### คลิกเพื่อยื่นคำขอใหม่ ี คลิกเพื่อยกเลิกโครงการชุมชน

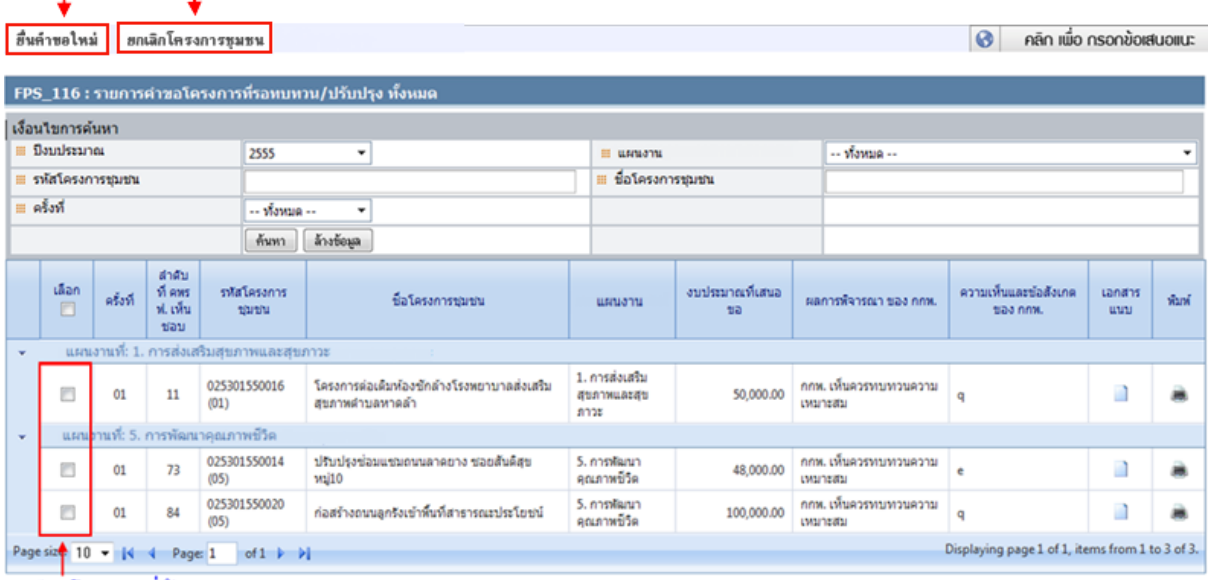

<span id="page-41-1"></span>เลือกโครงการที่ต้องการ

### ้รูปที่ 45 หน้าจอรายการคำขอโครงการที่รอทบทวน/ปรับปรุงทั้งหมด

### <span id="page-42-0"></span>**6.3 สรุปรายการโครงการชุมชนทั้งหมด**

⇒ื้อ) สรุปรายการโครงการชุมชน

เจ้าหน้าที่กองทุนพื้นที่สามารถพิมพ์สรุปรายการโครงการที่ต้องการได้ โดยคลิกเลือก หน้า รายการที่ต้องการพิมพ์ จากนั้นคลิกพิมพ์ ดังรูป

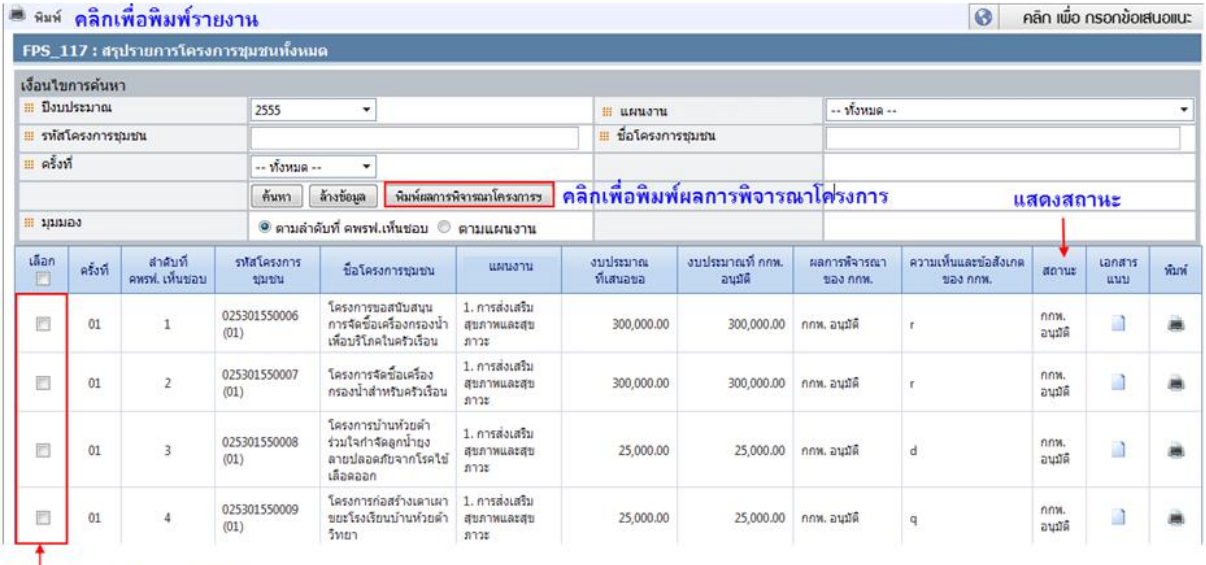

<span id="page-42-1"></span>้<br>เลือกรายการที่ต้องการพิมพ์

รูปที่ 46 หน้าจอสรุปรายการโครงการชุมชน

ิสถานะที่สามารถติดตามในขั้นการดำเนินงานของ สำนักงาน กกพ. มีดังนี้

- 1 อยู่ระหว่างนำเสนอคณะอนุกรรมการ
- 2 อยู่ระหว่างการพิจารณาจากคณะอนุกรรมการ
- 3 อยู่ระหว่างการพิจารณาจาก กกพ.

### **ตัวอย่าง** พิมพ์แบบเสนอโครงการชุมชน

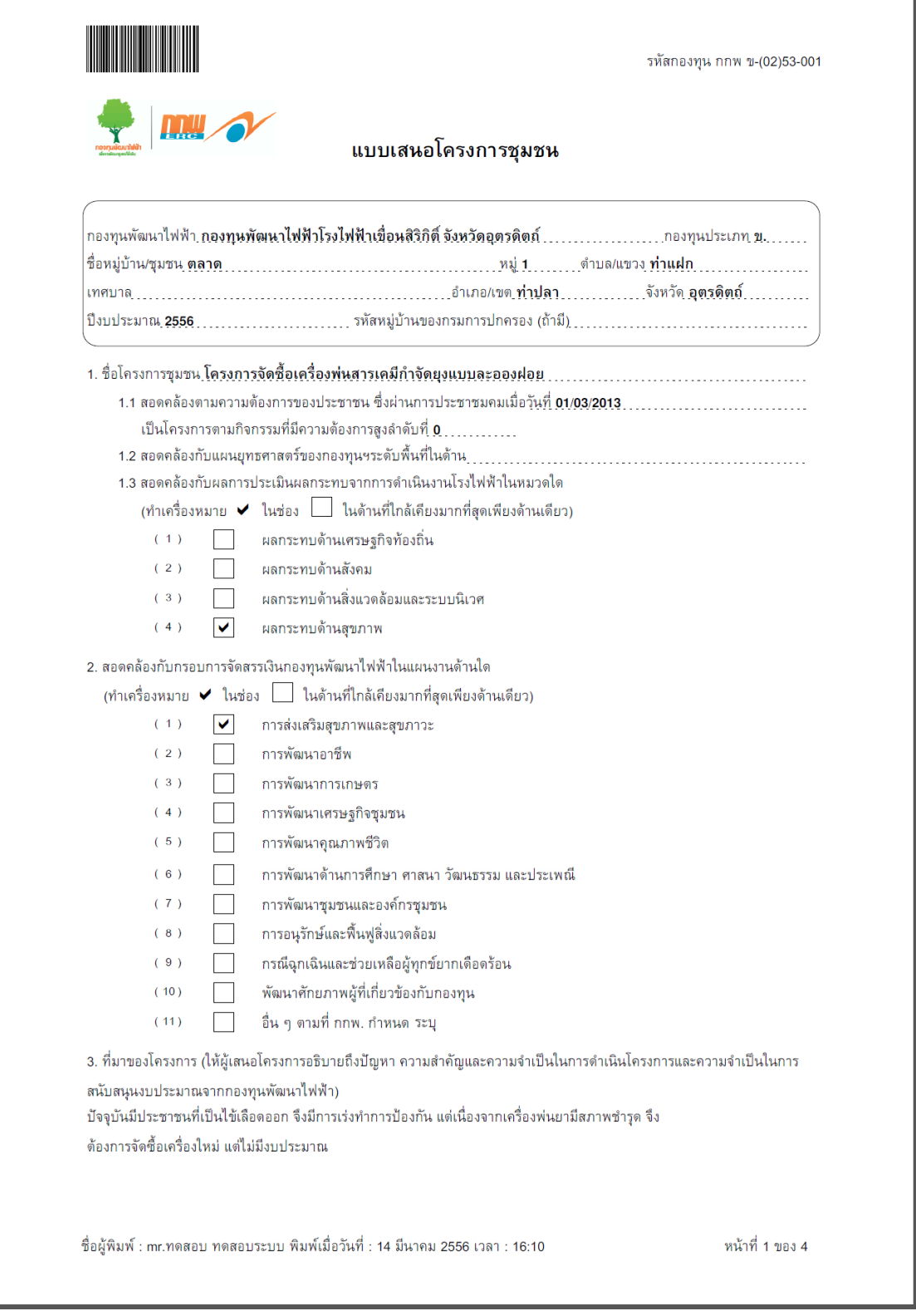

<span id="page-43-0"></span>รูปที่ 47 **ตัวอย่าง** พิมพ์แบบเสนอโครงการชุมชน

4. วัตถุประสงค์ของโครงการ (โครงการนี้จะช่วยแก้ไขปัญหา หรือสนองตอบความต้องการของประชาชนในเรื่องอะไร)

1) เพื่อเฝ้าระวังการเกิดไข้เลือดออก

2) เพื่อลดจำนวนและอัตราการเกิดโรคไข้เลือดออก

5. ประโยชน์ที่คาดว่าจะได้รับและวิธีการวัดผล (โครงการนี้ก่อให้เกิดประโยชน์อย่างไรบ้าง)

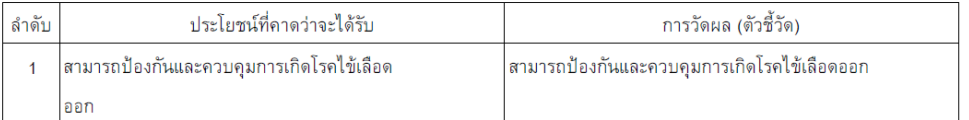

#### 6. กลุ่มเป้าหมายโครงการ

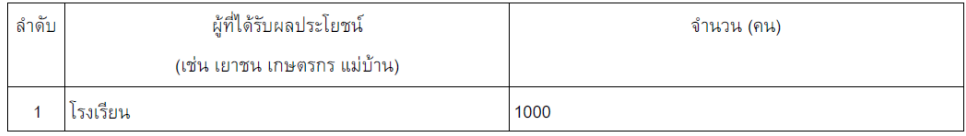

7. พื้นที่/สถานที่ดำเนินการ (ให้ระบุชื่อสถานที่ เช่น วัด โรงเรียน แปลงทดลอง ฯลฯ และให้ระบุชื่อหมู่บ้าน-ชุมชน/ หมู่ที่/ ดำบล/ ้อำเภอ/ จังหวัด โดยจะต้องไม่เป็นพื้นที่ส่วนบุคคลหรือพื้นที่ไม่ได้รับอนุญาตจากราชการ เช่น พื้นที่ป่าชายเลน พื้นที่ป่าสงวน เขต อุทยานแห่งชาติ เป็นต้น)

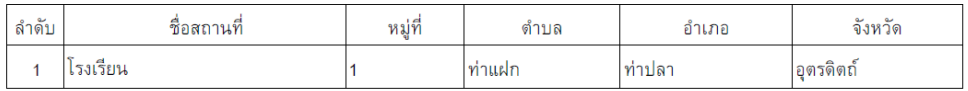

8. ระยะเวลาดำเนินการ

ตั้งแต่วันที่ 01/03/2013 ถึงวันที่ 31/05/2013

รวมระยะเวลาดำเนินการทั้งสิ้น <u>3 เดือน . . . . . . . . . . . . .</u> . . .

9. งบประมาณที่ใช้ในการดำเนินงาน เป็นเงินจำนวน 2.850.000.00 บาท

เงินงบประมาณที่ขอรับการสนับสนุนจากกองทุนพัฒนาไฟฟ้า จำนวน 2,850,000.00 บาท

เงินงบประมาณสนับสนุนจากแหล่งอื่นๆ จำนวน 0.00 บาท

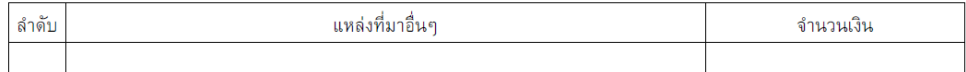

10. รายละเอียดงบประมาณที่ขอรับการสนับสนุนจากกองทุนพัฒนาไฟฟ้า

ดูรายละเอียดตามภาคผนวก

11. วิธีการบริหารจัดการหรือการดูแลรักษา เมื่อโครงการแล้วเสร็จ เพื่อให้เกิดความยั่งยืนของโครงการ

ชื่อผู้พิมพ์ : mr.ทดสอบ ทดสอบระบบ พิมพ์เมื่อวันที่ : 14 มีนาคม 2556 เวลา : 16:10

หน้าที่ 2 ของ 4

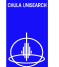

โครงการ "การจัดจ้างที่ปรึกษาสนับสนุนการใช้งานและเพิ่มศักยภาพระบบสารสนเทศ เพื่อการบริหารจัดการกองทุนพัฒนาไฟฟ้า**"**

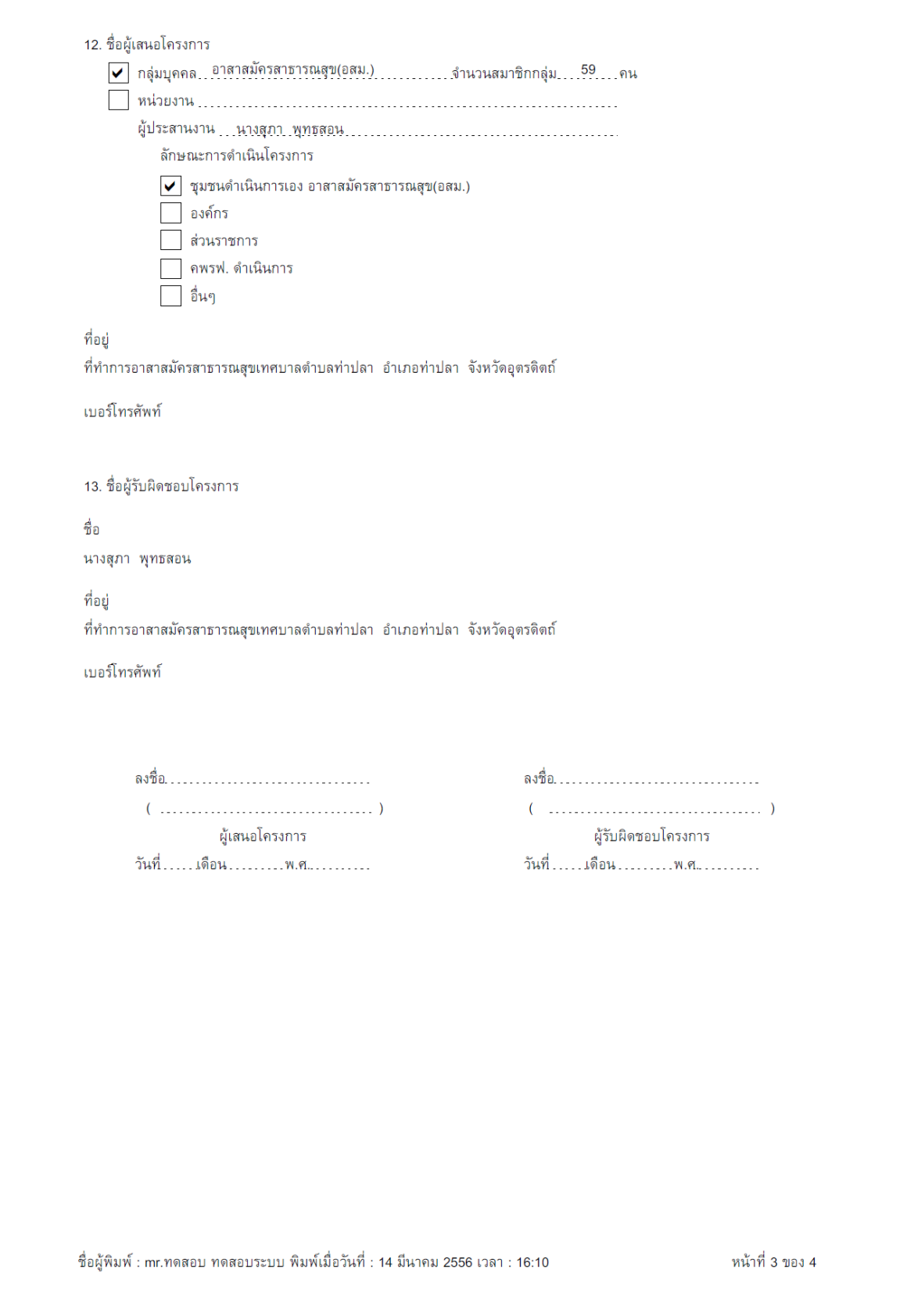

โครงการ "การจัดจ้างที่ปรึกษาสนับสนุนการใช้งานและเพิ่มศักยภาพระบบสารสนเทศ เพื่อการบริหารจัดการกองทุนพัฒนาไฟฟ้า**"**

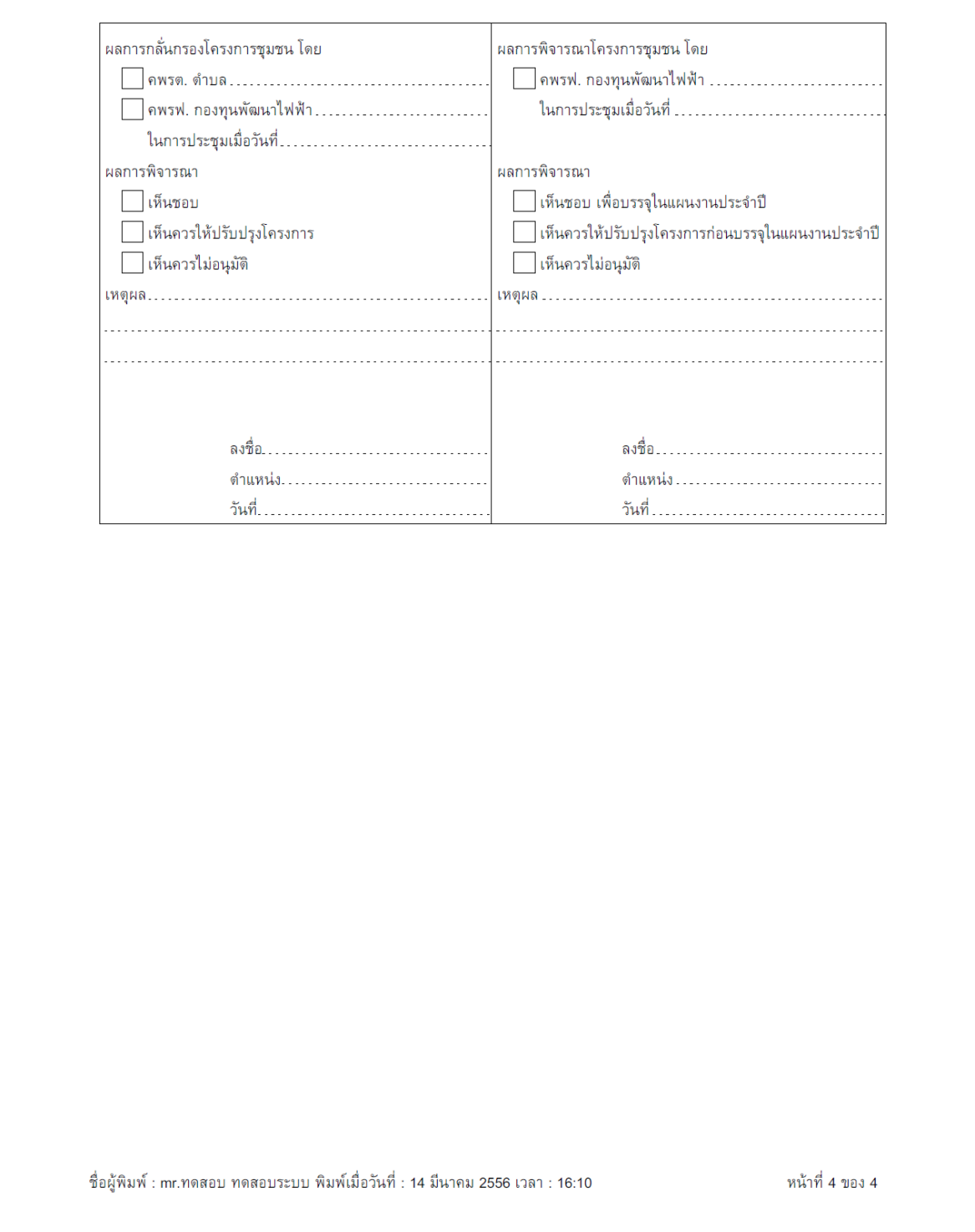

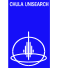

#### **ตัวอย่าง** พิมพ์ผลการพิจารณาโครงการฯ

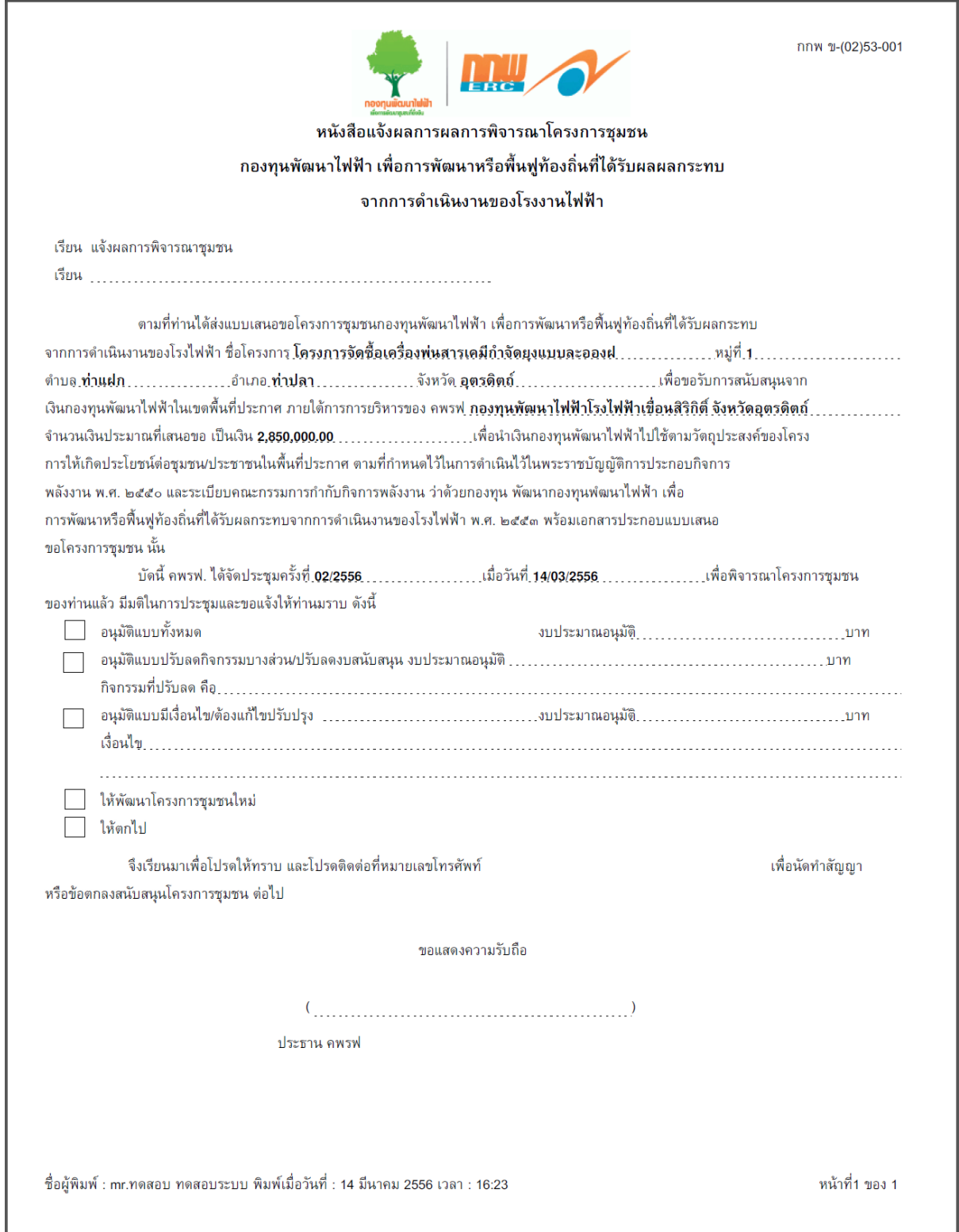

<span id="page-47-0"></span>รูปที่ 48 **ตัวอย่าง** พิมพ์ผลการพิจารณาโครงการฯ

### <span id="page-48-0"></span>**7. พิมพ์แบบฟอร์มที่ต้องน าส่งส่วนกลาง**

โครงการ "การจัดจ้างที่ปรึกษาสนับสนุนการใช้งานและเพิ่มศักยภาพระบบสารสนเทศ เพื่อการบริหารจัดการกองทุนพัฒนาไฟฟ้า**"**

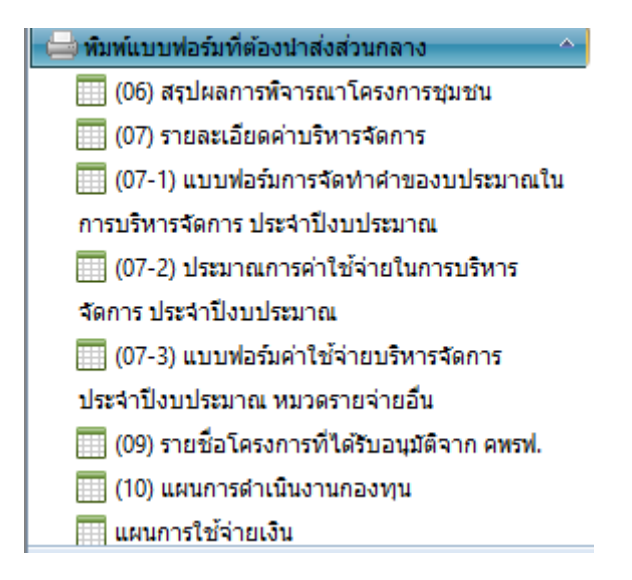

**(06)** สรุปผลการพิจารณาโครงการชุมชน สามารถเลือกดูรายงานตามเงื่อนไขการค้นหาที่

ต้องการได้ ดังรูป

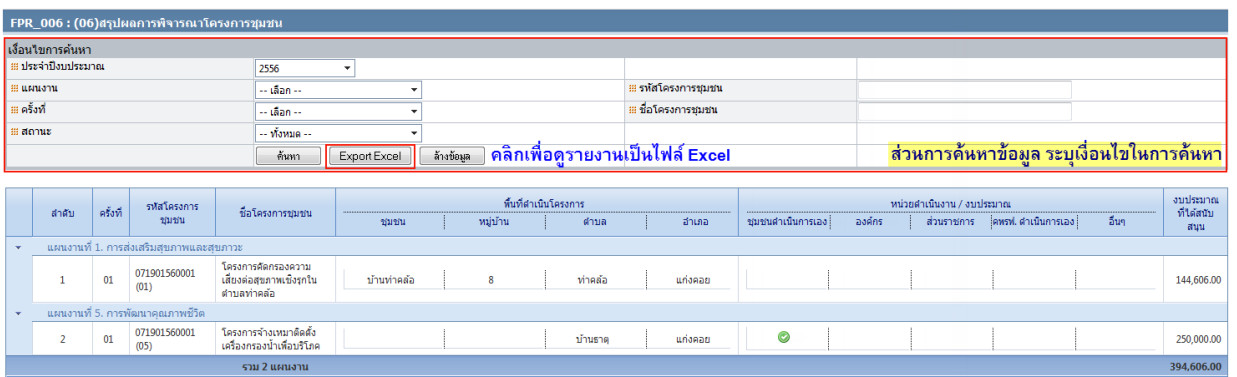

รูปที่ 49 หน้าจอรายงาน **(06)** สรุปผลการพิจารณาโครงการชุมชน

<span id="page-48-1"></span>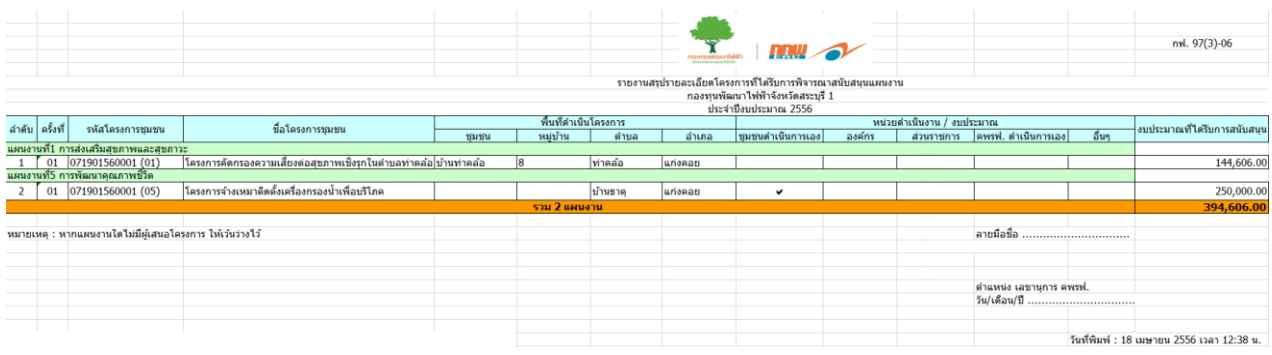

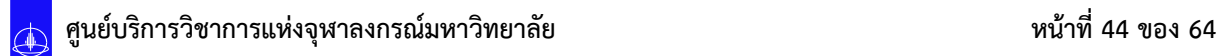

### **(07)** รายละเอียดค่าบริหารจัดการ สามารถเลือกดูรายงานตามเงื่อนไขการค้นหาที่ต้องการ

### ได้ ดังรูป

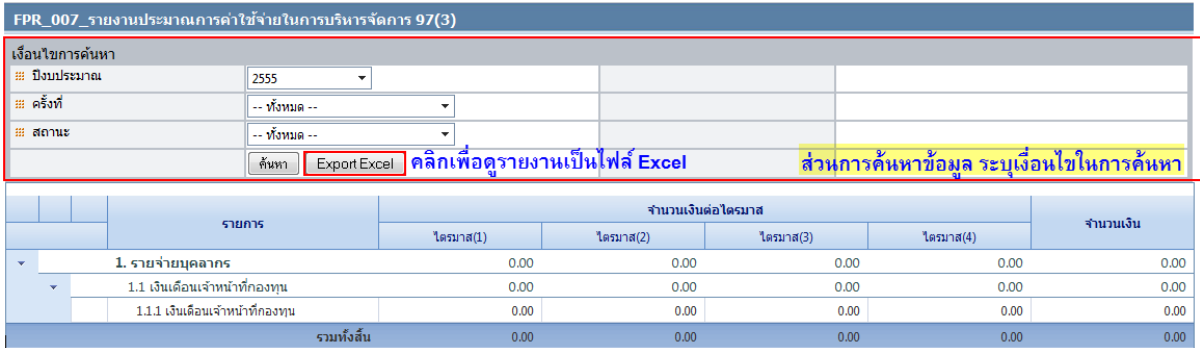

### รูปที่ 50 หน้าจอรายงาน **(07)** รายละเอียดค่าบริหารจัดการ

<span id="page-49-0"></span>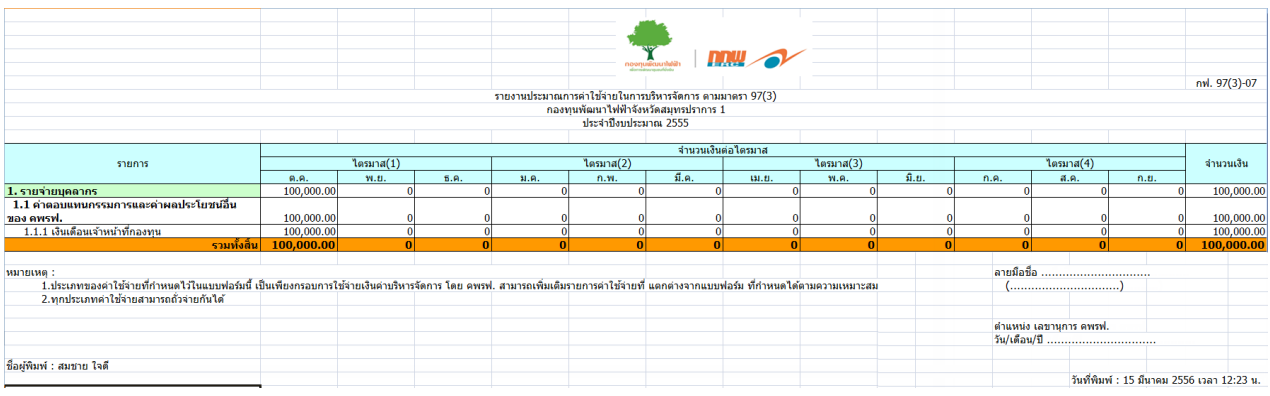

## **(07/1)** รายละเอียดค่าบริหารจัดการ สามารถเลือกดูรายงานตามเงื่อนไขการค้นหาที่

### ต้องการได้ ดังรูป

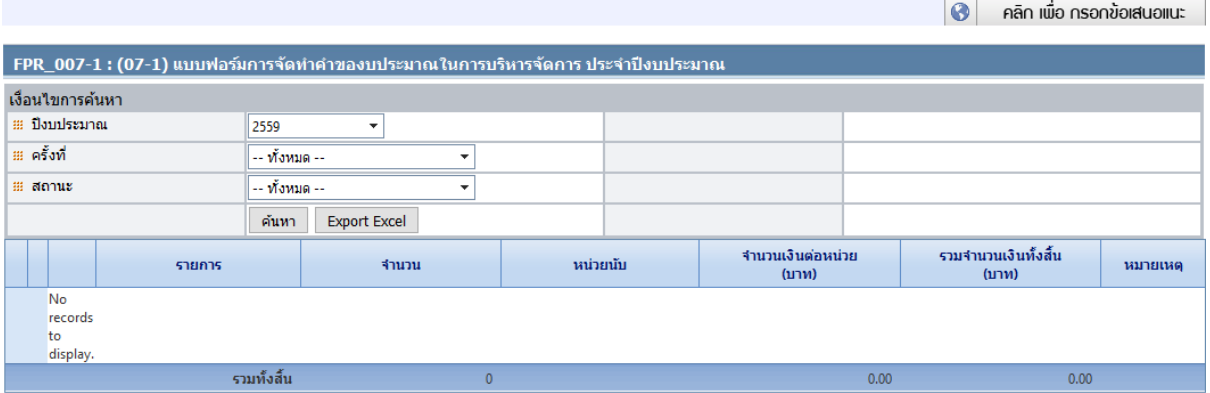

### รูปที่ 51 หน้าจอรายงาน **(07/1)** รายละเอียดค่าบริหารจัดการ

<span id="page-50-0"></span>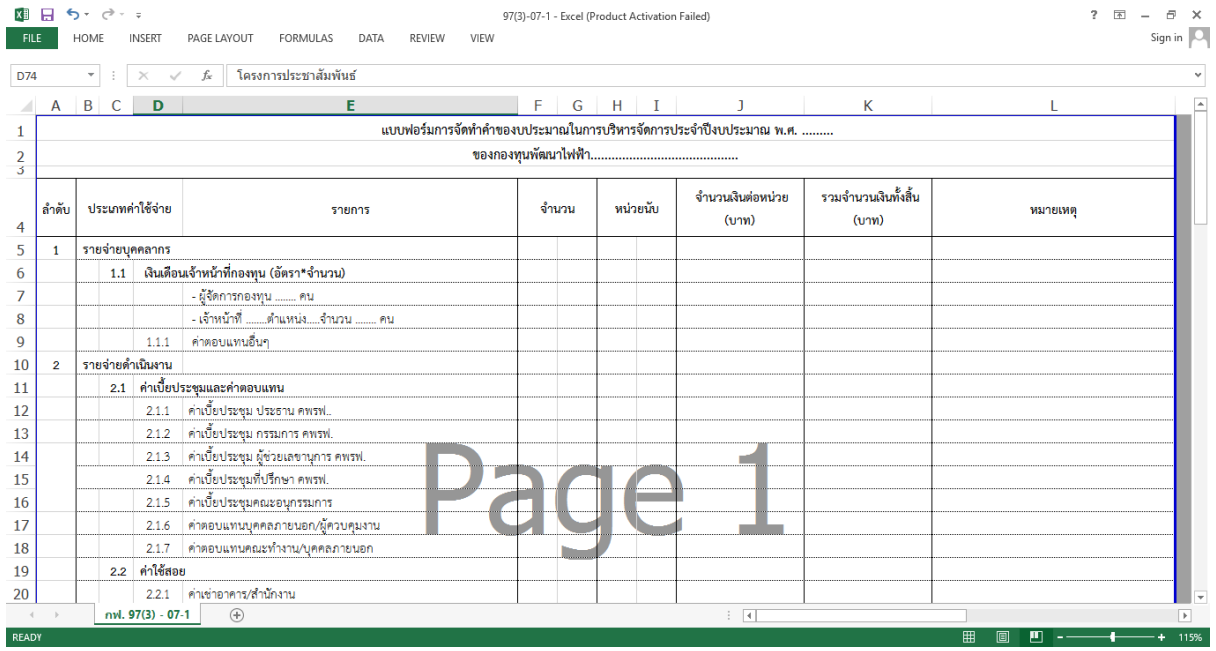

# **(07/2)** รายละเอียดค่าบริหารจัดการ สามารถเลือกดูรายงานตามเงื่อนไขการค้นหาที่

### ต้องการได้ ดังรูป

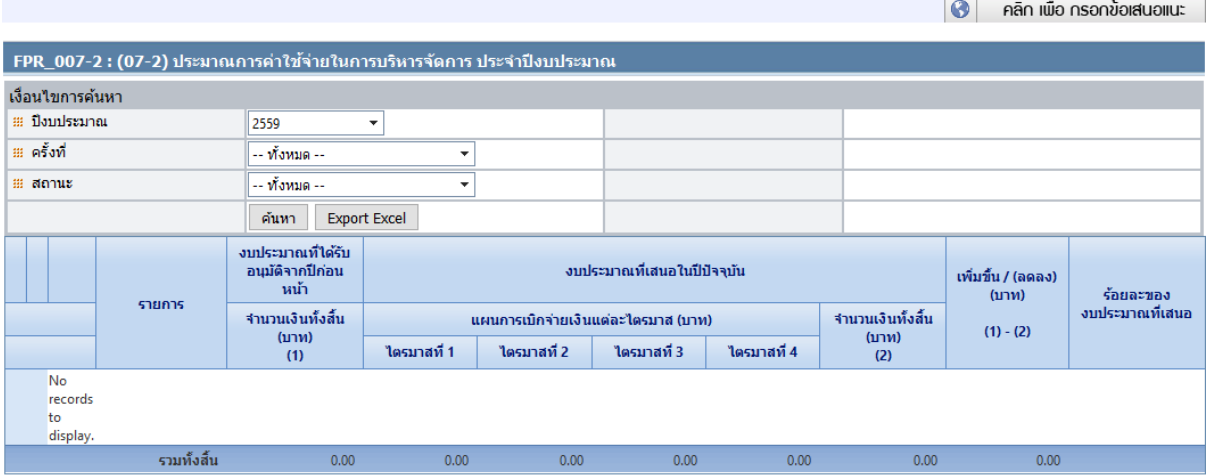

### รูปที่ 52 หน้าจอรายงาน **(07/2)** รายละเอียดค่าบริหารจัดการ

<span id="page-51-0"></span>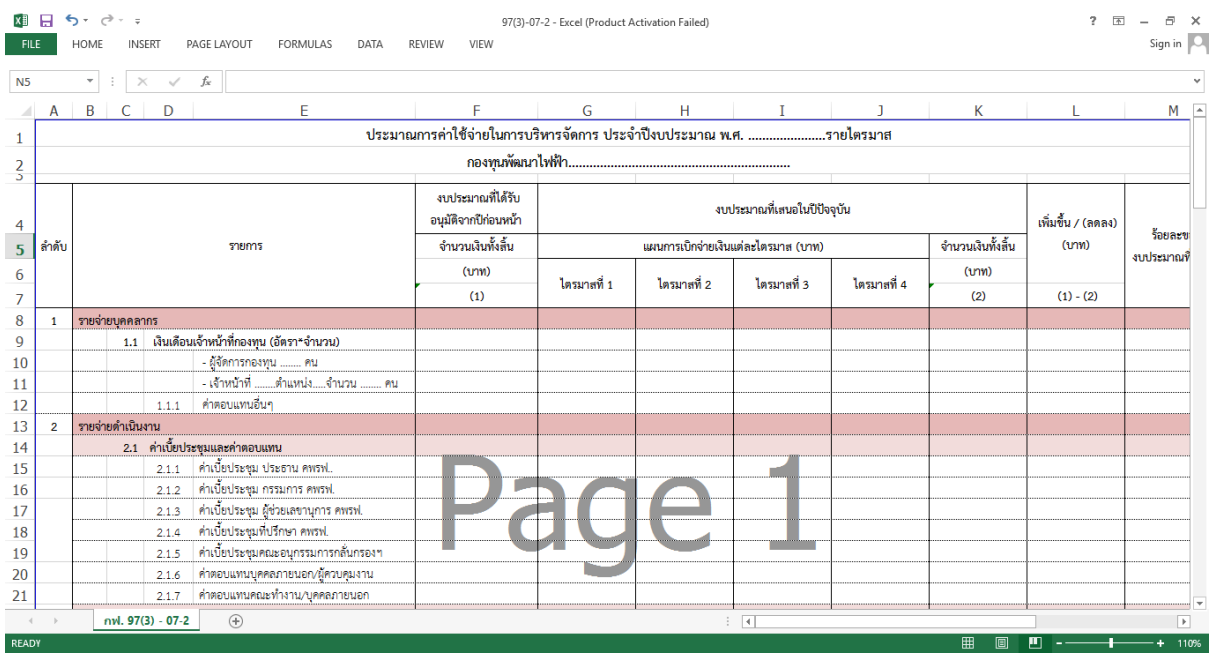

## **(07/3)** รายละเอียดค่าบริหารจัดการ สามารถเลือกดูรายงานตามเงื่อนไขการค้นหาที่

### ต้องการได้ ดังรูป

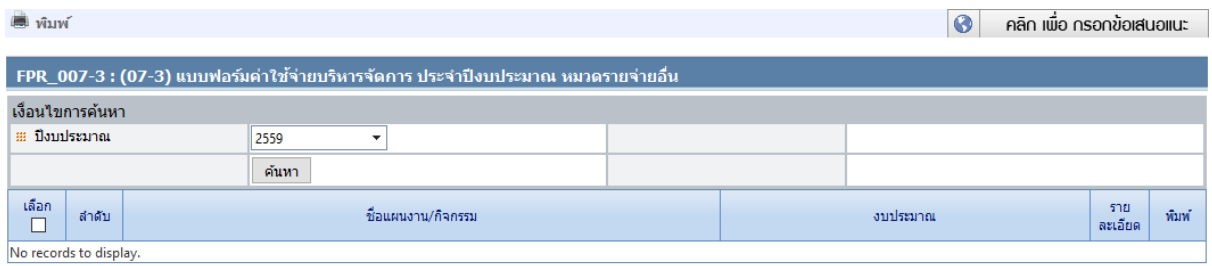

### รูปที่ 53 หน้าจอรายงาน **(07/3)** รายละเอียดค่าบริหารจัดการ

#### <span id="page-52-0"></span>**ตัวอย่าง Word**

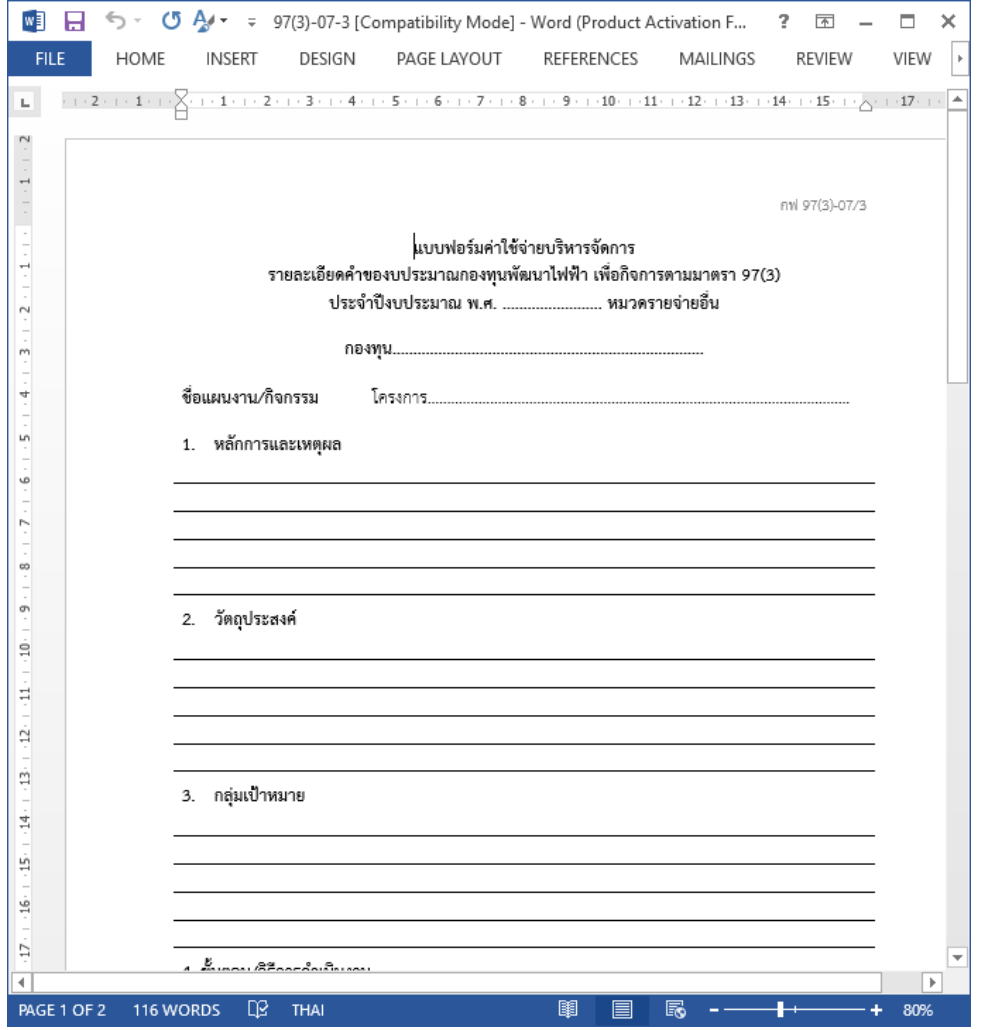

 **(09) รายชื่อโครงการที่ได้รับอนุมัติจาก คพรฟ.** สามารถเลือกดูรายงานตามเงื่อนไขการ ค้นหาที่ต้องการได้ ดังรูป

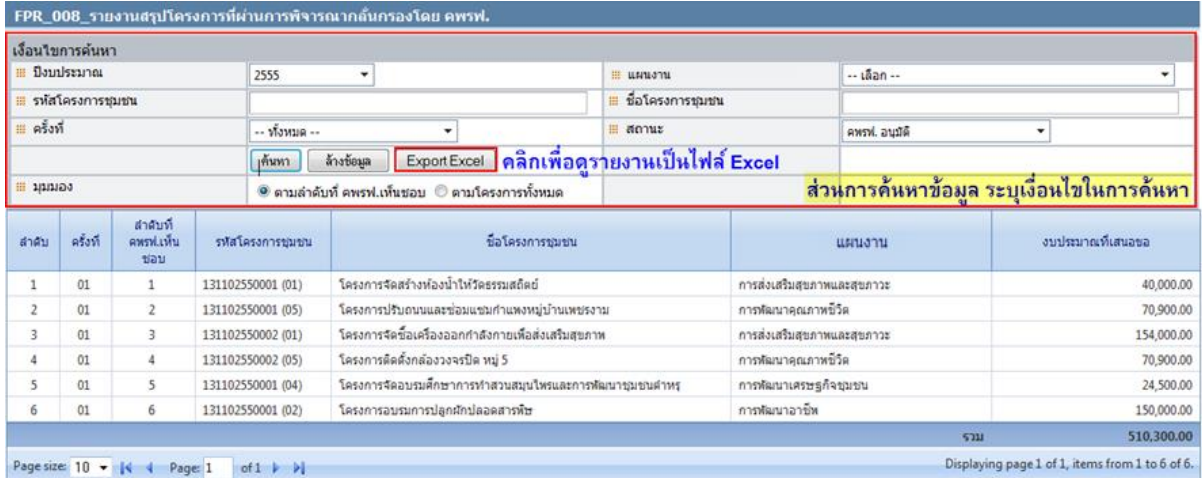

### รูปที่ 54 หน้าจอรายงาน **(09)** รายชื่อโครงการที่ได้รับอนุมัติจาก คพรฟ.

<span id="page-53-0"></span>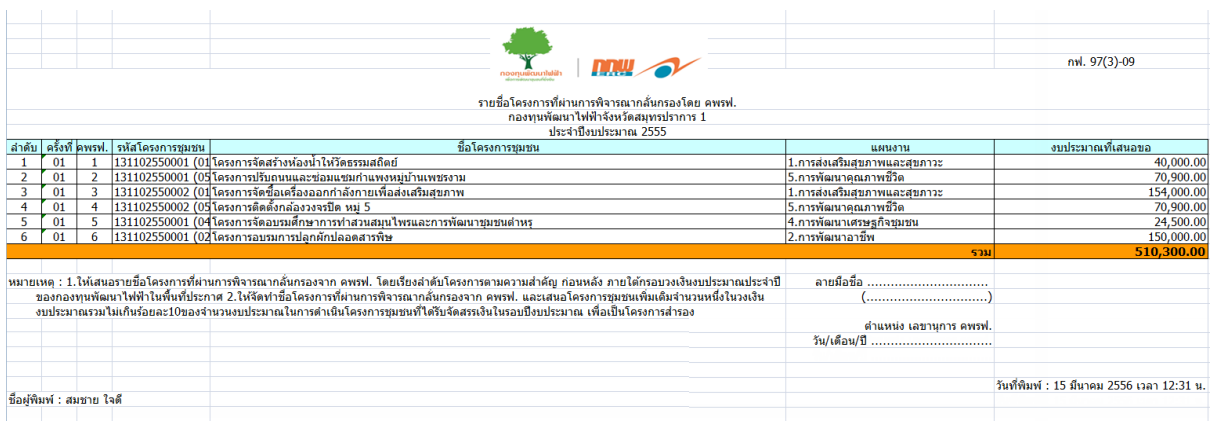

### **(10) แผนการด าเนินงานกองทุน** สามารถเลือกดูรายงานตามเงื่อนไขการค้นหาที่ต้องการได้

### ดังรูป

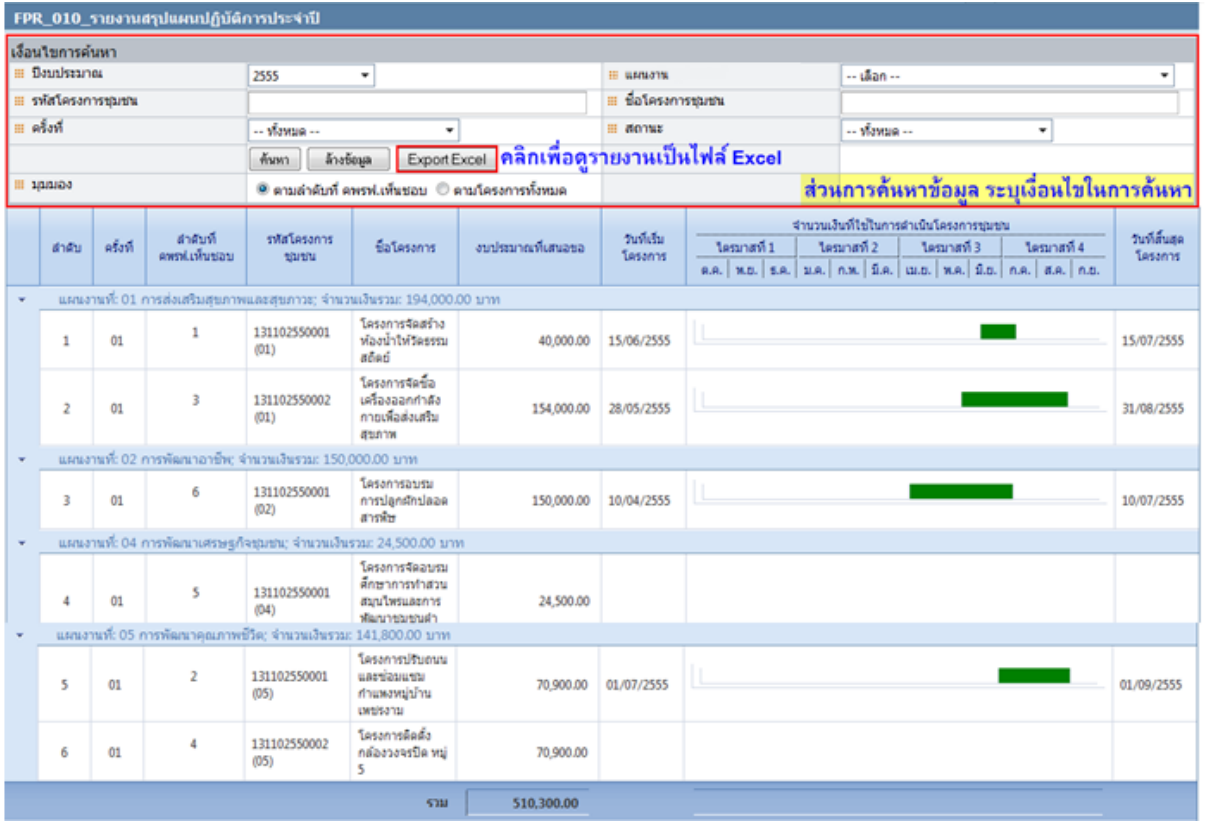

### รูปที่ 55 หน้าจอรายงาน (10) แผนการด าเนินงานกองทุน

<span id="page-54-0"></span>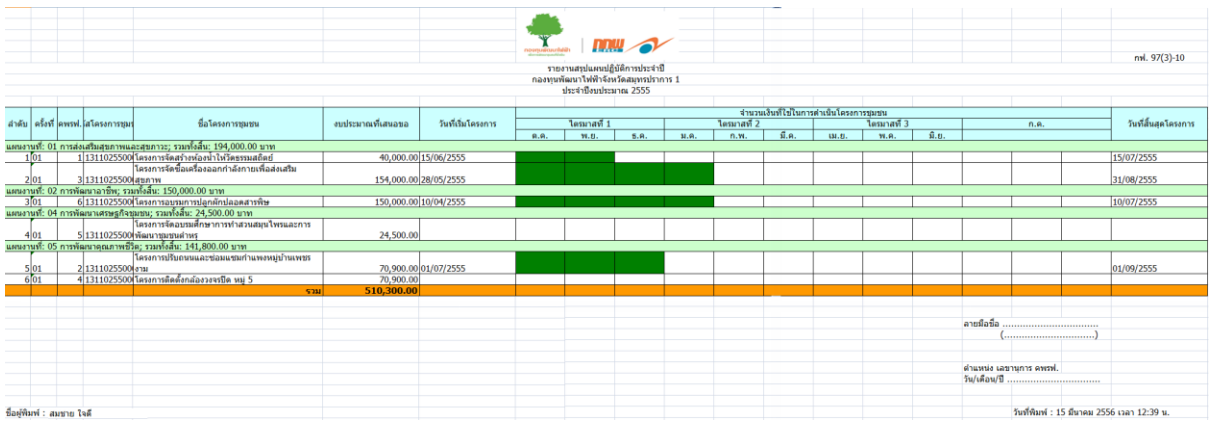

### **แผนการใช้จ่ายเงิน** สามารถเลือกดูรายงานตามเงื่อนไขการค้นหาที่ต้องการได้ ดังรูป

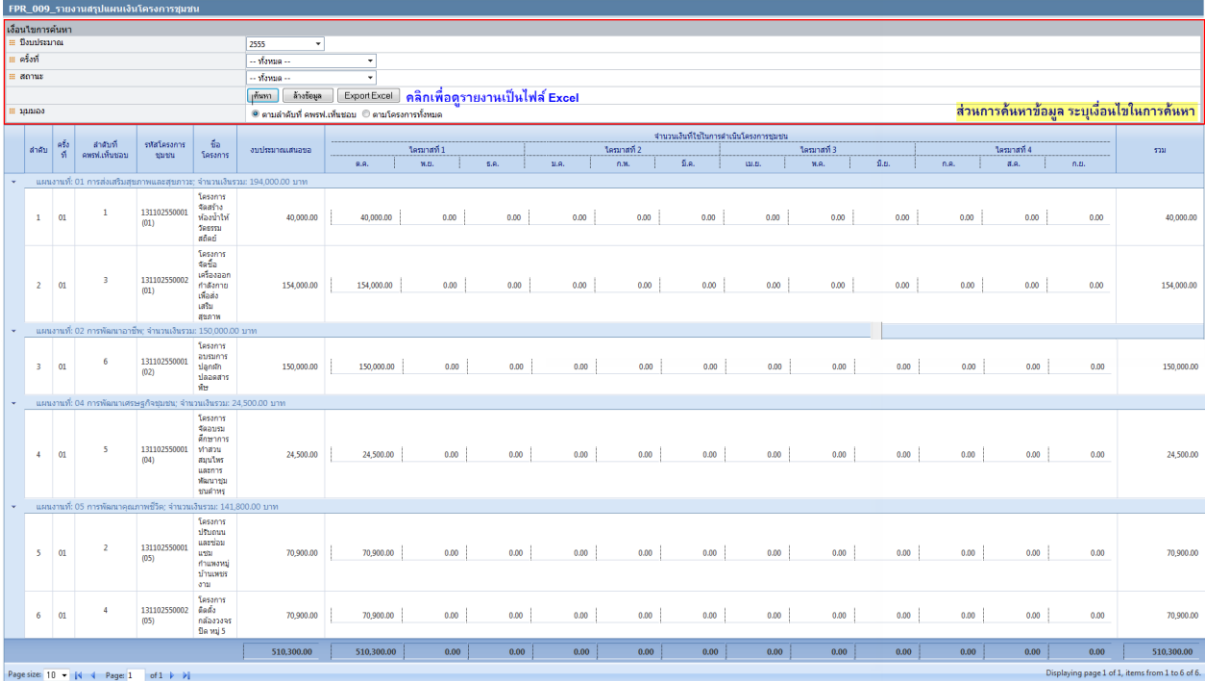

### รูปที่ 56 หน้าจอรายงานแผนการใช้จ่ายเงิน

<span id="page-55-0"></span>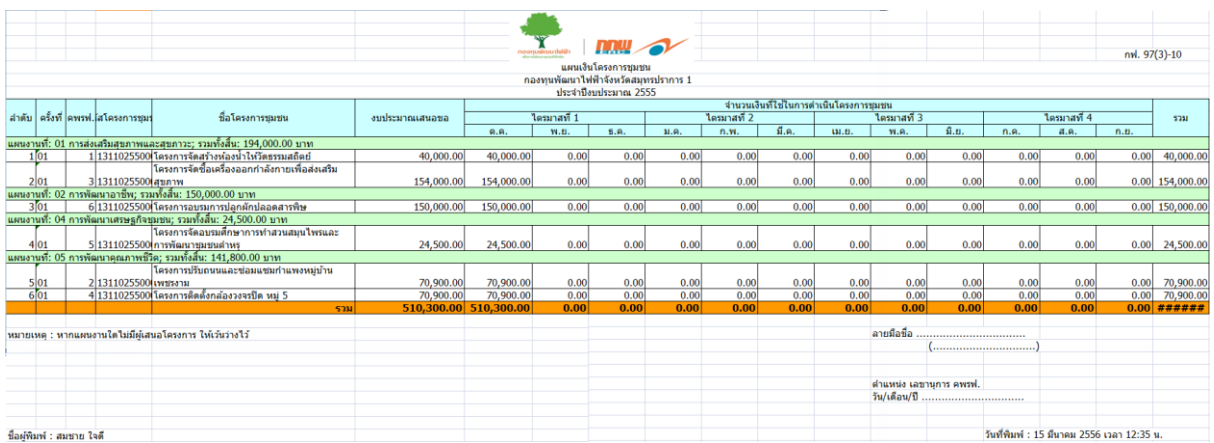

### <span id="page-56-0"></span>**8. รายงานสรุปโครงการชุมชน**

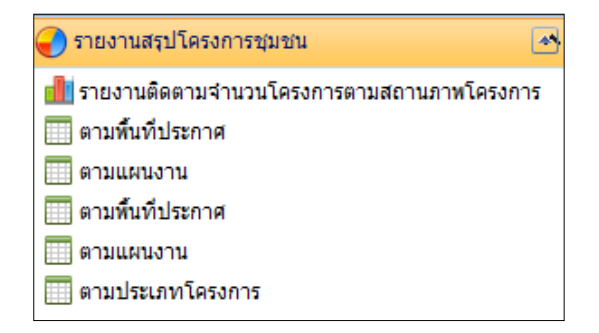

 **รายงานสรุปโครงการชุมชน (ตามพื้นที่ประกาศ)** สามารถเลือกดูรายงานได้จากมุมมอง ตามพื้นที่ประกาศ, นอกพื้นที่ประกาศ หรือทั้งหมดเป็นต้น

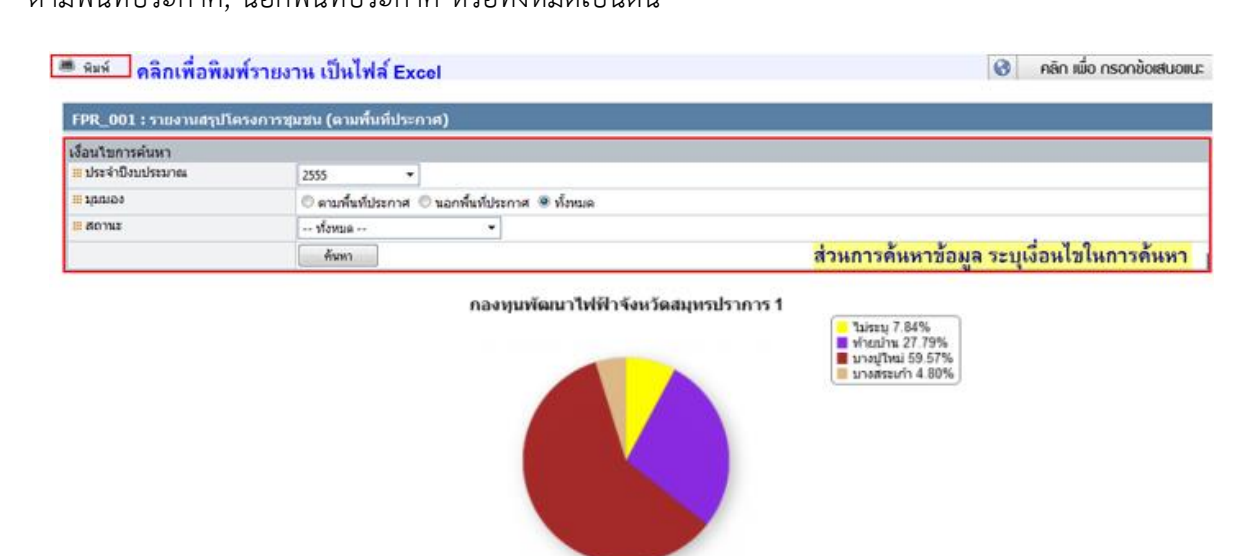

<span id="page-56-1"></span>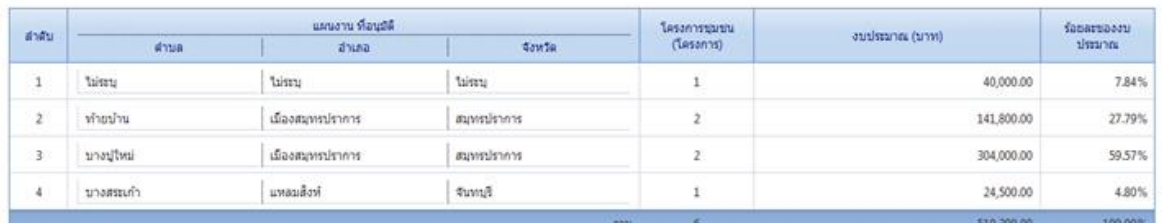

รูปที่ 57 หน้าจอรายงานสรุปโครงการชุมชน (ตามพื้นที่ประกาศ)

โครงการ "การจัดจ้างที่ปรึกษาสนับสนุนการใช้งานและเพิ่มศักยภาพระบบสารสนเทศ เพื่อการบริหารจัดการกองทุนพัฒนาไฟฟ้า**"**

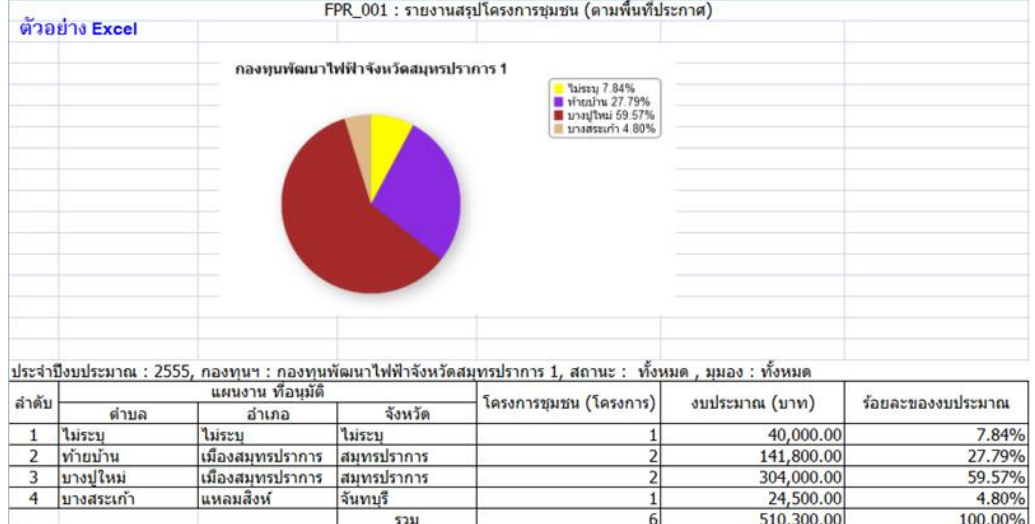

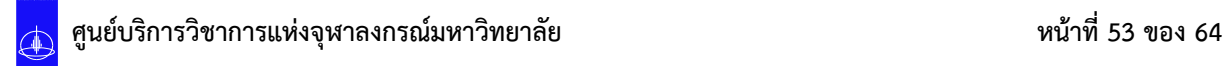

### **รายงานสรุปโครงการชุมชน (ตามแผนงาน)** แสดงรายงานตามแผนงาน สามารถค้นหา

#### รายงานแยกตามสถานะได้ เป็นต้น

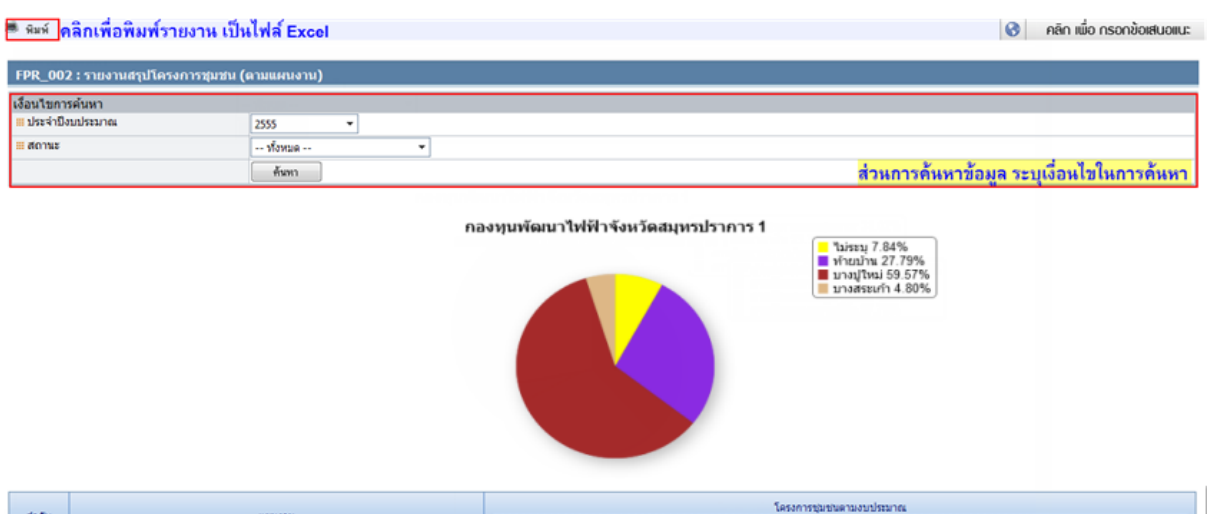

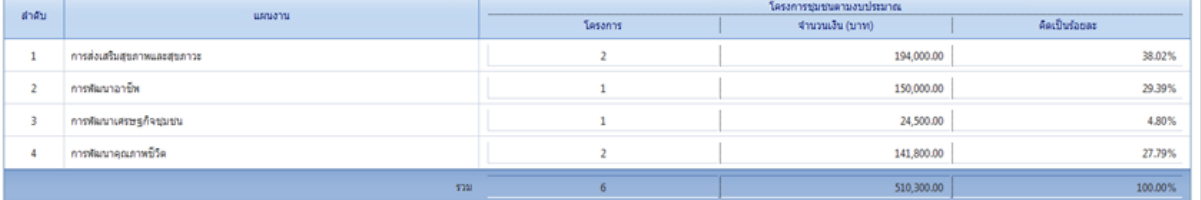

#### รูปที่ 58 หน้าจอรายงานสรุปโครงการชุมชน (ตามแผนงาน)

#### <span id="page-58-0"></span>**ตัวอย่าง Excel**

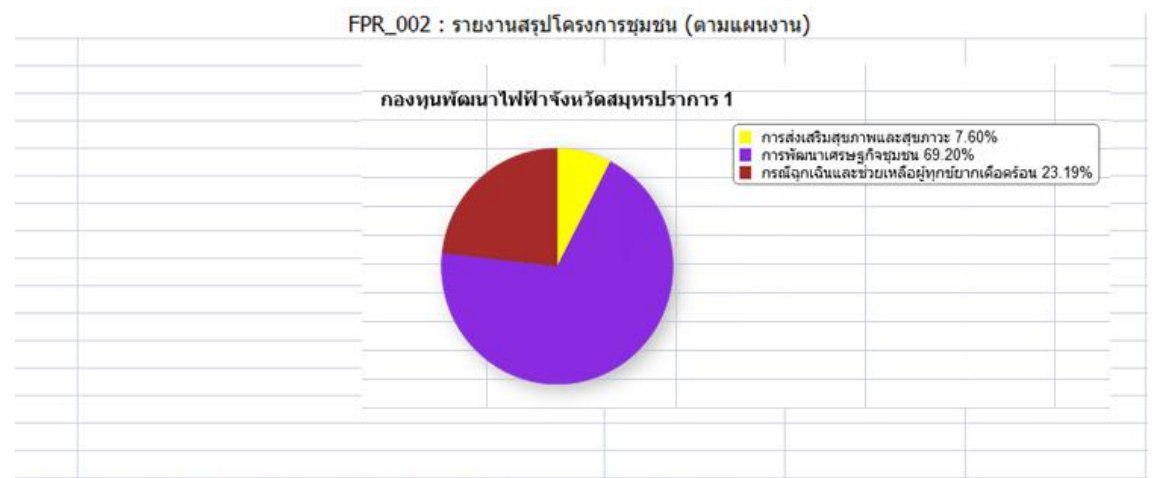

#### ประจำปีงบประมาณ : 2555, กองทุนฯ : กองทุนพัฒนาไฟฟ้าจังหวัดสมุทรปราการ 1

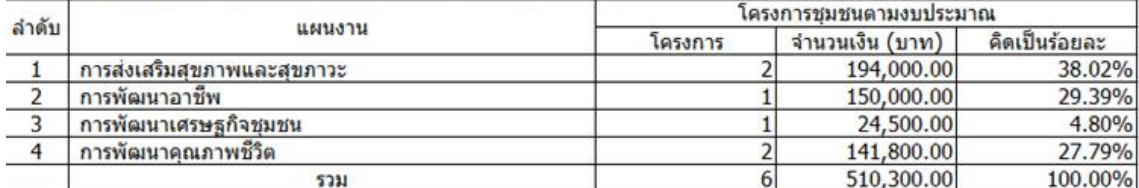

**สรุปแผนงานที่อนุมัติ (ตามพื้นที่ประกาศ)** แสดงรายงานตามแผนงานที่อนุมัติ สามารถ

้ค้นหารายงานแยกตามสถานะ, มุมมอง, จังหวัด, อำเภอ, ตำบลได้ เป็นต้น

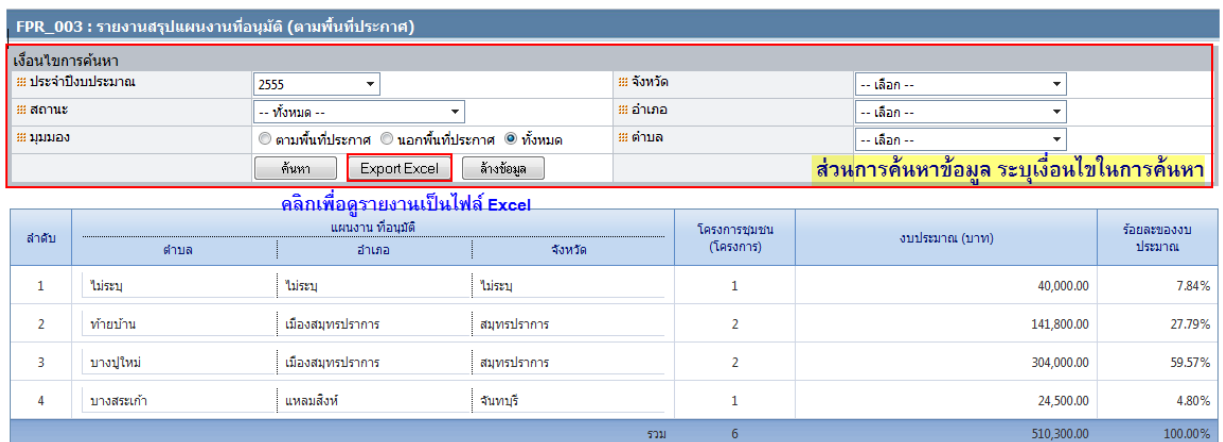

รูปที่ 59 หน้าจอสรุปแผนงานที่อนุมัติ (ตามพื้นที่ประกาศ)

<span id="page-59-0"></span>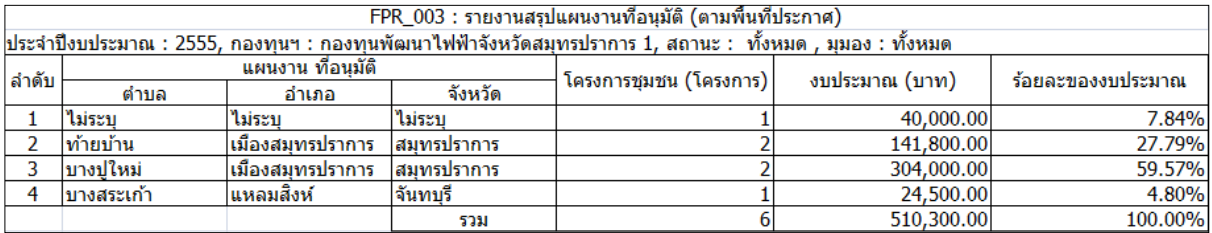

## **สรุปแผนงานที่อนุมัติ (ตามแผนงาน)** แสดงรายงานตามแผนงาน สามารถค้นหารายงาน

### แยกตามสถานะได้ เป็นต้น

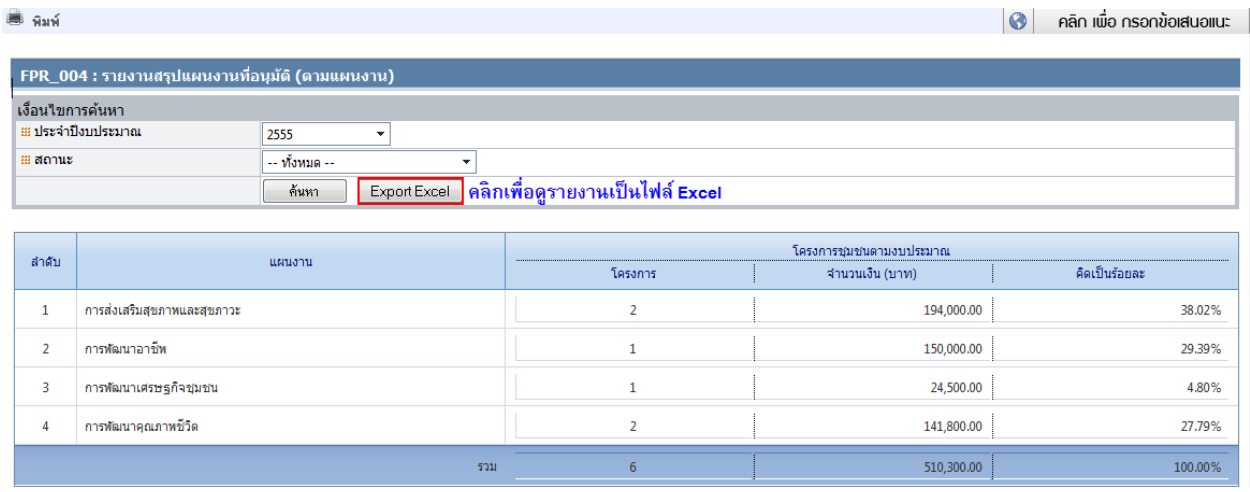

### รูปที่ 60 หน้าจอสรุปแผนงานที่อนุมัติ (ตามแผนงาน)

<span id="page-60-0"></span>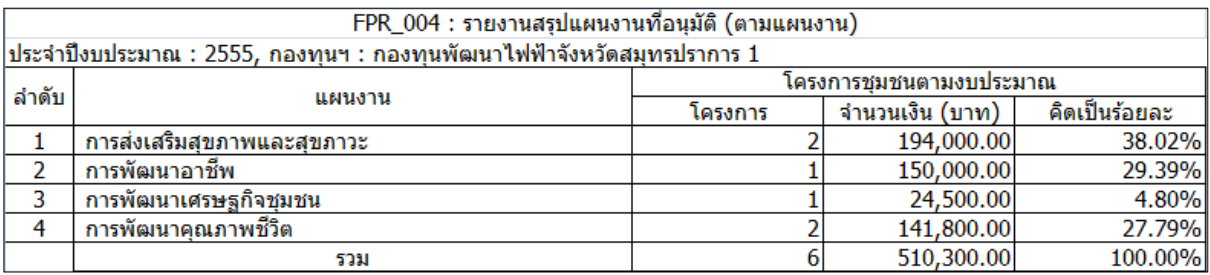

**ศูนย์บริการวิชาการแห่งจุฬาลงกรณ์มหาวิทยาลัย หน้าที่ 56 ของ 64**

 **สรุปประเภทโครงการชุมชน**แสดงรายงานตามประเภทโครงการชุมชนสามารถค้นหา รายงานแยกตามหมวดหมู่โครงการชุมชน, ประเภทโครงการชุมชน, ครั้งที่, สถานะ, มุมมอง, กรอบ วัตถุประสงค์, รหัสโครงการชุมชน, ชื่อโครงการชุมชนได้ เป็นต้น

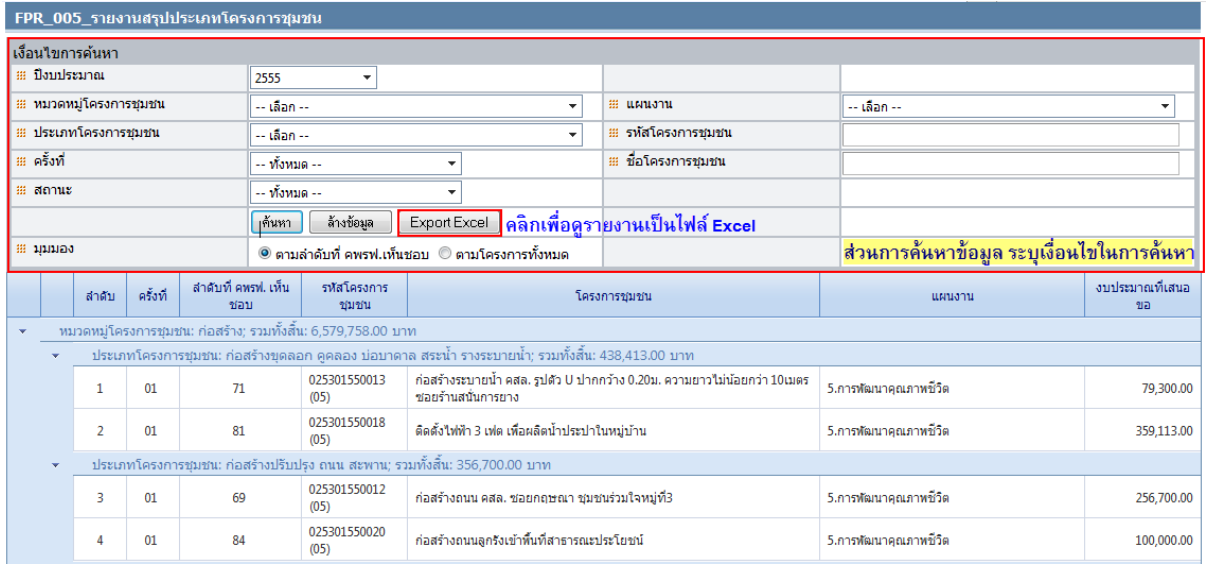

### รูปที่ 61 หน้าจอสรุปประเภทโครงการชุมชน

<span id="page-61-0"></span>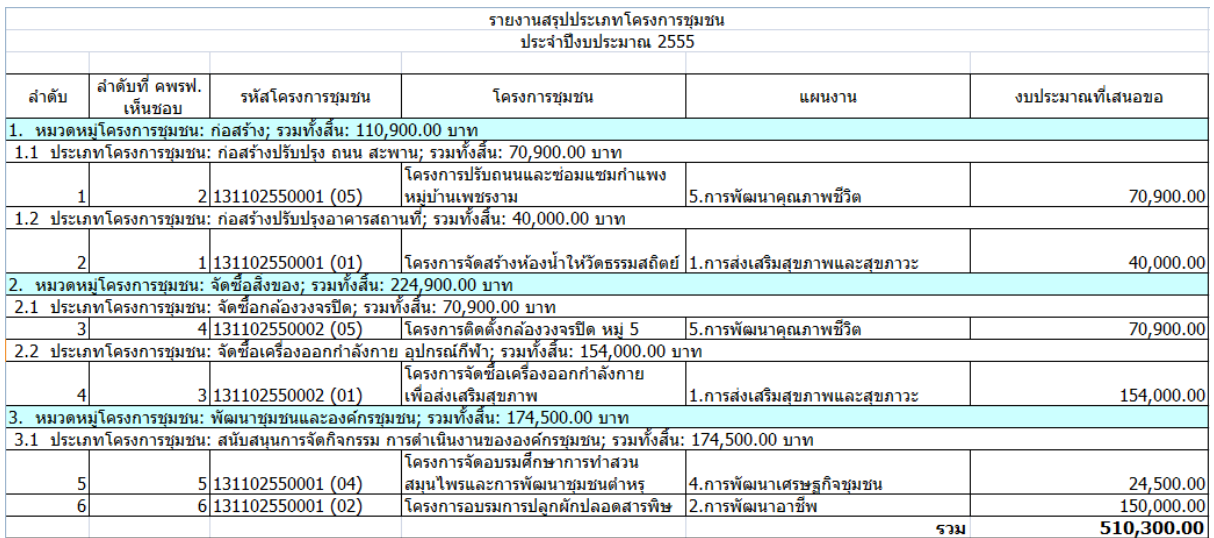

### <span id="page-62-0"></span>**9. การบันทึกรายงานความก้าวหน้าในการด าเนินโครงการชุมชน**

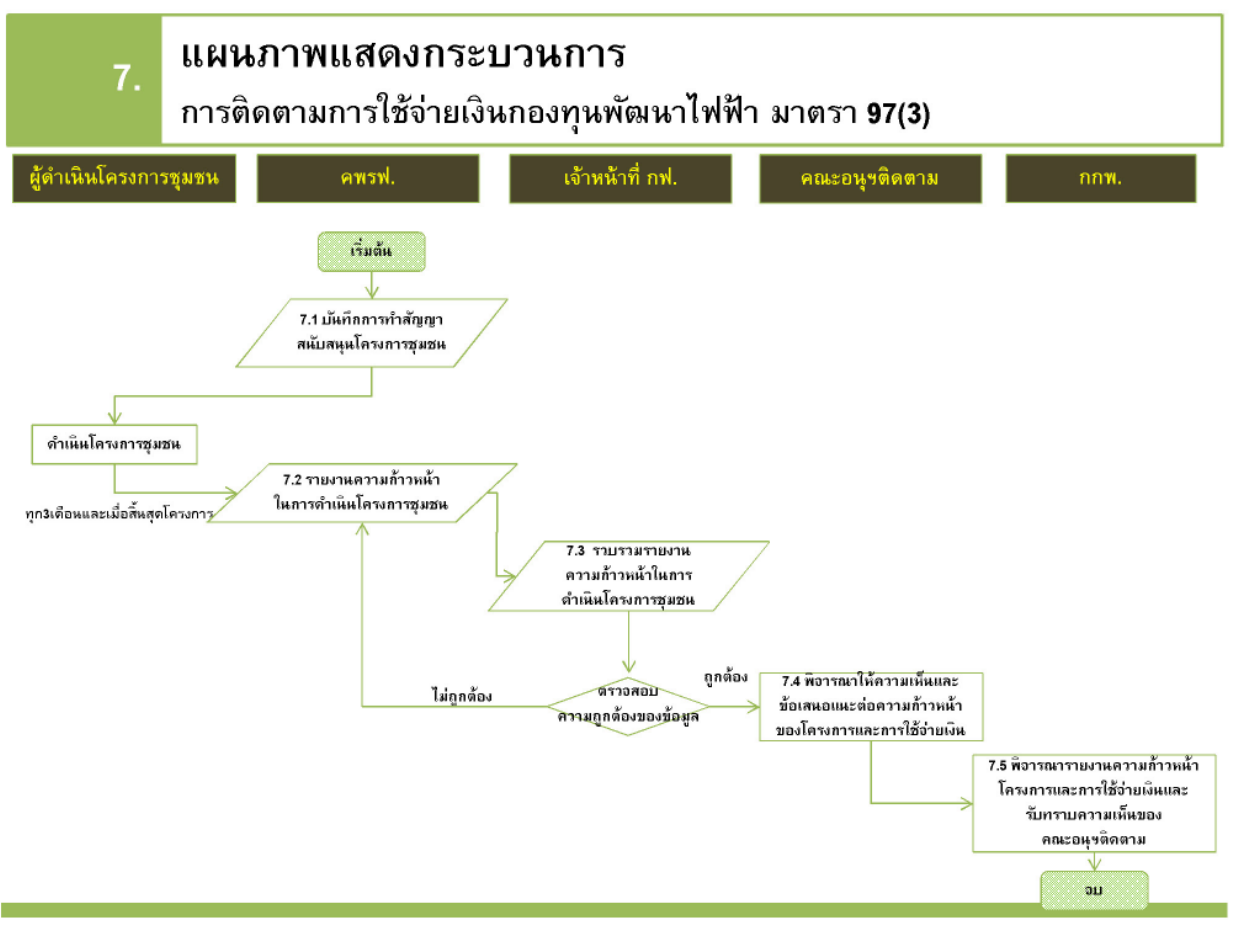

<span id="page-62-1"></span>รูปที่ 62 Flow การทำงานระบบส่วนการติดตามโครงการ

เจ้าหน้าที่กองทุนพื้นที่สามารถรายงานความก้าวหน้าโครงการชุมชน โดยคลิกที่เมนูหลัก **"**รายการ ความก้าวหน้าโครงการ**"** ดังรูป

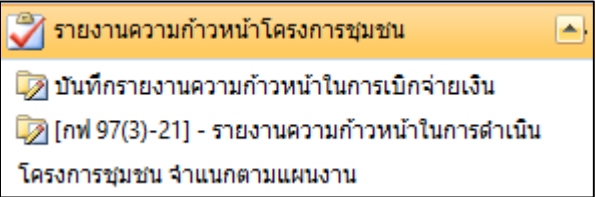

#### **9.1 การบันทึกรายงานความก้าวหน้าในการเบิกจ่ายเงิน**

<span id="page-63-0"></span>เจ้าหน้าที่กองทุนพื้นที่เลือกเมนู"บันทึกรายงานความก้าวหน้าในการเบิกจ่ายเงิน" เพื่อบันทึก ความก้าวหน้าในการเบิกจ่ายเงิน โดยรายงานข้อมูลเป็นรายเดือน ระบบจะแสดงหน้าจอสรุปสถานะการ รายงานการเบิกจ่ายเงิน ดังรูป

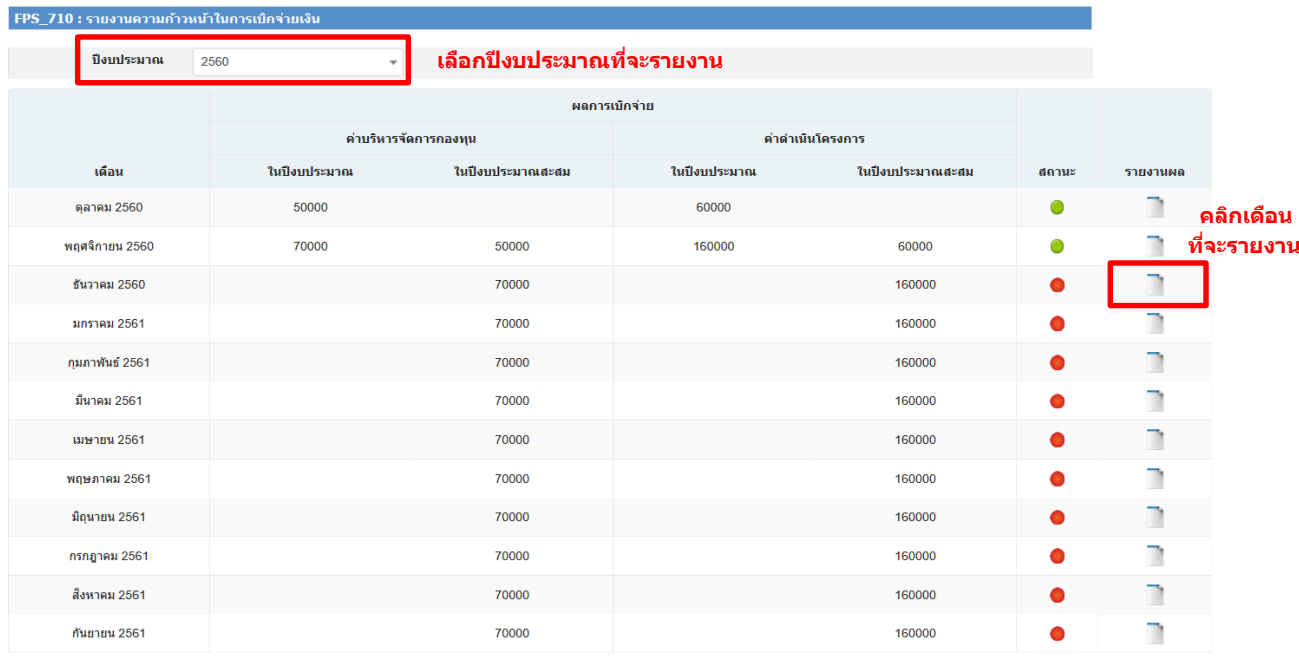

<span id="page-63-1"></span>รูปที่ 63 หน้าจอสรุปสถานะการรายงานการเบิกจ่ายเงิน

โดยในหน้าจอจะแสดงสถานะการรายงานผลการเบิกจ่าย ดังนี้ ยังไม่ได้รายงานข้อมูลผลการ เบิกจ่าย รายงานข้อมูลผลการเบิกจ่ายแล้ว

เจ้าหน้าที่กองทุนพื้นที่คลิก ในเดือนที่ต้องการรายงานความก้าวหน้าในการเบิกจ่ายเงิน ระบบจะ แสดงหน้าจอบันทึกผลการเบิกจ่ายเงิน ประจำเดือน ดังรูป

โครงการ "การจัดจ้างที่ปรึกษาสนับสนุนการใช้งานและเพิ่มศักยภาพระบบสารสนเทศ เพื่อการบริหารจัดการกองทุนพัฒนาไฟฟ้า**"**

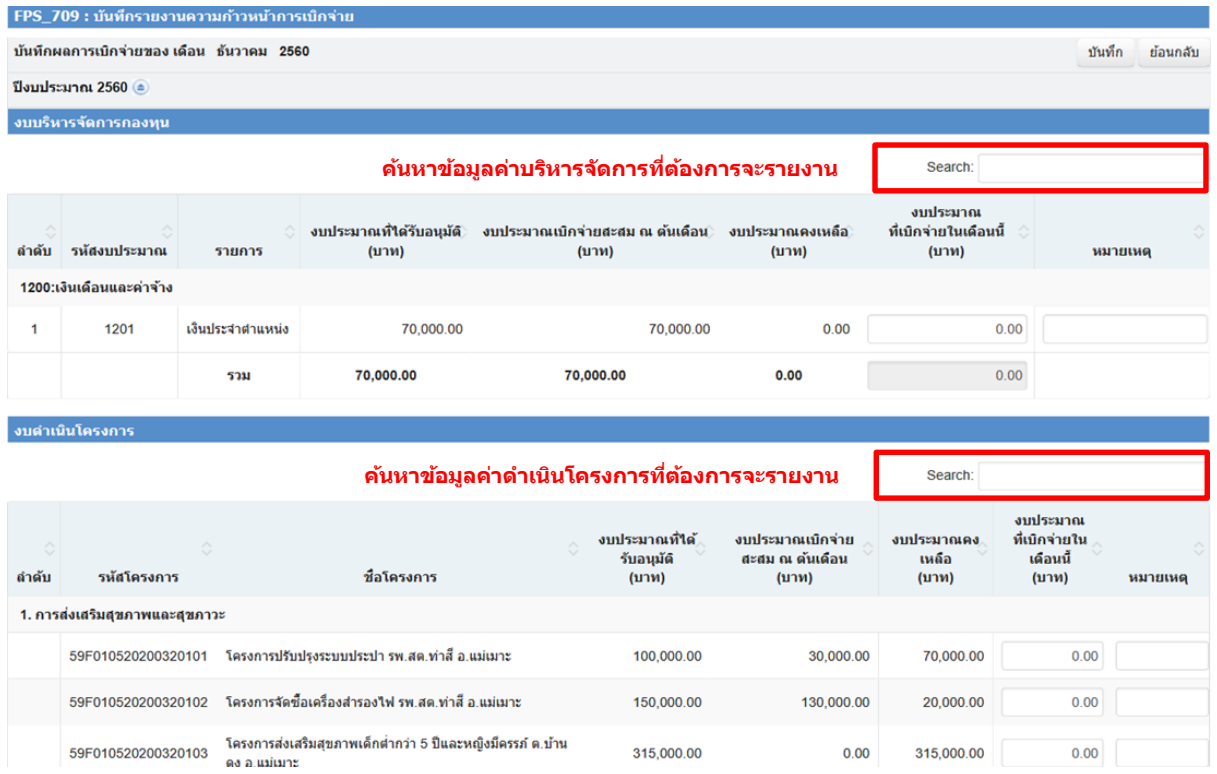

<span id="page-64-1"></span>้รูปที่ 64 หน้าจอบันทึกผลการเบิกจ่ายเงิน ประจำเดือน

ี เจ้าหน้าที่กองทุนพื้นที่ กรอกผลการเบิกจ่าย ในส่วนค่าบริหารจัดการ และค่าดำเนินโครงการชุมชน ที่ มีการเบิกจ่ายในเดือนนั้นๆ ให้คลิก"บันทึก" ที่ด้านบนสุดทางขวาของหน้าจอ ระบบจะปรับสถานะการ เบิกจ่ายจาก **ยังไม่ได้รายงานข้อมูลผลการเบิกจ่าย** เป็น **รายงานข้อมูลผลการเบิกจ่ายแล้ว**

#### **9.2 การรายงานความก้าวหน้าในการด าเนินโครงการชุมชน [กฟ 97(3)-21]**

<span id="page-64-0"></span>เจ้าหน้าที่กองทุนพื้นที่เลือกเมนู ""[กฟ 97(3)-21] – รายงานความก้าวหน้าในการดำเนินโครงการ ี่ ชุมชน จำแนกตามแผนงาน" เพื่อบันทึกความก้าวหน้าในการดำเนินโครงการชุมชน โดยรายงานข้อมูลเป็นราย ไตรมาส ระบบแสดงหน้าจอ "[กฟ 97(3)-21] – รายงานความก้าวหน้าในการดำเนินโครงการชุมชน จำแนก ตามแผนงาน" ผู้ใช้งานสามารถค้นหาข้อมูลที่ต้องการได้โดยเลือกเงื่อนไขที่ต้องการค้นหา จากนั้นคลิกแสดง ข้อมูล ดังรูป

โครงการ "การจัดจ้างที่ปรึกษาสนับสนุนการใช้งานและเพิ่มศักยภาพระบบสารสนเทศ เพื่อการบริหารจัดการกองทุนพัฒนาไฟฟ้า**"**

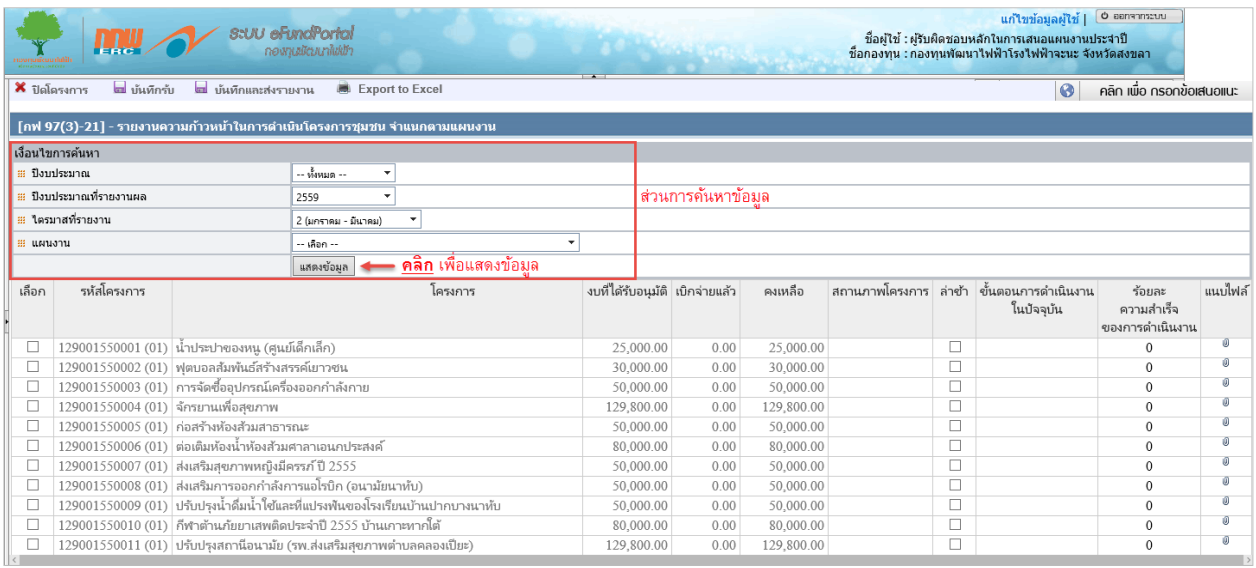

รูปที่ 65 หน้าจอ [กฟ 97(3)-21] – รายงานความก้าวหน้าในการดำเนินโครงการชุมชน

- <span id="page-65-0"></span>- สถานภาพโครงการ : มีสถานะให้เลือก 3 สถานะดังนี้ 1. ยังไม่ได้เริ่มดำเนินการ 2. อยู่ระหว่าง ด าเนินการ 3. ด าเนินการเสร็จสิ้นแล้ว
- กรณีล่าช้าให้คลิก เลือก ถ้าไม่ล่าช้าก็ไม่ต้องเลือก
- กรอกข้อมูลขั้นตอนการด าเนินงานในปัจจุบัน
- กรอกข้อมูลร้อยละความส าเร็จของการด าเนินงาน เป็น %
- แนบไฟล์รายละเอียดที่ต้องการ

จากนั้นคลิกเพื่อบันทึกข้อมูลการบันทึกข้อมูลมี 2 แบบ คือ

- **บันทึกร่าง** : เป็นการบันทึกร่างข้อมูล โดยข้อมูลจะยังไม่ถูกส่งไปฝั่งเจ้าหน้าที่ บันทึกแล้วข้อมูลจะอยู่ ที่เดิมสามารถเข้ามาแก้ไขข้อมูลได้อยู่
- **บันทึกและส่งรายงาน** : เป็นการบันทึกข้อมูลและข้อมูลจะถูกส่งไปฝั่งเจ้าหน้าที่ทันที จะไม่สามารถ แก้ไขข้อมูลได้อีกจนกว่าเจ้าหน้าที่จะส่งข้อมูลกลับมาให้

โครงการ "การจัดจ้างที่ปรึกษาสนับสนุนการใช้งานและเพิ่มศักยภาพระบบสารสนเทศ เพื่อการบริหารจัดการกองทุนพัฒนาไฟฟ้า**"**

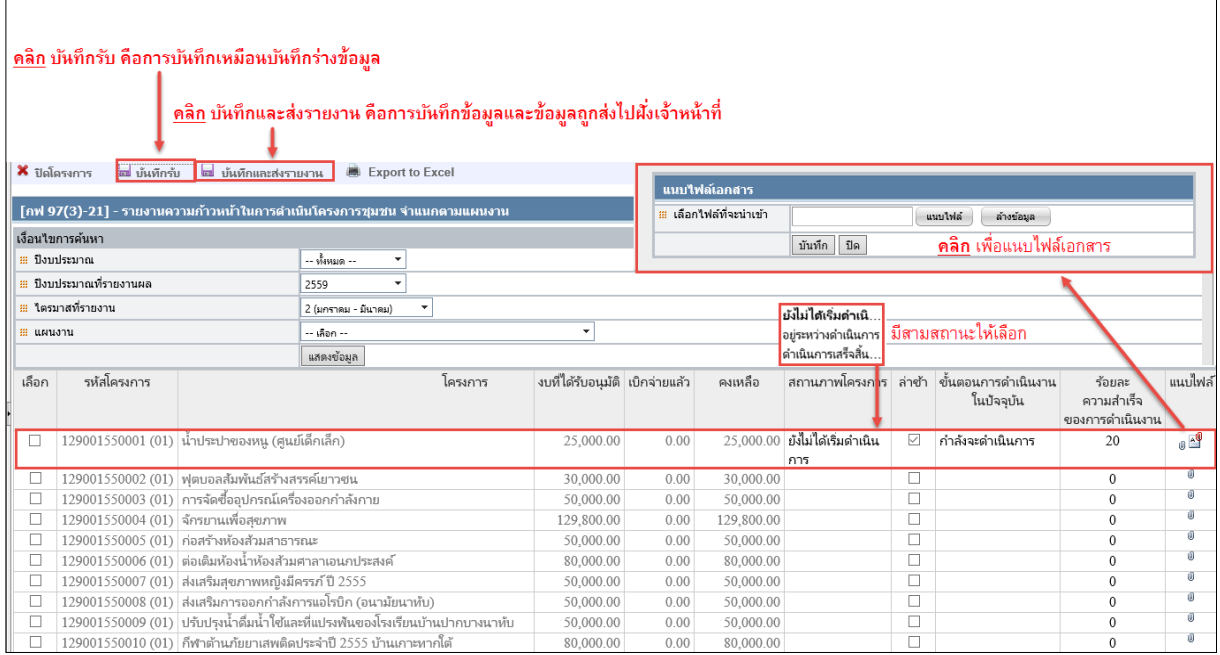

<span id="page-66-0"></span>รูปที่ 66 ขั้นตอนการบันทึก [กฟ 97(3)-21] – รายงานความก้าวหน้าในการดำเนินโครงการชุมชน

เมื่อคลิก บันทึกรับ/บันทึกและส่งรายงาน ระบบจะแสดงกล่องข้อความให้กรอกหมายเหตุสำหรับ

ปรับปรุงข้อมูล เมื่อกรอกข้อมูลเรียบร้อยแล้ว คลิก "บันทึก" เพื่อบันทึกข้อมูล

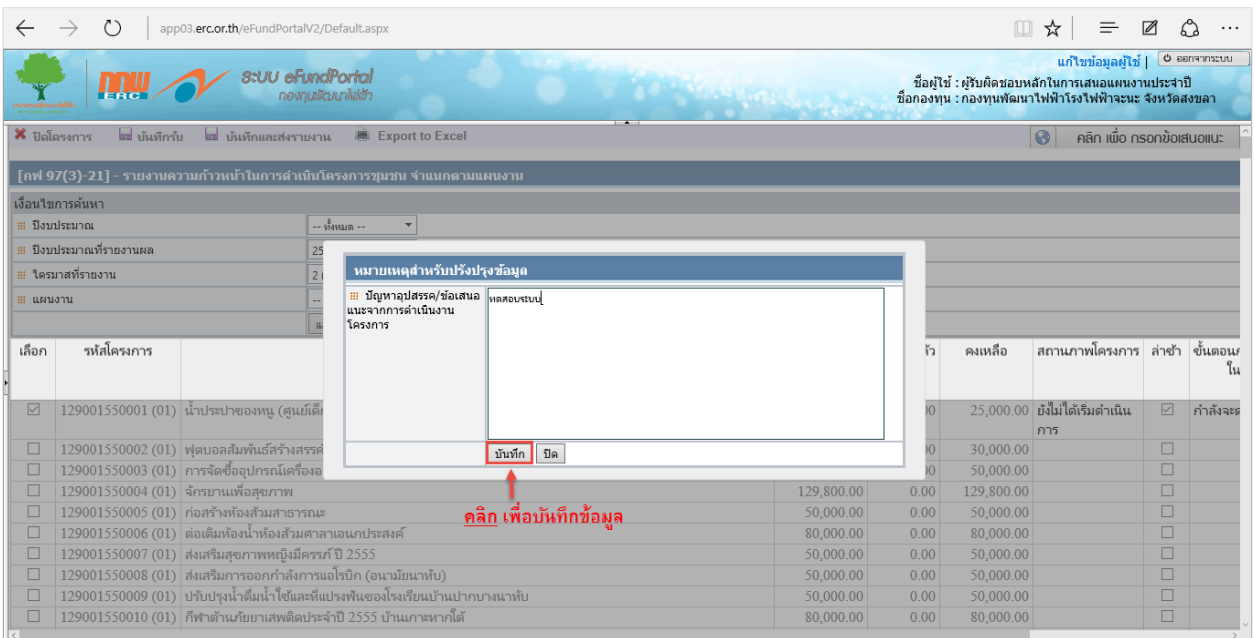

<span id="page-66-1"></span>รูปที่ 67 บันทึกปัญหา**/**อุปสรรคในการด าเนินโครงการชุมชน

ระบบจะแสดงกล่องข้อความให้ยืนยันการบันทึกข้อมูล คลิก "OK"

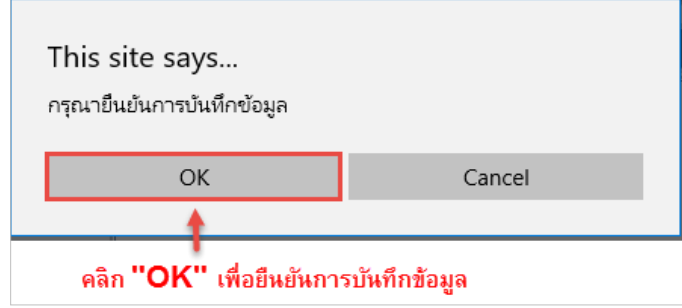

เมื่อบันทึกข้อมูลเรียบร้อยแล้วระบบจะแสดงกล่องข้อความบันทึกข้อมูลเรียบร้อยแล้ว คลิก "OK"

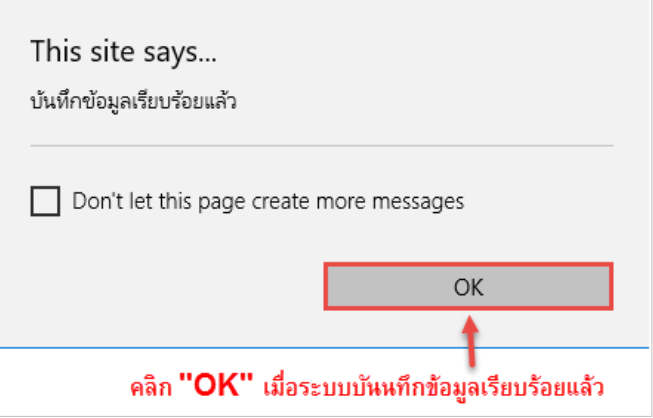

กรณีต้องการ Export Excel คลิกที่ปุ่ม  $\blacksquare$  Export to Excel แพื่อออก Excel

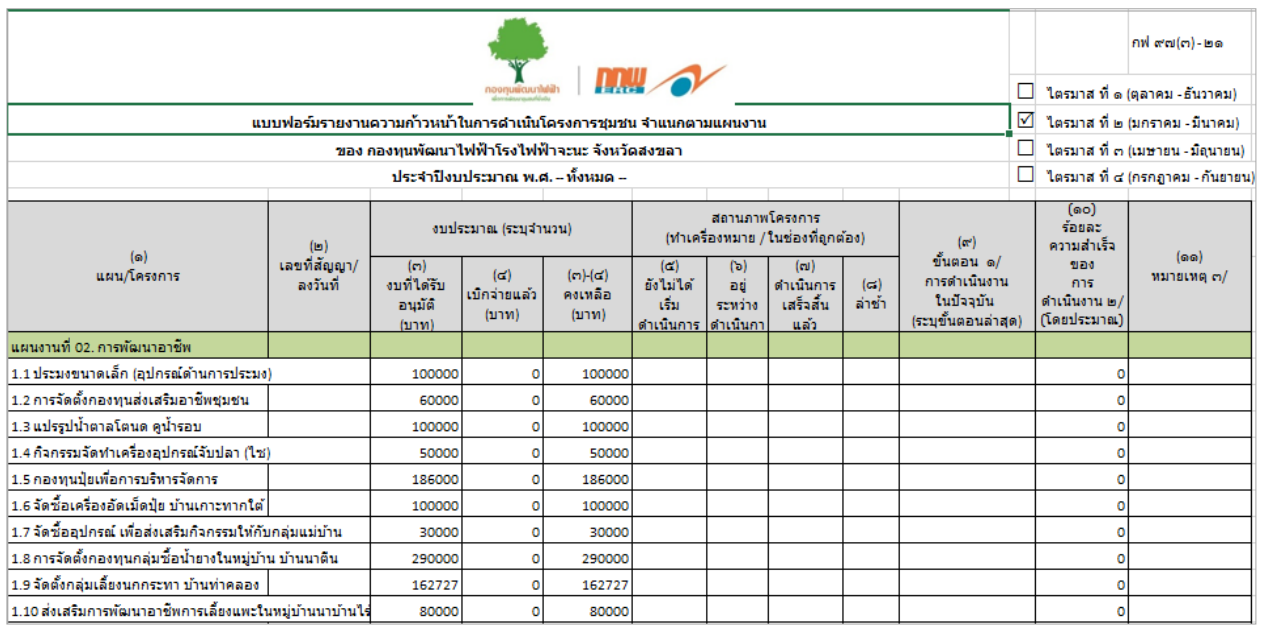

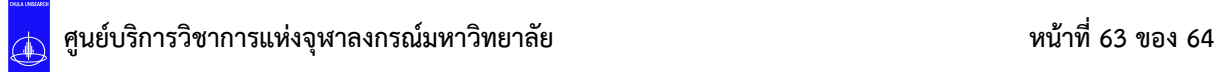

กรณีต้องการปิดโครงการ คลิกเลือกหน้ารายการที่ต้องการปิดโครงการ จากนั้นคลิกที่ปุ่ม

### รายการจะแสดงเป็นสีเทาคอลัมน์นั้นจะไม่สามารถเลือกหรือกรอกข้อมูลได้

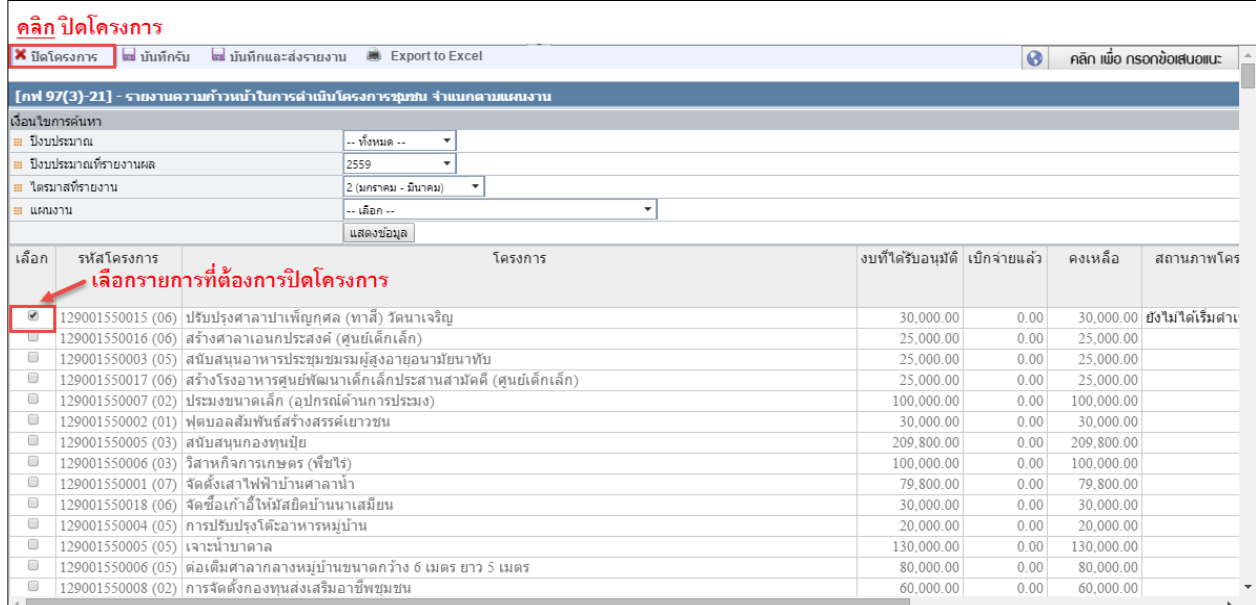

<span id="page-68-0"></span>รูปที่ 68 บันทึกปิดดำเนินโครงการชุมชน

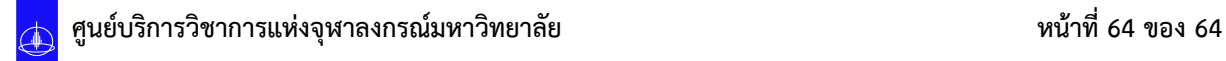